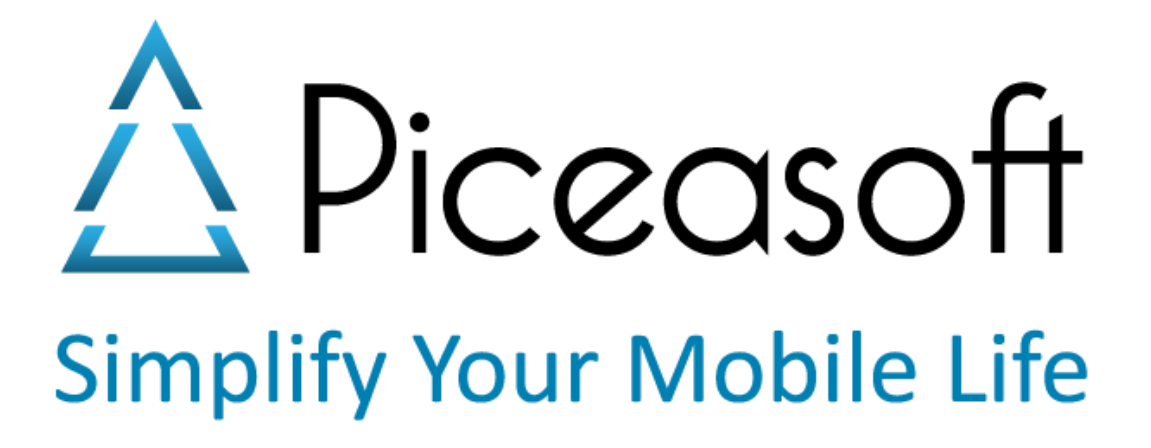

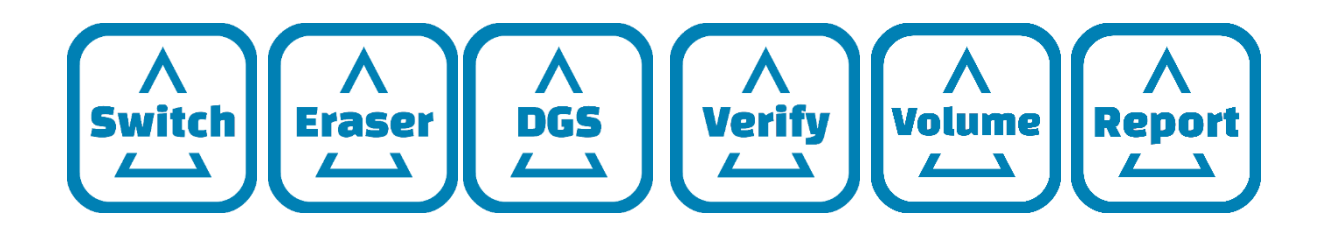

# PiceaServices™

Guides utilisateur

Juillet 2018, v.4.2.3

# Table des matières

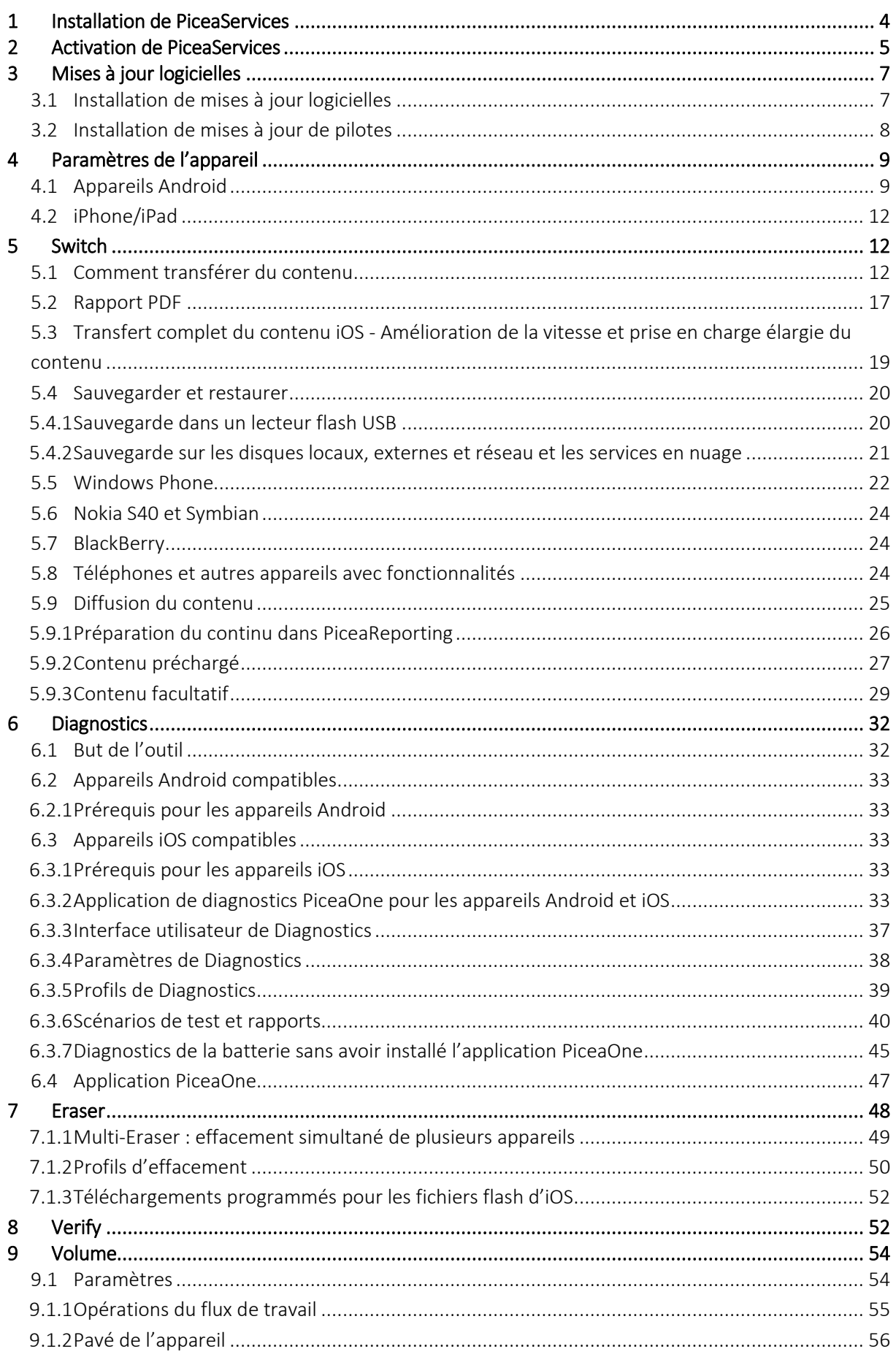

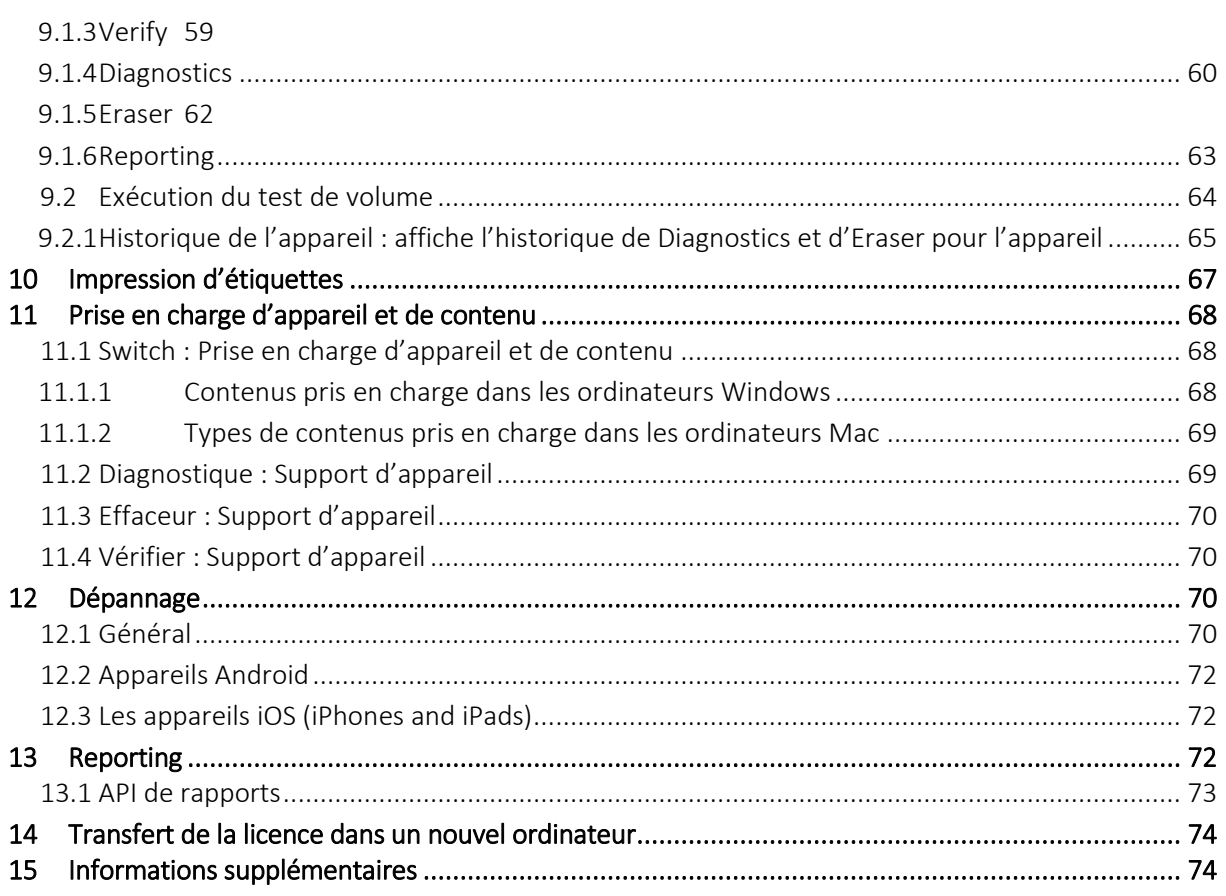

# <span id="page-3-0"></span>**1 Installation de PiceaServices**

PiceaServices peut s'installer sous Windows (7 ou une version ultérieure) ou Mac OS X (Mavericks (10.9) ou une version ultérieure).

Les clients reçoivent une URL spécifique de téléchargement de l'installateur PiceaServices.

Vous devez disposer de droits d'administrateur pour procéder à l'installation.

L'ordinateur doit être connecté à Internet tout au long de l'installation et de l'utilisation.

Avant d'installer le produit, sélectionnez la langue (il est possible de la modifier ultérieurement à partir du menu : Outils > Paramètres...)

Le dossier d'installation par défaut est C:\ProgramData\Piceasoft\PiceaSwitch

(Veuillez noter que le dossier ProgramData est masqué par défaut)

La durée complète d'installation est de 6 à 10 minutes selon l'ordinateur et la vitesse du réseau (l'installation de PiceaServices prend moins de 1 minute ; en outre, l'installation des pilotes dure de 5 à 10 minutes).

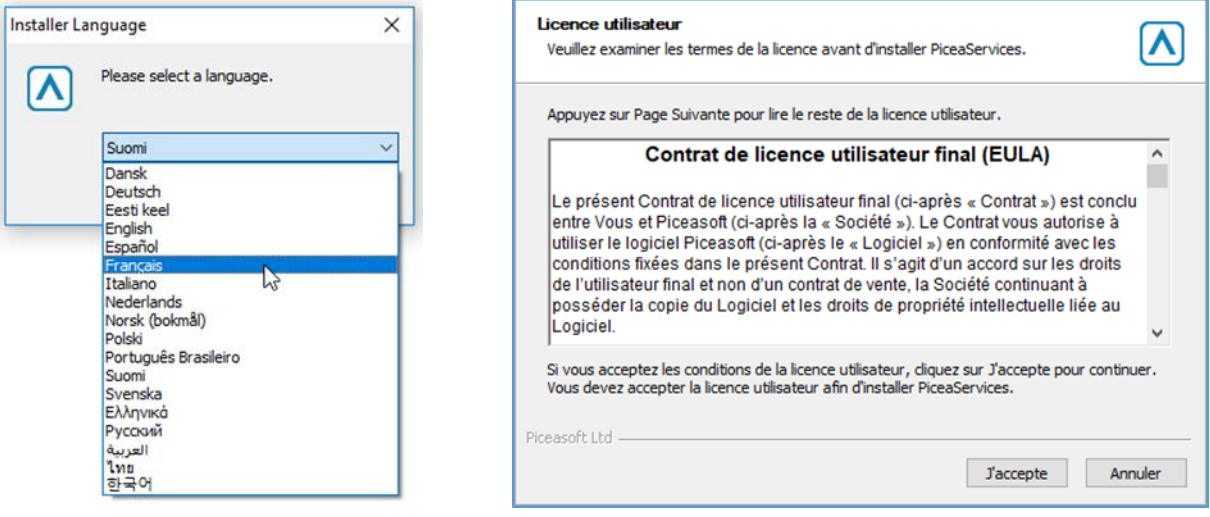

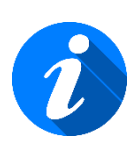

Il est possible de démarrer l'installateur à distance sur de multiples ordinateurs situés dans différents magasins simultanément grâce à l'outil de configuration PiceaConf (veuillez nous contacter à l'adresse [support@piceasoft.com\)](mailto:support@piceasoft.com). L'installateur installe un service d'installation de pilote en mode « silencieux ».

# <span id="page-4-0"></span>**2 Activation de PiceaServices**

Les clients reçoivent une clé d'activation.

La date d'expiration convenue avec Piceasoft s'affiche.

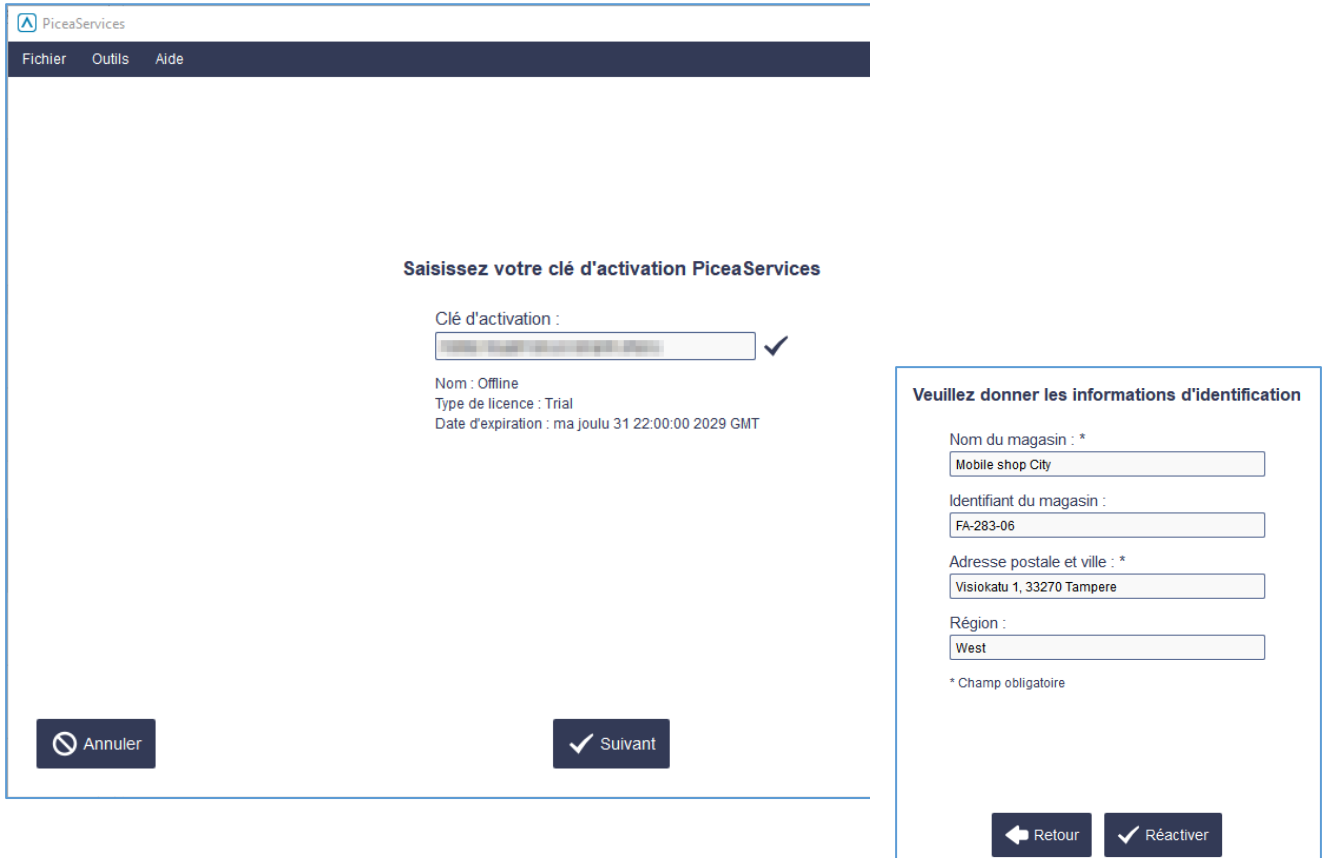

Une fois la clé d'activation et les informations d'identification saisies, PiceaServices peut être activé.

Il est important de saisir le Nom du magasin, l'Identifiant du magasin (facultatif), l'Adresse ainsi que la région (facultative). Ces informations s'affichent dans tous les rapports, y compris dans PiceaReporting. Les informations fournies nous permettent de localiser le magasin pour tout dépannage.

Au démarrage de PiceaServices, ce dernier s'ouvre dans la Vue d'accueil. Les services qui s'affichent sont ceux qui disposent d'une licence.

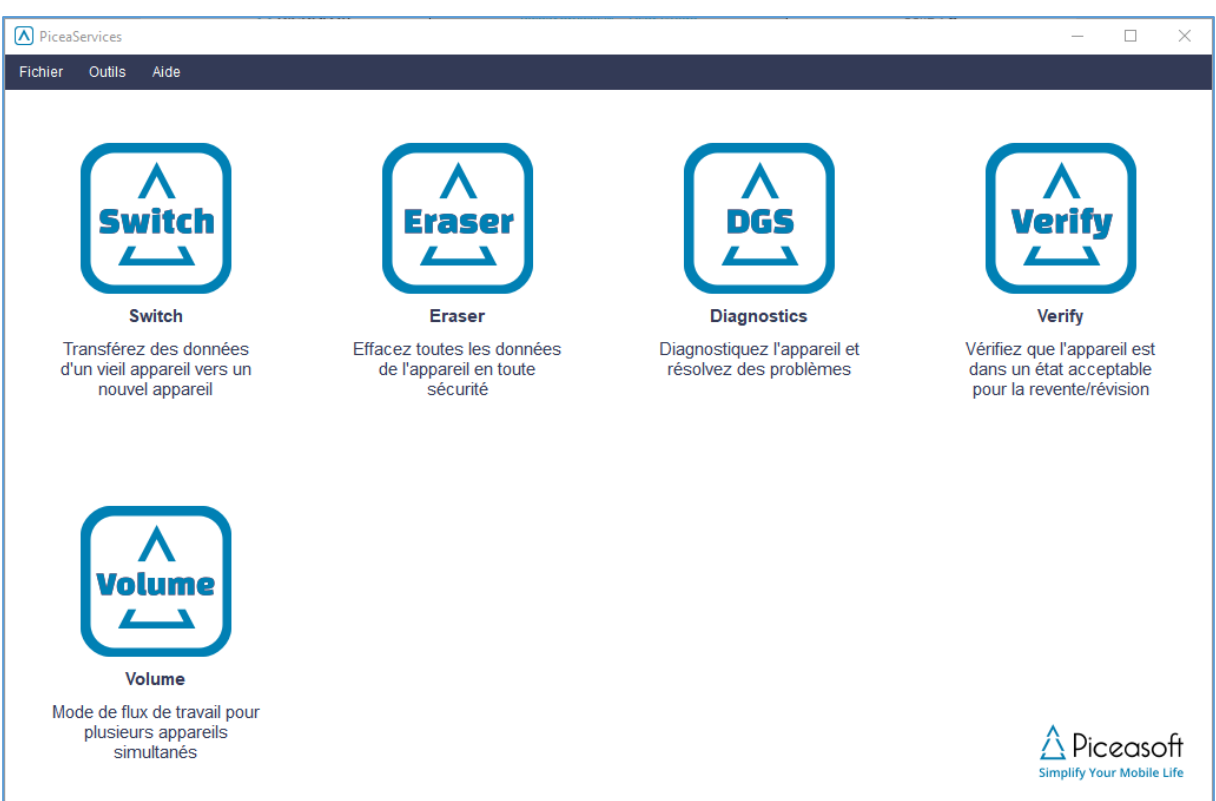

Si un seul service dispose d'une licence, la vue d'accueil ne s'affiche pas et le service s'ouvre directement (la capture d'écran ci-dessous concerne l'application Switch).

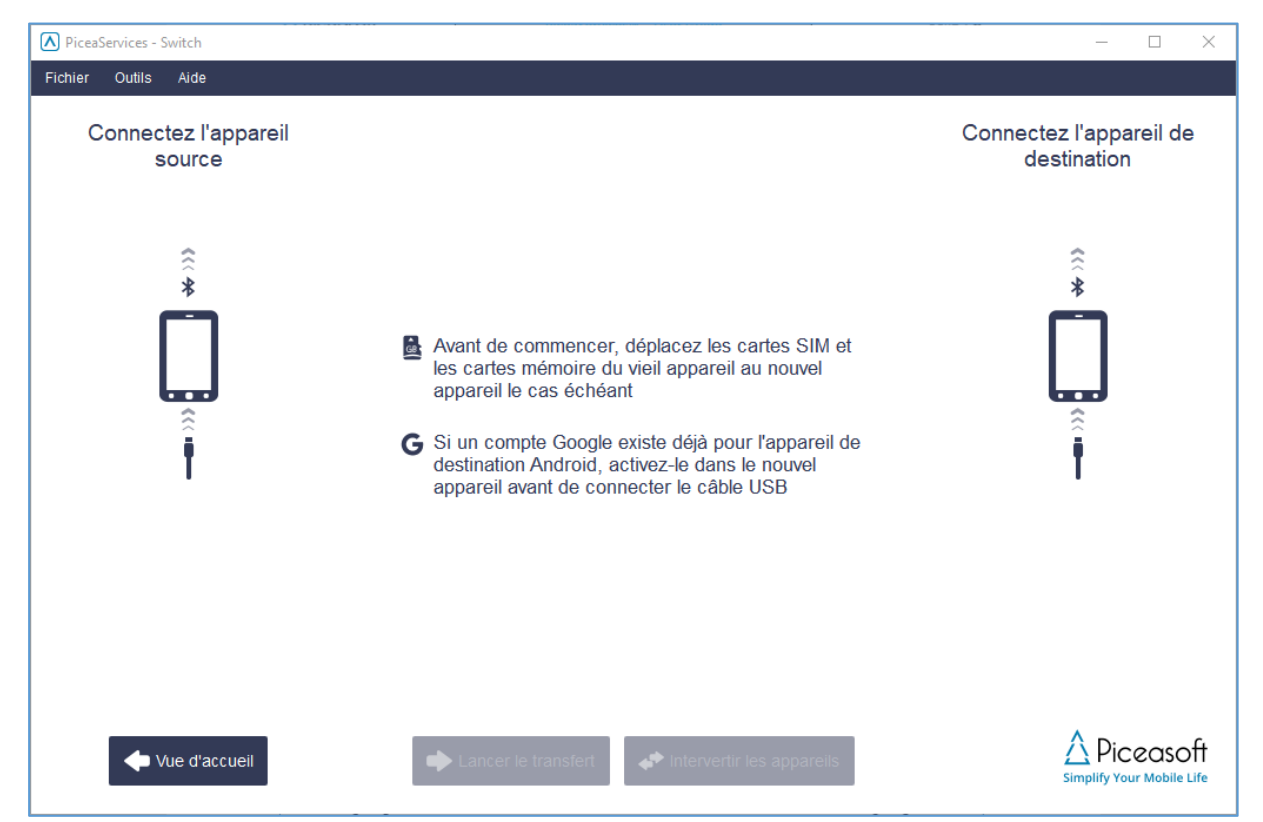

L'interface utilisateur de PiceaServices peut porter votre marque : il est possible d'ajouter le logo du client au coin inférieur droit, ainsi que de modifier les icônes et couleurs. Veuillez contacter le service commercial de Piceasoft à l'adresse [sales@piceasoft.com](mailto:sales@piceasoft.com) pour toute question relative à la valorisation de la marque.

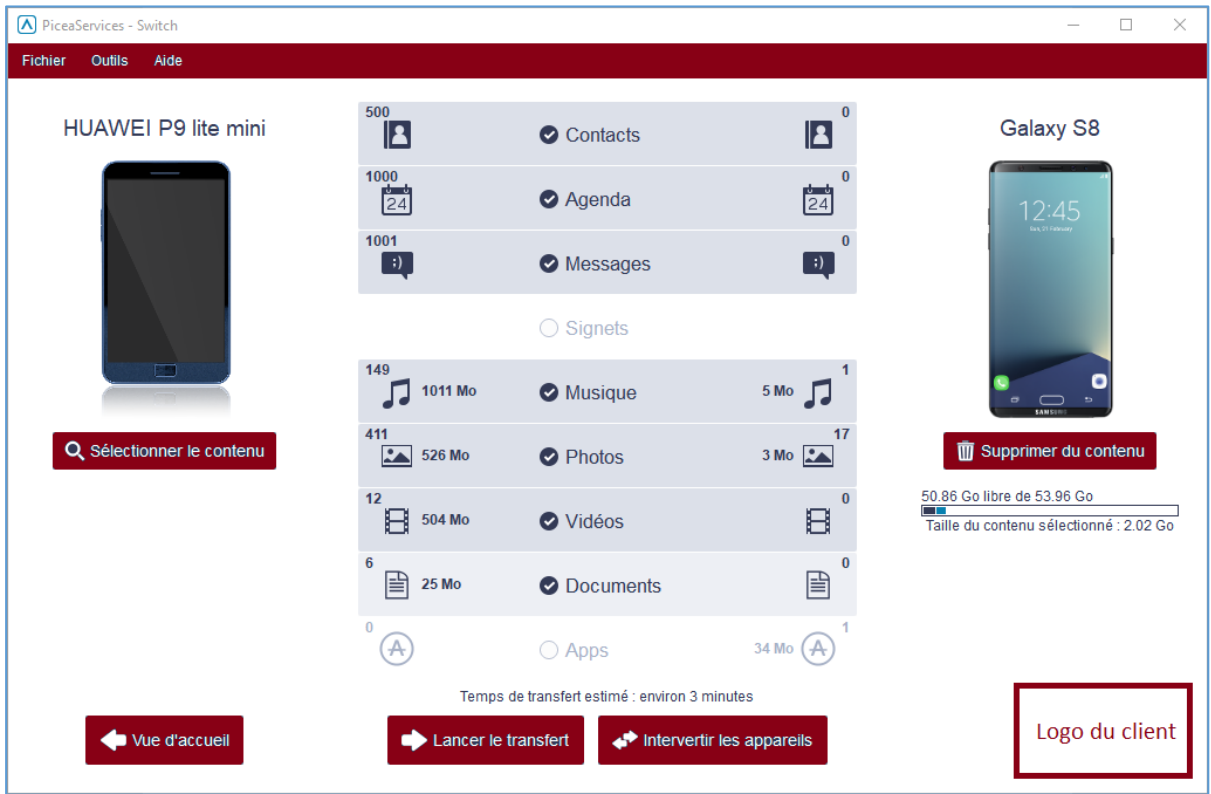

# <span id="page-6-0"></span>**3 Mises à jour logicielles**

# <span id="page-6-1"></span>**3.1 Installation de mises à jour logicielles**

Les notifications de mises à jour logicielles s'affichent automatiquement sur l'interface utilisateur.

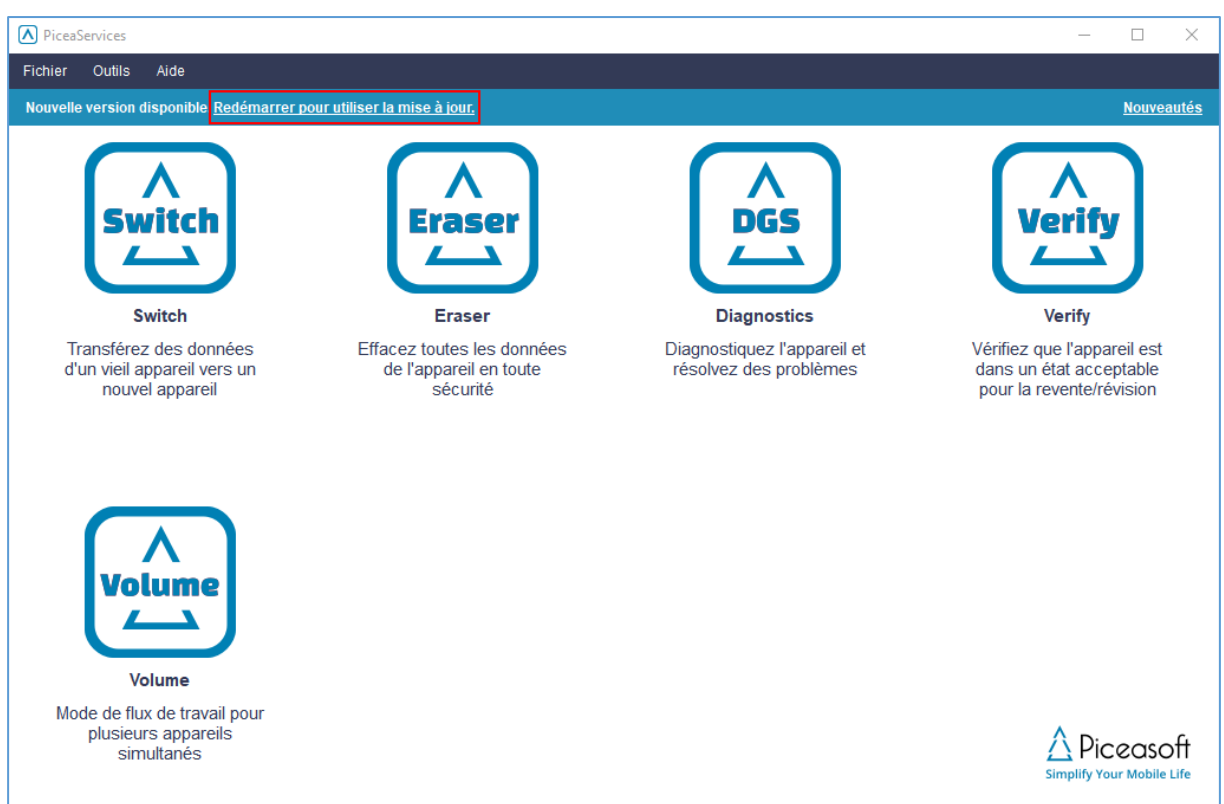

Pour les installer, cliquer sur le bouton « Redémarrer pour utiliser la mise à jour ».

Vous pouvez consulter la version actuelle à partir du menu Aide > À propos de. Lorsqu'une mise à jour est disponible, le bouton « Redémarrer pour utiliser la mise à jour » s'affiche.

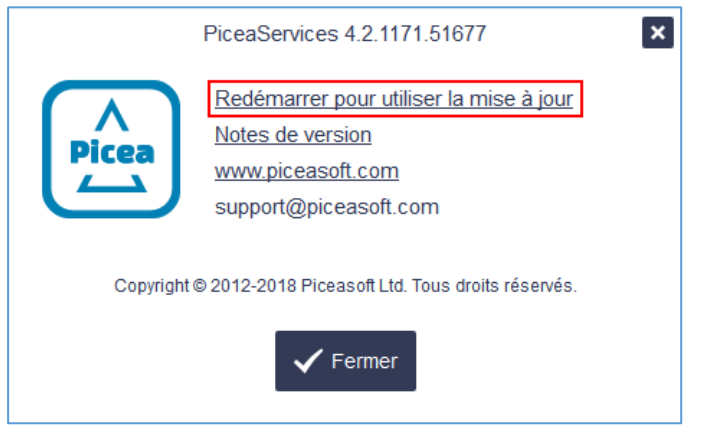

Si vous n'avez pas reçu la dernière mise à jour, essayez la procédure suivante :

- Redémarrez PiceaServices
- Allez au menu Aide > À propos de
- Attendez la fin du téléchargement de la mise à jour, puis cliquez sur le bouton « Redémarrer pour utiliser la mise à jour ».

#### <span id="page-7-0"></span>**3.2 Installation de mises à jour de pilotes**

Les notifications de mises à jour de pilotes s'affichent automatiquement sur l'interface utilisateur.

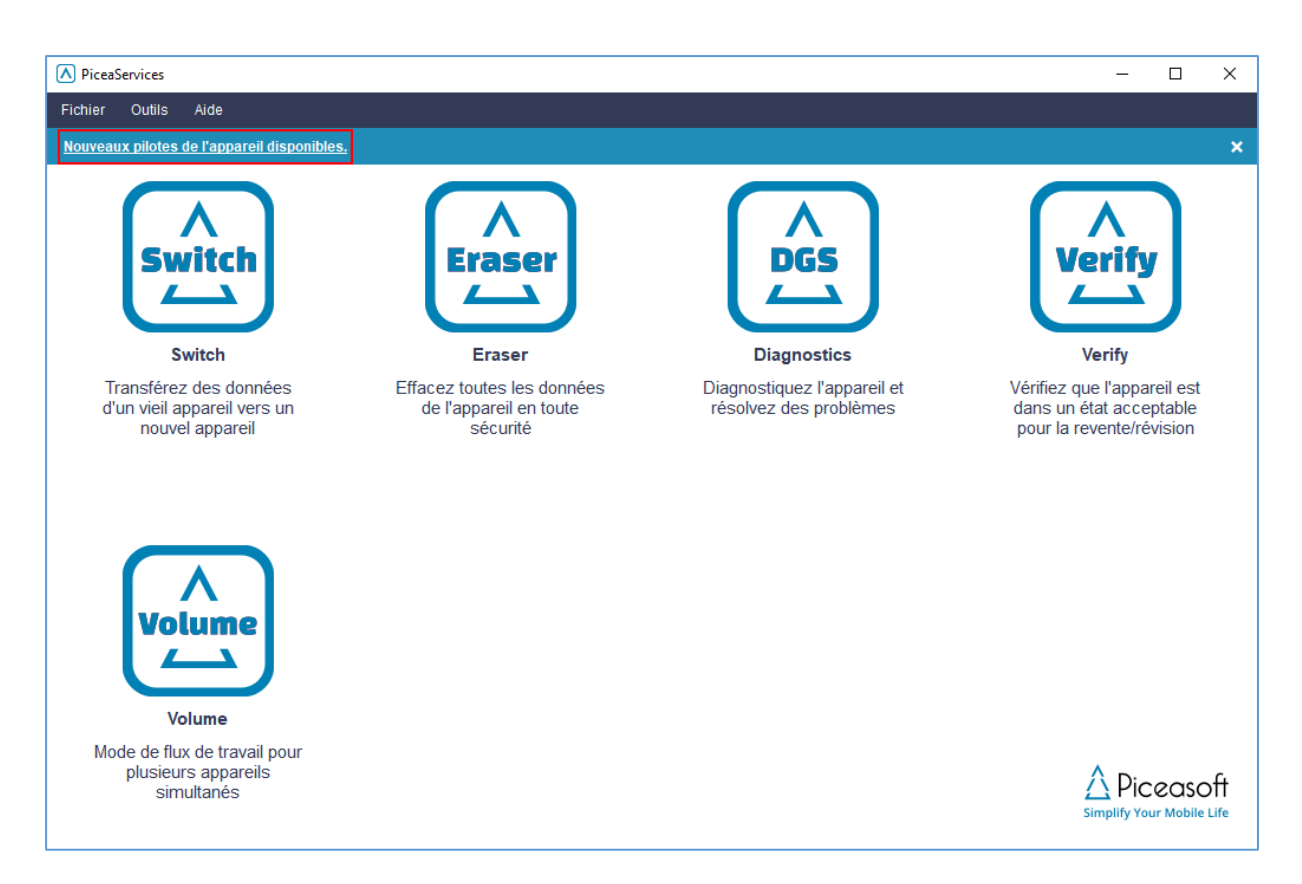

Vous pouvez vérifier les mises à jour de pilotes ainsi que les nouveaux pilotes disponibles depuis le menu Outils > Gestion des pilotes. Pour installer les mises à jour de même que les nouveaux pilotes disponibles, sélectionnez les pilotes, puis cliquez sur le bouton Installer. Les appareils doivent d'abord être désinstallés.

# <span id="page-8-0"></span>**4 Paramètres de l'appareil**

Activez le mode approprié sur les appareils avant de les connecter à l'ordinateur.

# <span id="page-8-1"></span>**4.1 Appareils Android**

a) Connectez l'appareil au moyen d'un câble USB, puis réglez le type de connexion USB sur MTP (périphérique média) :

#### Android 4.0 et versions ultérieures :

Activez le mode périphérique média (MTP) : Ouvrez le Panneau de notifications en faisant glisser le doigt de haut en bas de l'écran de l'appareil et sélectionnez l'USB connecté, puis le périphérique média (MTP).

#### Android 2.0-3.x:

Activez le stockage de masse USB : Ouvrez le panneau de notifications en faisant glisser le doigt de haut en bas de l'écran. Cliquez sur « USB » connecté, puis sur « Connecter le périphérique de stockage à l'ordinateur »

#### b) Activez les Options pour les développeurs et le Mode de débogage USB :

#### Android 4.2 -> :

Allez à Paramètres, puis trouvez le Numéro de version. Ce dernier se trouve généralement dans Paramètres > À propos du téléphone > Informations sur le logiciel > Numéro de version

Continuez de cliquer sur le Numéro de version jusqu'à ce que l'incrustation « Vous êtes désormais un développeur ! » s'affiche. Ensuite, activez le mode Développeur ainsi que le débogage USB dans Paramètres > Options pour les développeurs > Débogage USB.

Android 3.x-4.1 :

Le numéro de version se trouve dans Paramètres > Options pour les développeurs > Débogage USB. Android 2.x:

Le numéro de version se trouve dans Paramètres > Paramètres d'application > Développement > Débogage USB

Le lien suivant comporte les instructions relatives au paramétrage des modes Développeur et Débogage USB de différentes versions d'Android : Connectivité [USB d'Android](https://services.piceasoft.com/index.php/support/debugmode)

Exemple : Les captures d'écran ci-dessous concernent la version d'Android 4.2 ainsi que les versions ultérieures :

PiceaServices™ – Guide utilisateur Page | 11

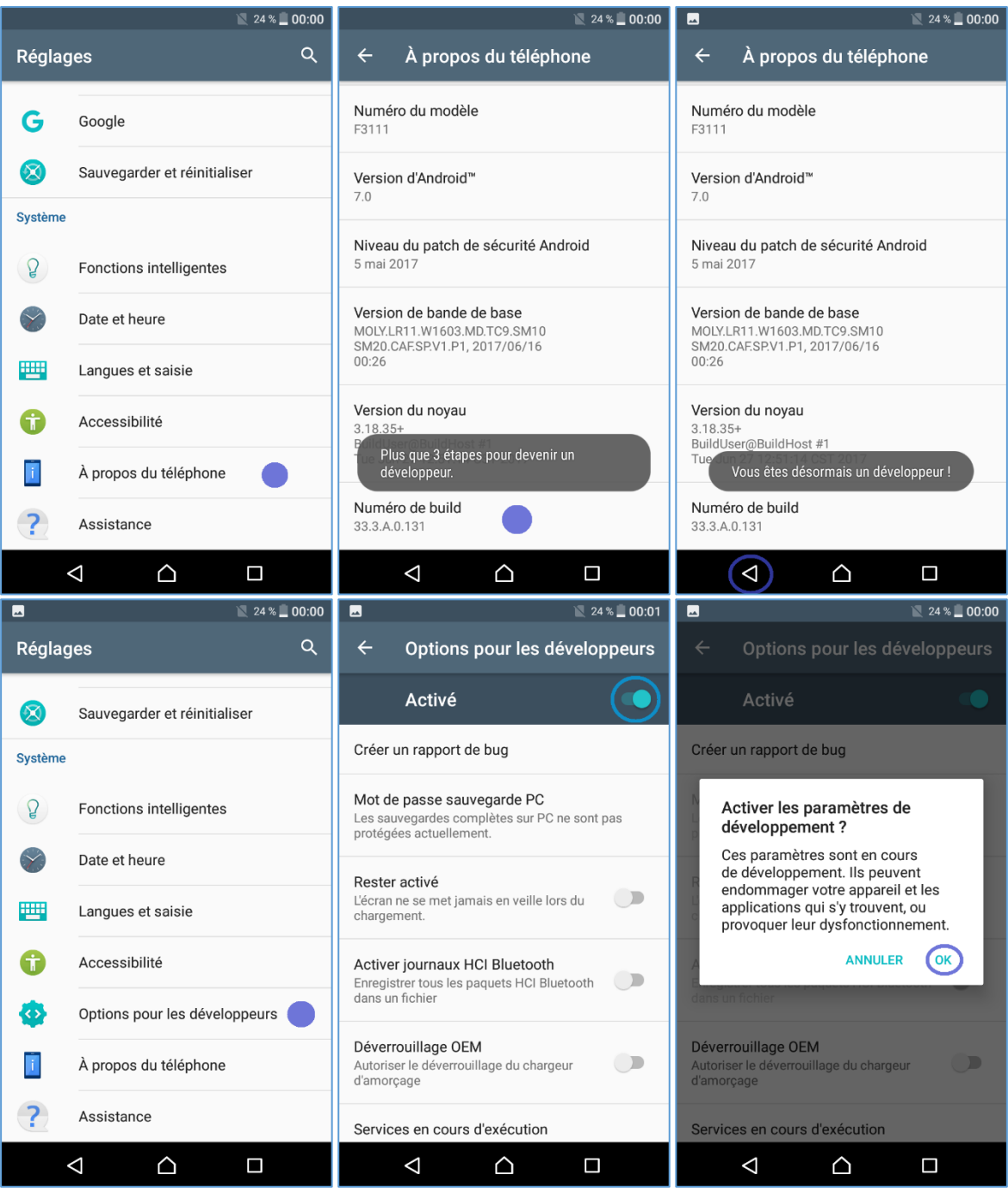

N'oubliez pas d'autoriser le mode de débogage USB à l'écran une fois la connexion établie au moyen du câble USB :

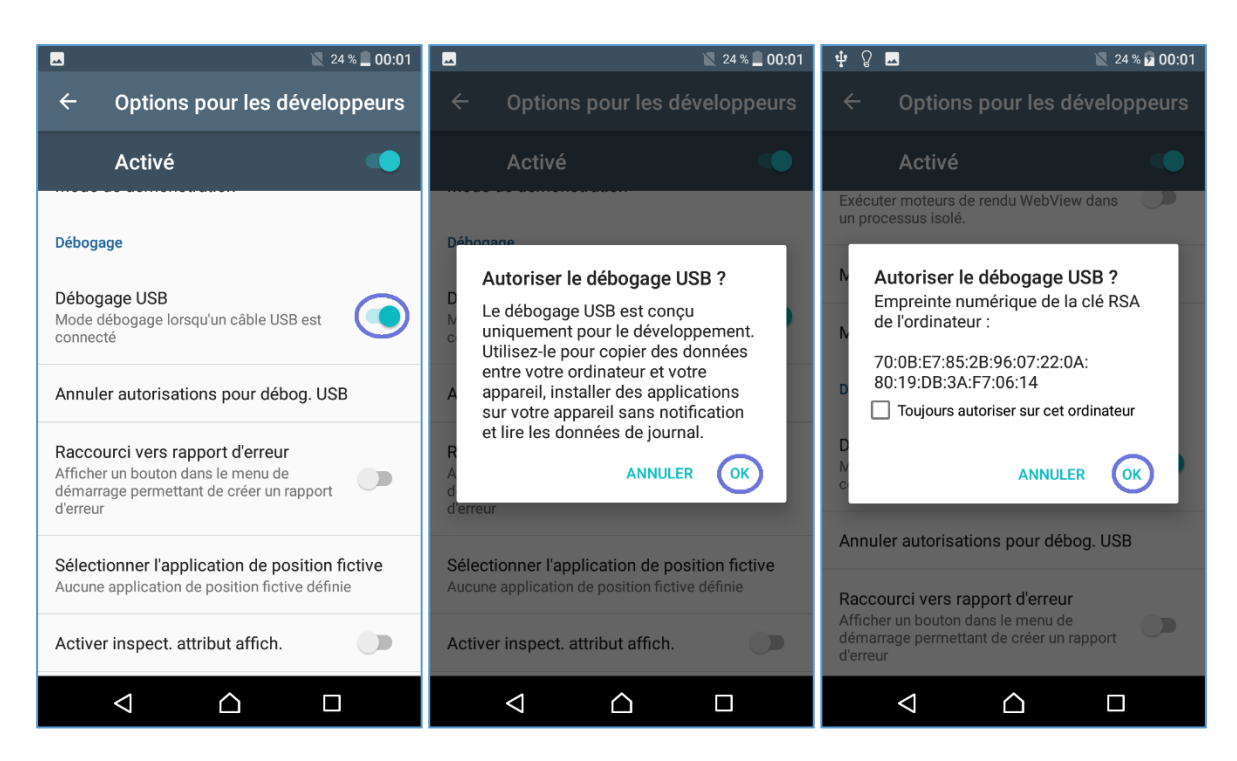

- c) Déverrouillez l'écran de l'appareil
- d) Acceptez toutes les demandes affichées sur l'interface utilisateur

### <span id="page-11-0"></span>**4.2 iPhone/iPad**

- Insérez la carte SIM dans le iPhone cible
- Allumez le téléphone
- Aucun identifiant Apple n'est nécessaire
- Désactivez le code d'accès de l'iPhone source et n'en créez pas dans les paramètres de l'iPhone de destination :
	- o Paramètres>Code d'accès ou
	- o Paramètres>Général> Code d'accès ou
	- o Paramètres>Général>Verrouillage par code
- Désactivez l'option Localiser mon iPhone. Désactivez l'option Sync iCloud dans le iPhone cible avant d'effectuer le transfert pour qu'elle n'active pas l'option Localiser mon téléphone.
- Après avoir connecté un iPhone au moyen d'un câble USB, répondez à la question Confiance affichée sur l'interface utilisateur du iPhone pour indiquer si vous faites confiance à cet ordinateur

# <span id="page-11-1"></span>**5 Switch**

Switch permet de transférer du contenu personnel d'un ancien téléphone vers un nouveau téléphone, d'effectuer une sauvegarde en toute sécurité et de restaurer le même appareil ou un autre appareil. Switch peut également être utilisé pour transférer du contenu personnel vers un téléphone prêté avant que le téléphone actuel ne soit envoyé en réparation.

#### <span id="page-11-2"></span>5.1 Comment transférer du contenu

• Connectez les appareils à l'ordinateur à l'aide de câbles USB compatibles.

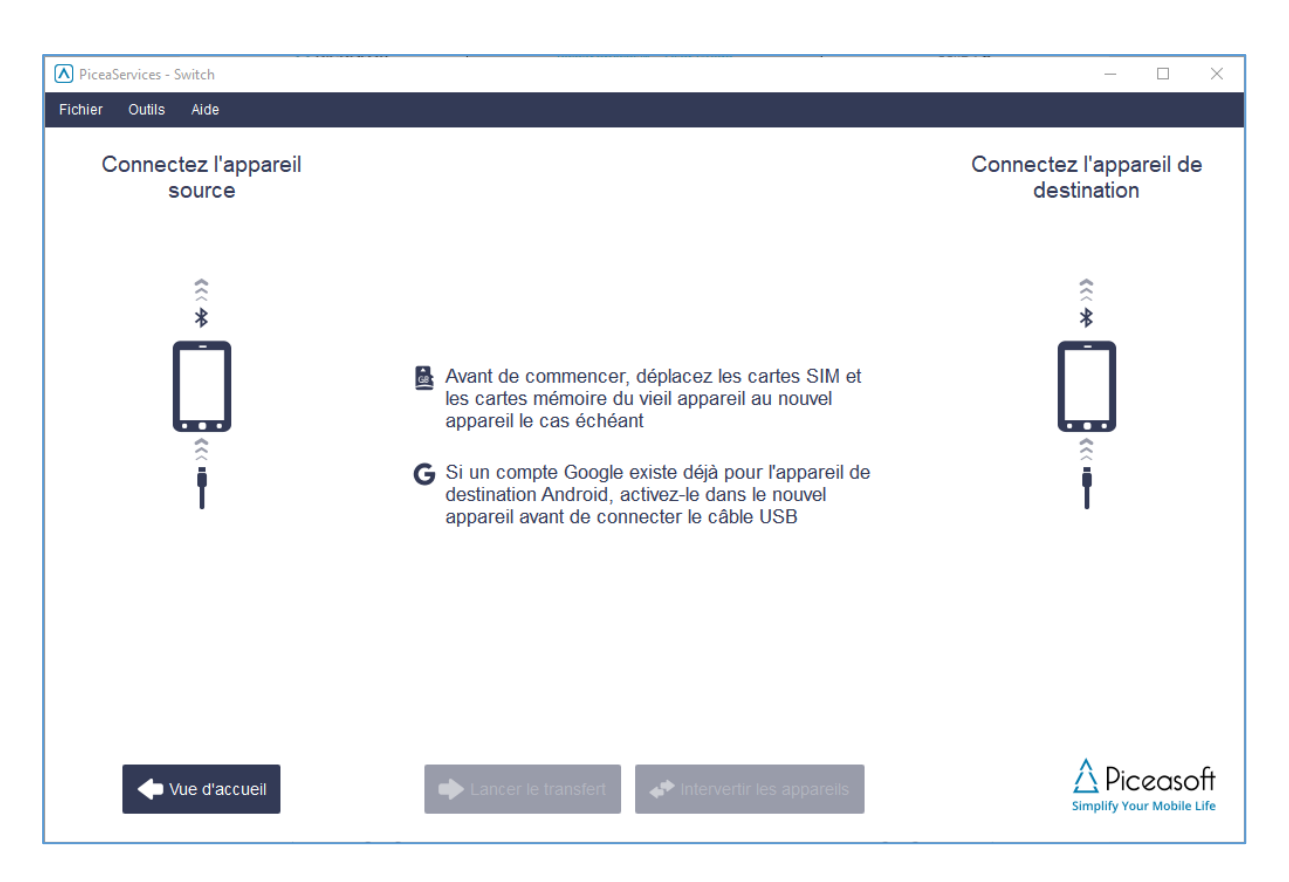

- Si l'appareil source dispose d'une carte mémoire et d'une carte SIM qui seront utilisées dans l'appareil de destination, celles-ci peuvent être retirées et placées dans l'appareil de destination (si elles sont compatibles). Cela réduit le temps de transfert et empêche la duplication du contenu.
- L'activation du compte Google dans l'appareil de destination avant le transfert permet de réduire le temps de transfert et d'éviter la duplication du contenu.
- Désactivez le verrouillage d'écran et faites de bons réglages tel que décrit dans le chapitre précédent pour les deux appareils. Suivez les instructions qui s'affichent sur la fenêtre PiceaServices et sur les écrans des deux appareils.
- N'oubliez pas d'autoriser le débogage USB sur l'écran de l'appareil. Vous pouvez à nouveau recevoir la notification en cliquant sur Afficher sur l'appareil.

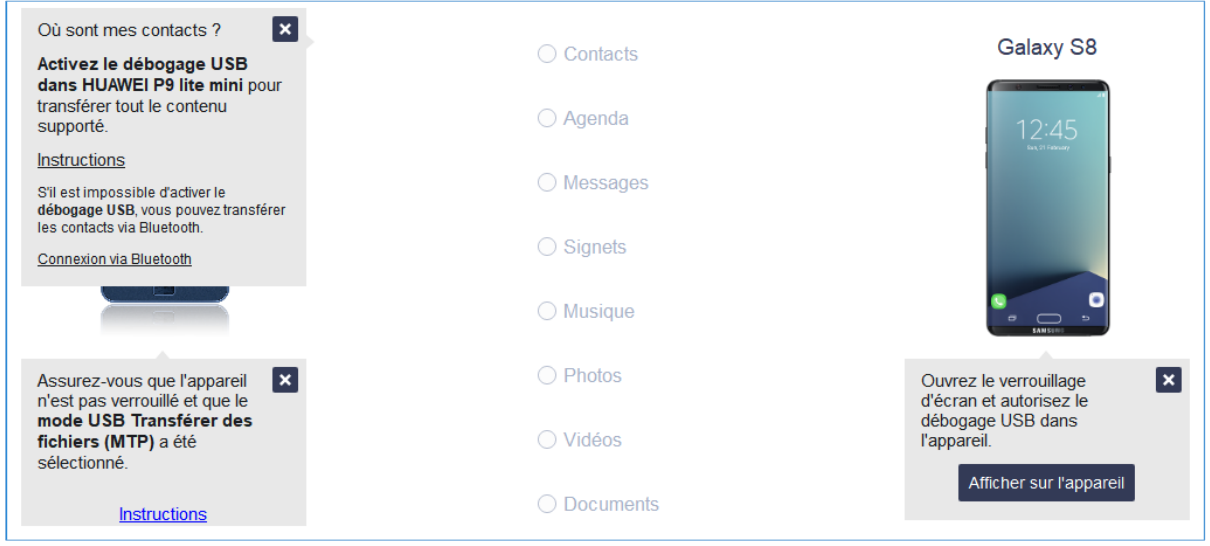

• Vous pouvez présélectionner uniquement les types de contenu qui seront transférés pour gagner du temps en lisant le contenu, en cliquant sur les icônes qui indiquent le type de contenu. (Cette fonctionnalité concerne les téléphones Android, pas les appareils iOS). Elle est facultative et peut être activée par Piceasoft. Contactez le Service d'assistance de Piceasoft à l'adresse [support@piceasoft.com](mailto:support@piceasoft.com) si vous êtes intéressé par cette fonctionnalité.

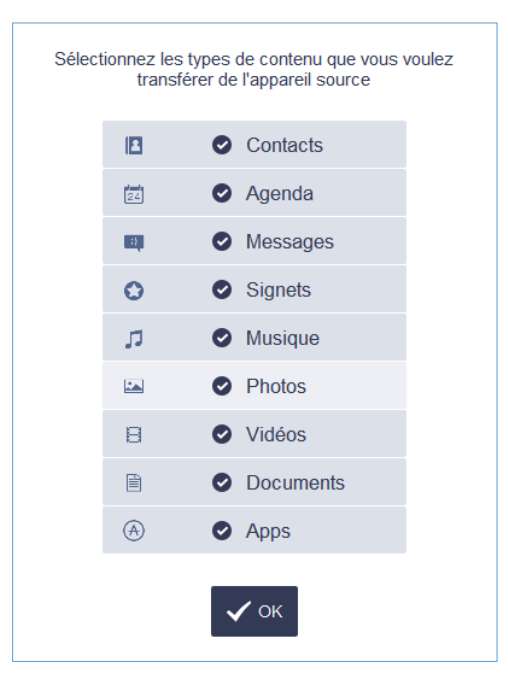

- Intervertissez l'appareil source et l'appareil de destination en double-cliquant sur l'une des icônes de l'appareil ou en cliquant sur le bouton Intervertir les appareils (le cas échéant). Le transfert s'effectue toujours de la gauche vers la droite.
- Il est possible de sélectionner/désélectionner les types de contenu en cliquant sur les icônes de type de contenu
- Les types de contenu sélectionnés sont mis en surbrillance
- Si vous souhaitez sélectionner un seul élément, cliquez sur le bouton Sélectionner le contenu
- La barre qui se trouve sous l'appareil de destination indique la taille du contenu sélectionné et l'espace disponible dans l'appareil de destination.

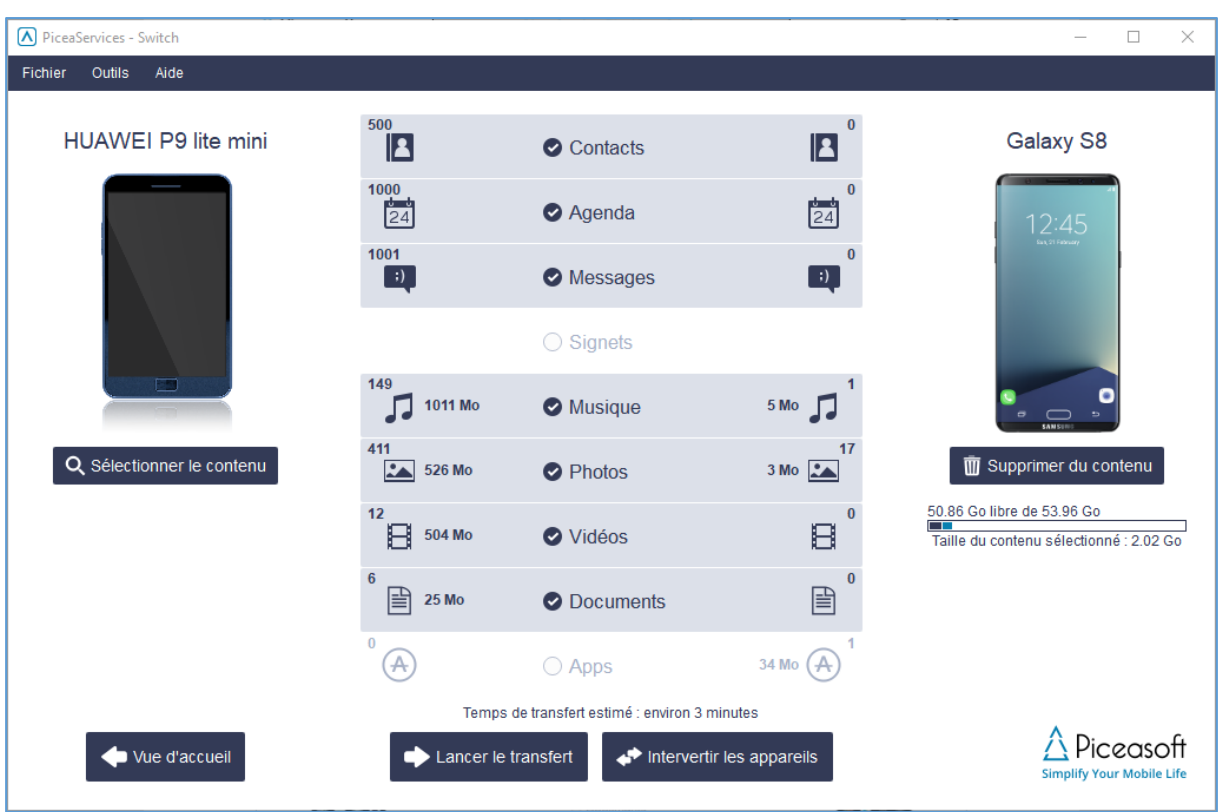

Remarque : S'il n'y a pas suffisamment d'espace dans l'appareil de destination pour y intégrer le contenu sélectionné, désélectionnez des contenus ou libérez de l'espace dans l'appareil de destination en cliquant sur le bouton Supprimer du contenu.

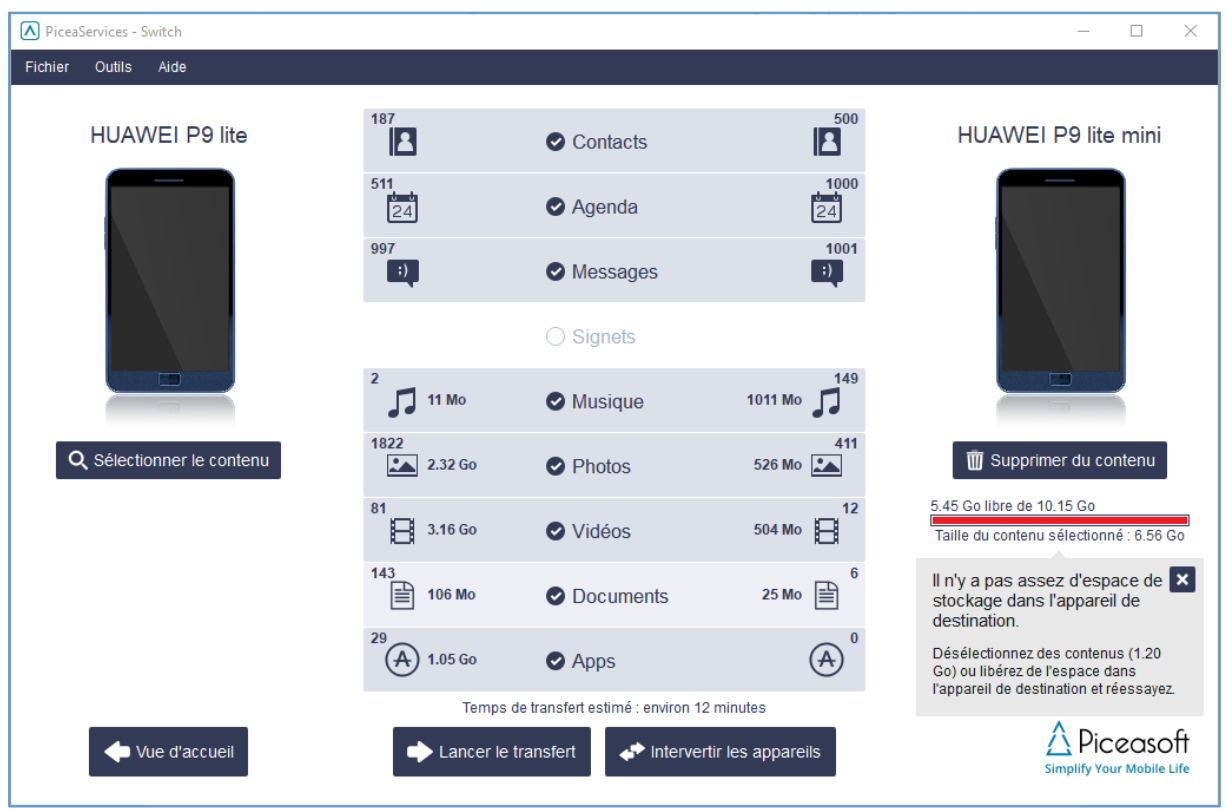

• Passez à l'étape suivante en cliquant sur le bouton Lancer le transfert

Piceasoft

• Vous pouvez transférer des journaux d'appels en cochant la case Transférer les journaux d'appels.

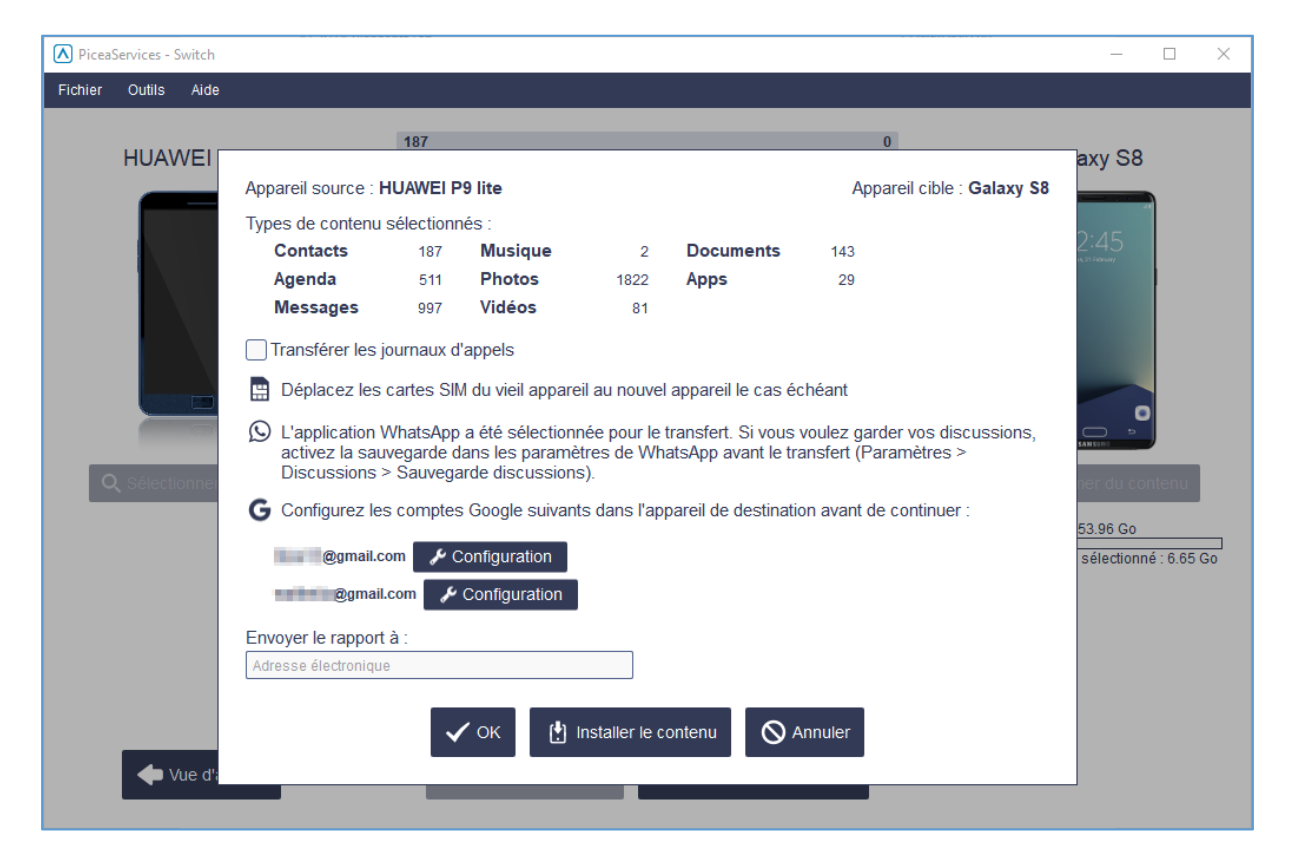

- La fonctionnalité Installer le contenu est facultative. Voir le chapitre Diffusion du contenu plus loin dans ce document pour plus de détails.
- Cliquez sur le bouton OK pour lancer le transfert
- La progression et le temps restant s'affichent pendant le transfert

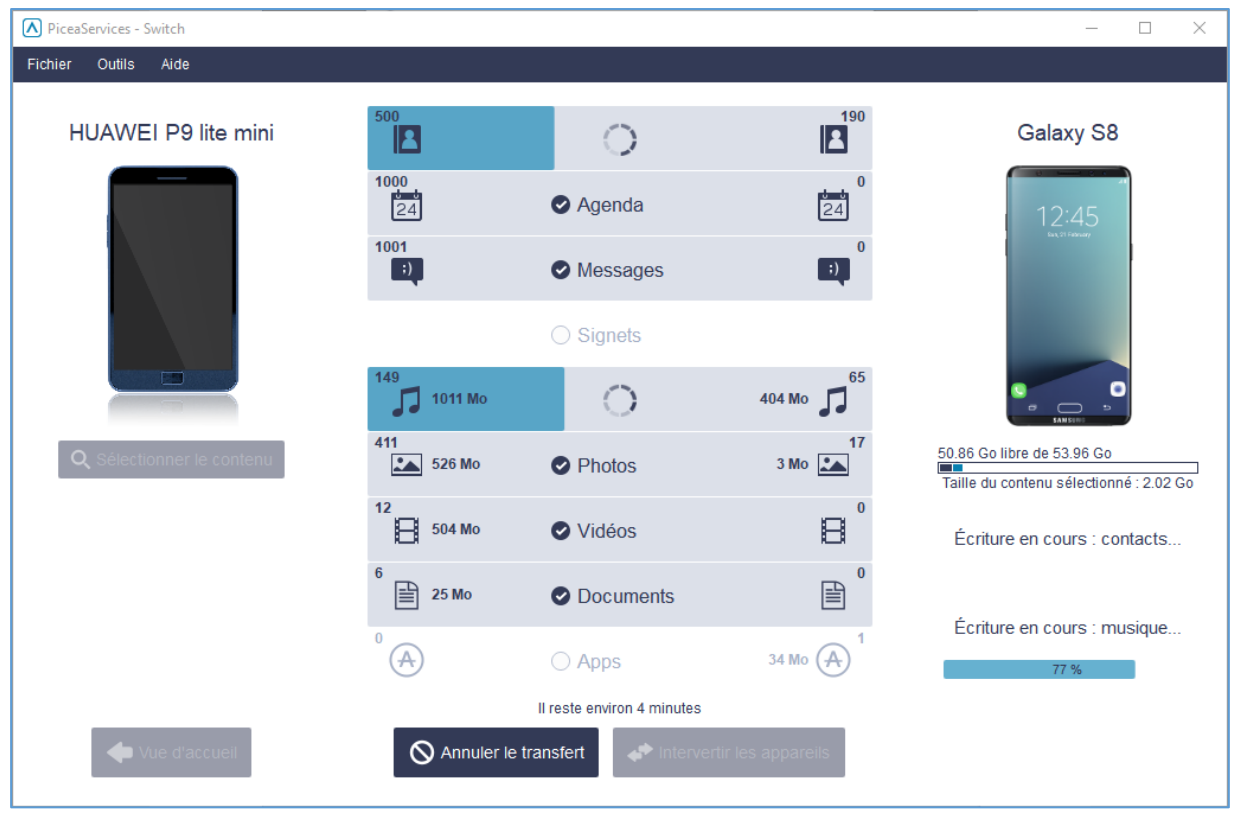

• Le nombre de contenus transférés s'affiche après le transfert. En cliquant sur le bouton i, vous pouvez obtenir des détails sur le contenu transféré.

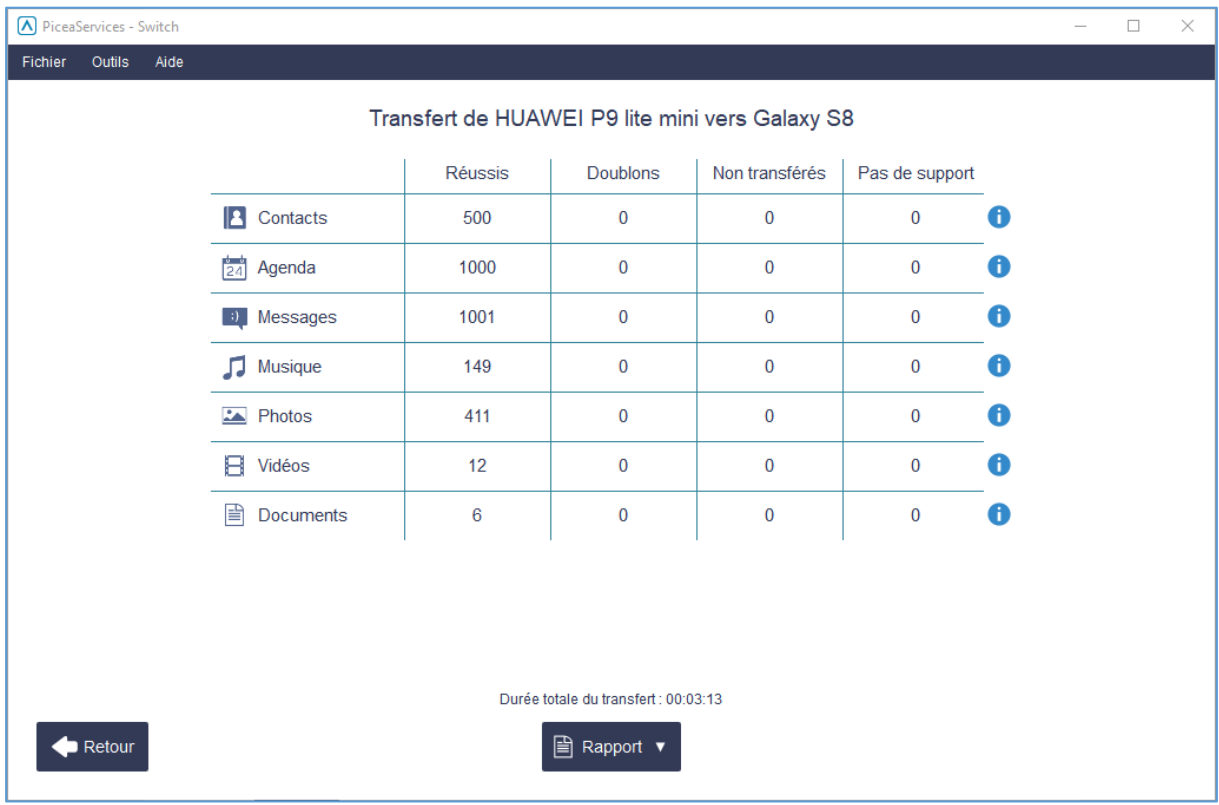

• Vous trouverez la liste des plateformes d'appareils prises en charge et des types de contenu dans le chapitre consacré à la prise en charge d'appareils par PiceaServices plus loin dans ce document.

# <span id="page-16-0"></span>**5.2 Rapport PDF**

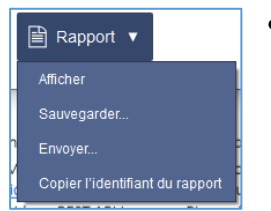

- En cliquant sur le bouton Rapport, vous pouvez afficher ou enregistrer le rapport PDF ou l'envoyer à une adresse e-mail.
- Le rapport PDF peut être imprimé et signé par l'opérateur et le superviseur.
- Le rapport peut également être envoyé sous le format XML via l'URL fournie par le client. Contactez le Service d'assistance de Piceasoft à l'adresse [support@piceasoft.com](mailto:support@piceasoft.com) si vous souhaitez bénéficier de cette fonctionnalité.
- L'API de rapports de PiceaServices offre une API REST qui permet d'accéder aux données de rapports de Piceasoft. Elle peut être utilisée pour demander des informations sur l'historique des transactions de l'appareil et les détails sur l'appareil. Contactez le Service commercial de Piceasoft à l'adresse [sales@piceasoft.com](mailto:sales@piceasoft.com) si vous êtes intéressé par cette API.
- Ci-après un exemple de rapport de Transfert :

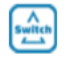

 $\triangle$  Piceasoft

# Rapport de transfert de contenu

#### Détails du rapport

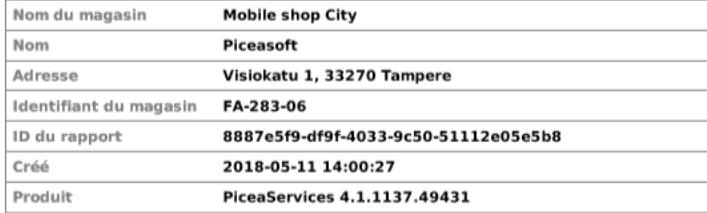

#### **L'appareil source**

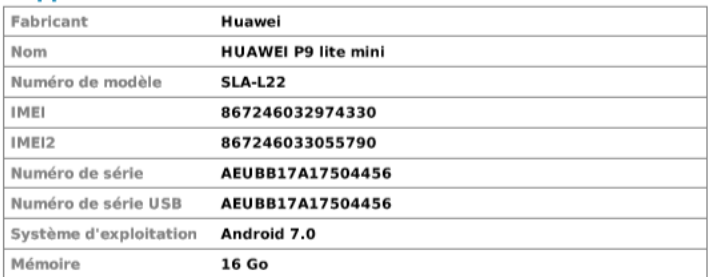

#### **L'appareil de destination**

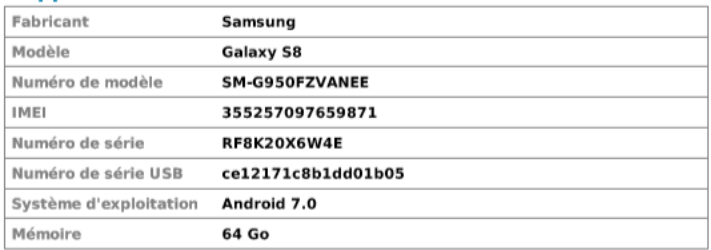

#### Détails du transfert de contenu

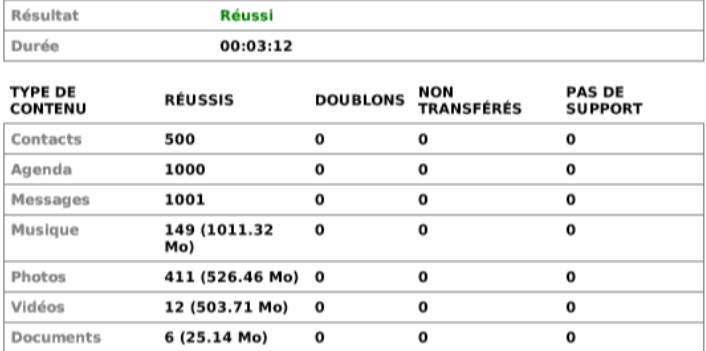

Je déclare que le processus de vérification de l'appareil a été mené conformément aux<br>instructions fournies.

Opérateur

Superviseur

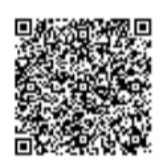

Scannez le code QR pour afficher le rapport original

### <span id="page-18-0"></span>**5.3 Transfert complet du contenu iOS - Amélioration de la vitesse et prise en charge élargie du contenu**

Le transfert de contenu d'un appareil iOS vers un autre est désormais jusqu'à 40 % plus rapide grâce à cette fonctionnalité

Le transfert de contenu de l'appareil iOS vers un autre appareil prend en charge le même contenu que la sauvegarde iTunes. Par exemple, les paramètres peuvent être transférés d'un vieil iPhone vers un nouvel iPhone.

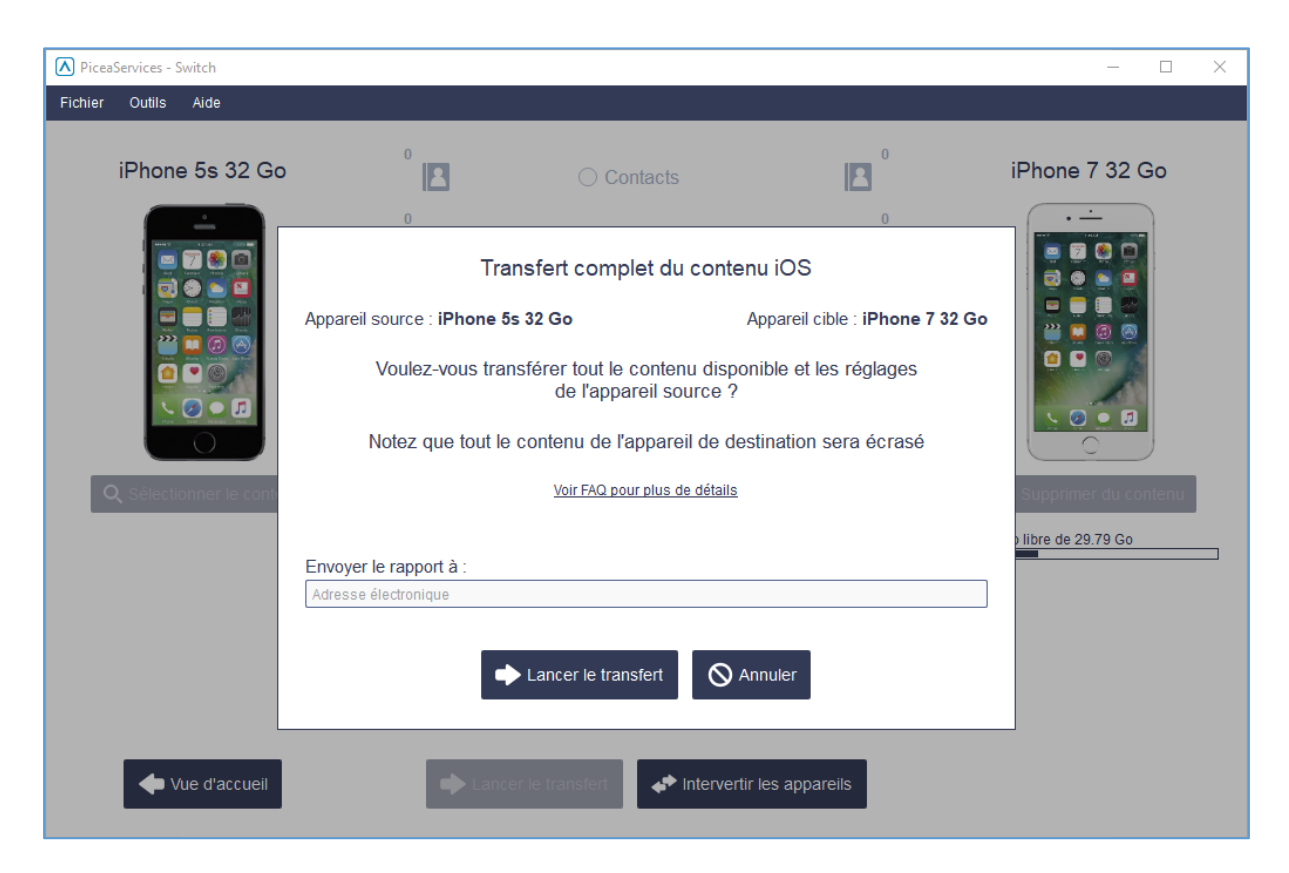

#### Remarque ! Tout le contenu de l'appareil de destination sera écrasé.

Exigences relatives aux appareils iOS :

- 1. La version iOS de l'appareil de destination doit être identique ou ultérieure à celle de l'appareil source. Si la version de l'appareil de destination est plus ancienne, l'utilisateur est invité à mettre à jour l'appareil avec la dernière version.
- 2. La taille de la mémoire de l'appareil de destination doit être identique ou supérieure à celle de l'appareil source.

La transaction n'inclut pas le contenu et les réglages suivants :

- Contenu provenant de l'App Store et iTunes, ou des fichiers PDF téléchargés directement sur iBooks
- Contenu synchronisé à partir d'iTunes, tel que les MP3 ou CD, les vidéos, les livres et les photos importés
- Photos déjà stockées en nuage, notamment sur My Photo Stream et Photothèque iCloud
- Réglages de Touch ID
- Renseignements et réglages d'Apple Pay
- Données sur l'activité, l'état et le trousseau

Les applications ne sont pas transférées ni écrasées sur l'appareil de destination.

Appuyez sur le bouton Lancer le transfert pour continuer.

Si vous choisissez d'appuyer sur le bouton Annuler, la vue de Switch ordinaire s'ouvrira à l'endroit où le contenu peut être sélectionné. Avec Switch ordinaire, vous pouvez transférer tout le contenu à l'exception des paramètres. Par ailleurs, le contenu de l'appareil de destination ne sera pas écrasé.

#### <span id="page-19-0"></span>**5.4 Sauvegarder et restaurer**

#### <span id="page-19-1"></span>5.4.1 Sauvegarde dans un lecteur flash USB

Lorsqu'un appareil mobile et un lecteur flash USB sont connectés, Switch propose automatiquement le contenu de Sauvegarde ou de Restauration.

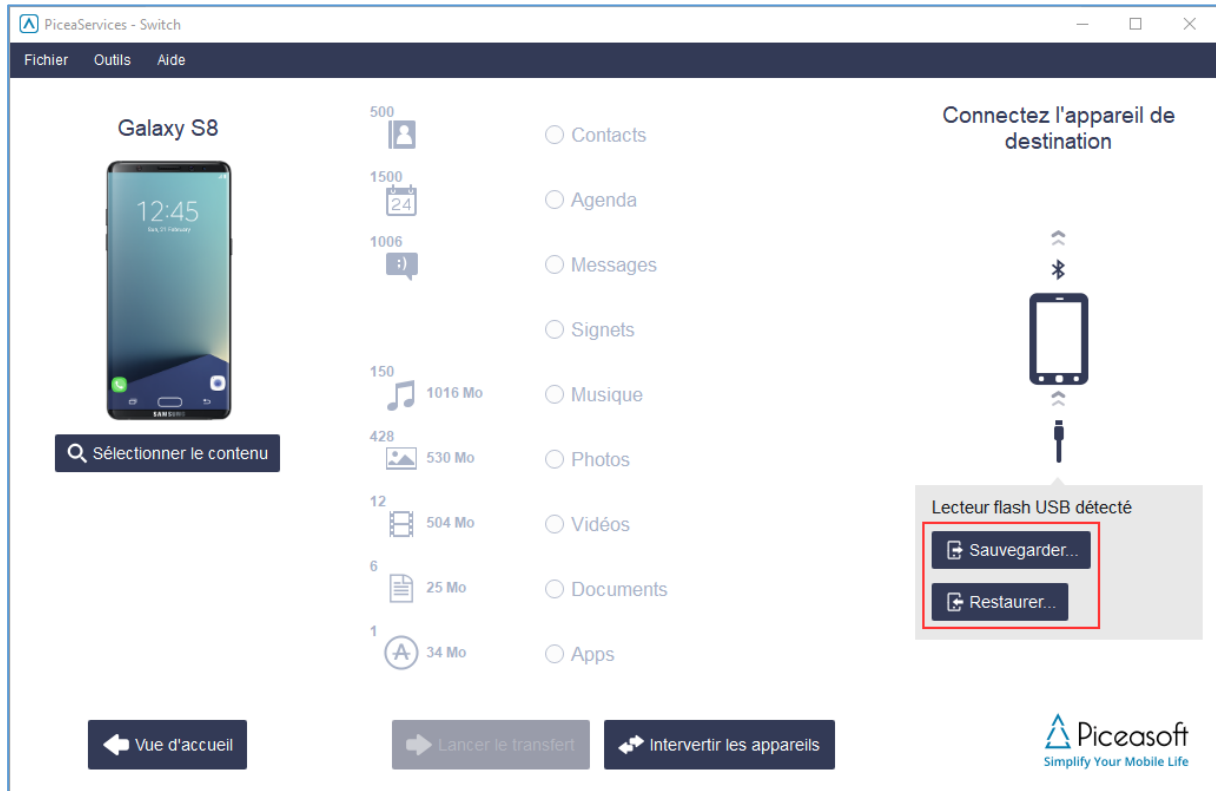

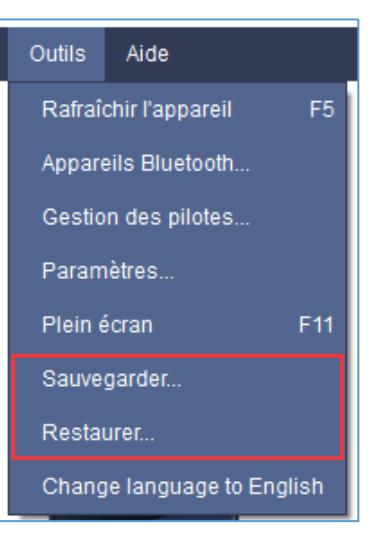

Il est également possible de lancer une opération de Sauvegarde ou de Restauration à partir du Menu : Outils > Sauvegarder... ou Restaurer...

Piceasoft

### *5.4.1.1 Exporter les contacts, les éléments de calendrier et les messages comme fichiers texte*

Notez que si vous ne saisissez pas le mot de passe facultatif pour une éventuelle sauvegarde de la mémoire flash USB, alors les contacts, les éléments de calendrier et les messages peuvent être exportés sous forme de fichiers texte (non chiffrés) en sélectionnant l'option avant de démarrer la sauvegarde. Cochez la case de l'élément à exporter :

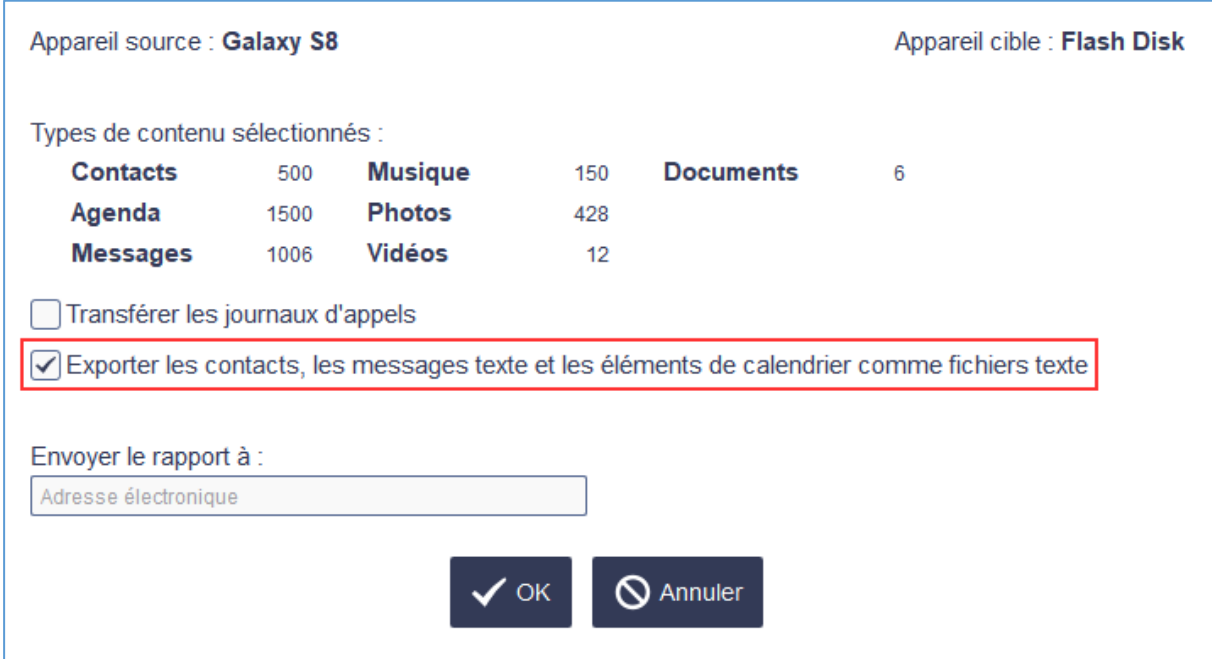

Les formats de fichier d'exportation :

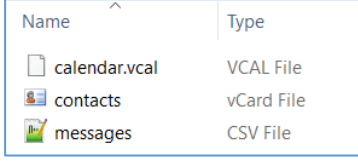

Un dossier supplémentaire est créé sur un lecteur flash USB : les contacts sont exportés comme fichier vCard, les entrées de calendrier dans un fichier vCal et les messages texte dans un fichier CSV distinct

#### <span id="page-20-0"></span>5.4.2 Sauvegarde sur les disques locaux, externes et réseau et les services en nuage

Les opérations de Sauvegarde et de Restauration sont effectuées en cinq étapes simples à l'aide de l'assistant.

Outre sur la clé USB, il est possible d'effectuer des sauvegardes sur un disque dur local, un disque dur externe, un disque réseau et des services de stockage en nuage.

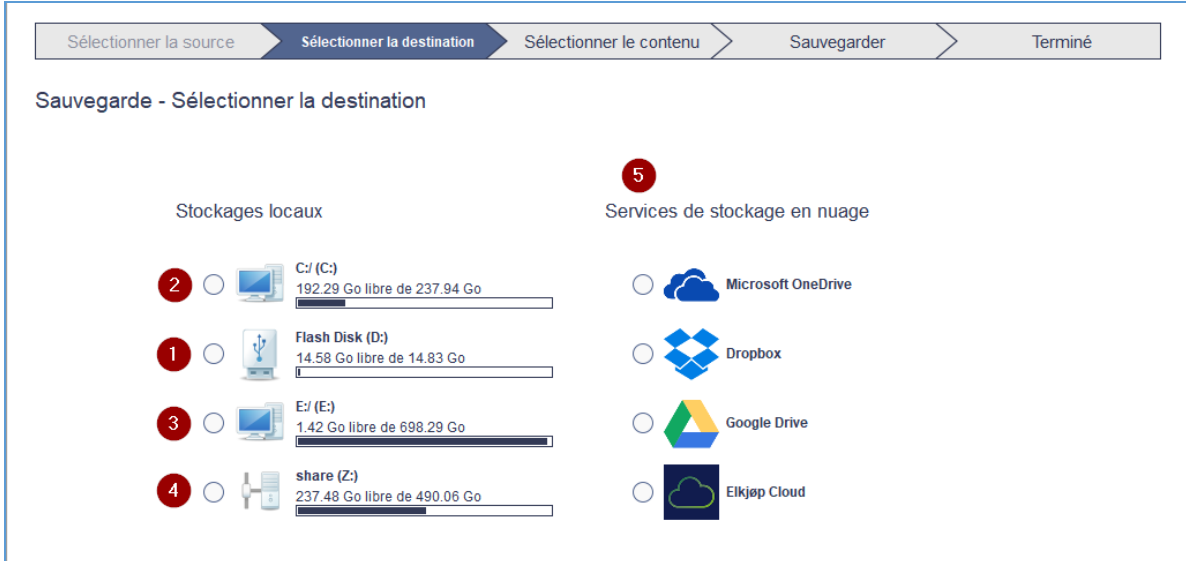

Récapitulatif des emplacements de destinations de sauvegarde et du chiffrement :

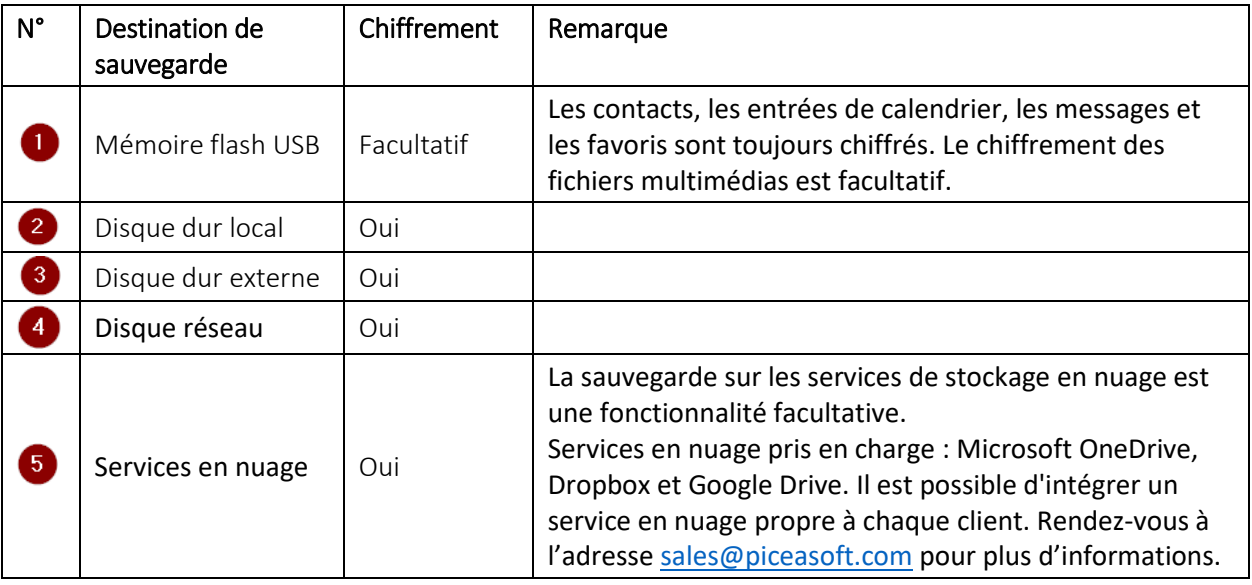

#### <span id="page-21-0"></span>**5.5 Windows Phone**

#### Transférer du contenu à partir du Windows Phone :

- 1. Connectez votre appareil à l'ordinateur à l'aide d'un câble USB.
- 2. Pour transférer les contacts et les messages, suivez les instructions qui s'affichent à l'écran.
- 3. Créer une sauvegarde à l'aide de l'application contacts+message backup :
- 4. Ouvrir l'application Store sur l'appareil
- 5. Cherchez l'application « contacts+message backup ». Assurez-vous que l'éditeur de l'application est Microsoft Corporation.
- 6. Appuyez sur le bouton Installer
- 7. Pour les appareils Windows 8 : Une fois l'installation terminée, allez à Paramètres > système, cherchez l'élément « contacts+message backup » et appuyez sur celui-ci
- 8. Pour les appareils Windows 10 : Une fois l'installation terminée, allez à Paramètres > Extras, cherchez l'élément « contacts+message backup » et appuyez sur celui-ci. Si vous ne le trouvez pas, redémarrez le téléphone et réessayez.
- 9. Appuyez sur le bouton accepter pour accepter les termes de la licence.
- 10. Si la carte mémoire n'est pas présente, appuyez sur 'sélectionner le dossier' Boutons
- 11. Appuyez sur le dossier documents
- 12. Appuyez sur le bouton sauvegarde
- 13. Sélectionnez les types de contenus et appuyez sur le bouton sauvegarde pour lancer l'opération.
- 14. Attendez que la sauvegarde soit terminée
- 15. Déconnectez puis reconnectez l'appareil
- 16. Assurez-vous que l'appareil de destination est prêt pour le transfert
- 17. Poursuivez le transfert

Si vous connectez un Windows Phone à un port USB puis vous l'appairez via Bluetooth à l'ordinateur sans installer l'application contacts+message backup, il est possible de transférer des contacts, de la musique, des photos, des vidéos et des documents mais pas des messages. Lorsque seule la connexion Bluetooth est utilisée, les contacts peuvent être transférés.

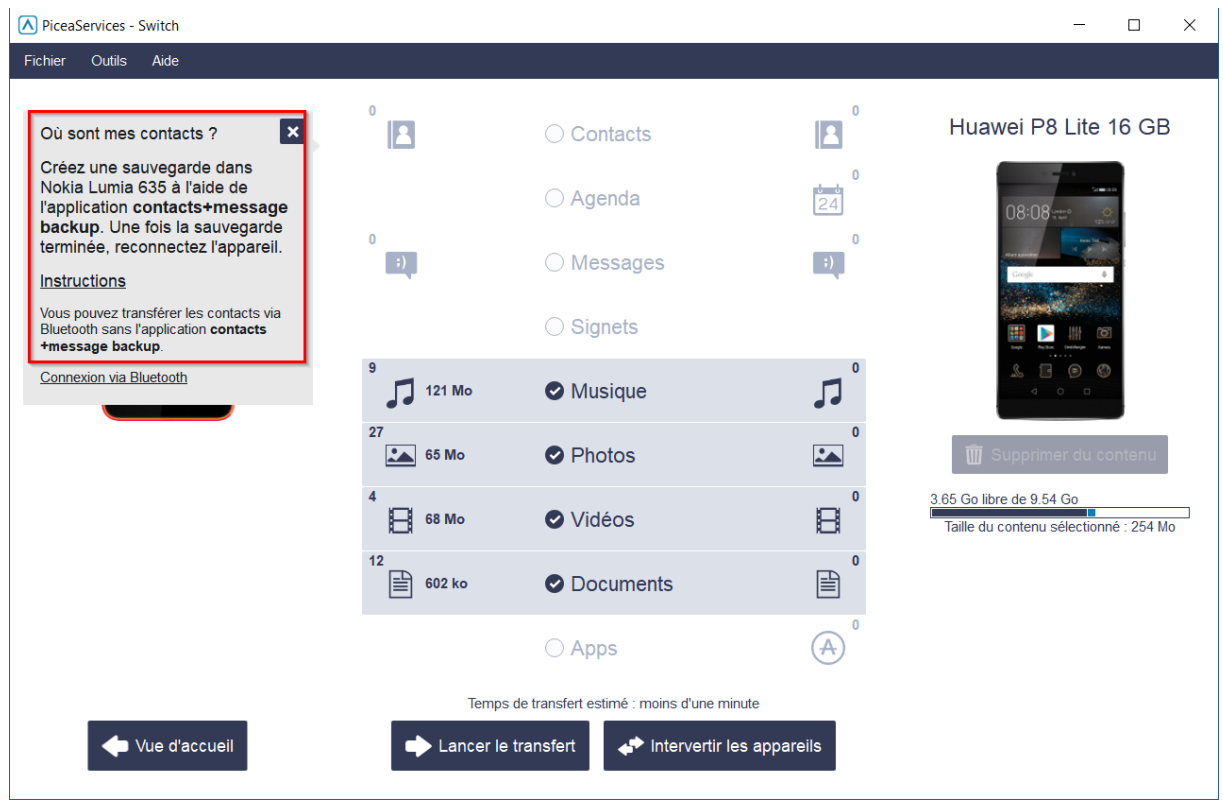

#### Transférer du contenu vers le Windows Phone :

- Connectez votre appareil à l'ordinateur à l'aide d'un câble USB.
- Lorsque le Windows Phone est un appareil de destination, connectez-vous à l'aide du bouton Connexion à un compte Microsoft. Si vous ne disposez pas encore d'un compte (par exemple Hotmail), vous pouvez en créer un en suivant le lien S'inscrire dans la fenêtre contextuelle.
- Transférer du contenu vers Windows Phone. Les contacts et les entrées de calendrier sont transférés vers le compte Microsoft et les autres données sont transférées via le câble USB directement sur l'appareil de destination.
- Une fois le transfert terminé, accédez aux paramètres de Windows Phone et ouvrez les comptes e-mail +. Ajoutez un compte Microsoft aux paramètres et synchronisez les données avec l'appareil.

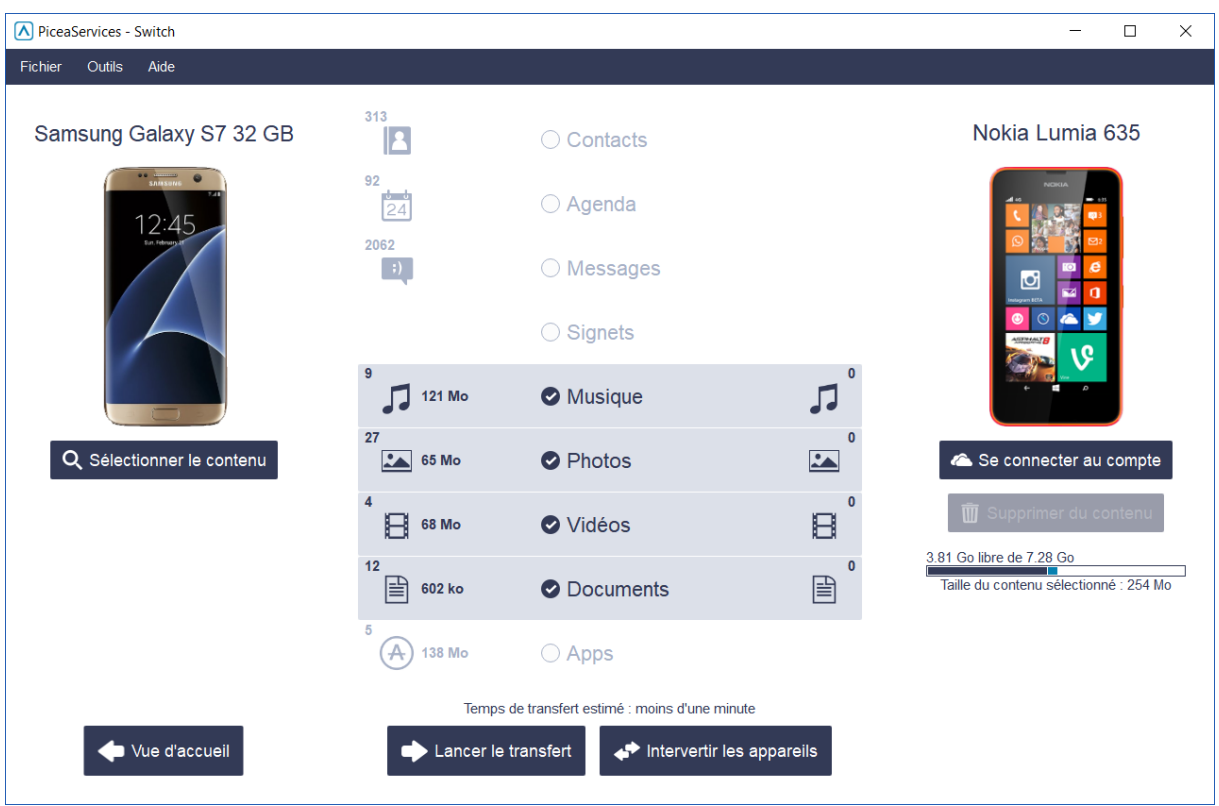

# <span id="page-23-0"></span>**5.6 Nokia S40 et Symbian**

Utilisez le mode Nokia Suite (ou Ovi Suite ou PC Suite) : Paramètres > Connectivité > USB> Nokia Suite. Toutefois, pour Nokia 208, 301, 515 par exemple : Utilisez le mode Modem.

# <span id="page-23-1"></span>**5.7 BlackBerry**

Connectez le téléphone à un câble USB et choisissez le paramètre « Lecteur USB » sur l'écran du téléphone pour transférer les fichiers multimédias. Couplez le téléphone à un ordinateur via Bluetooth pour transférer des contacts (et les messages ; uniquement les téléphones sélectionnés, tels que BlackBerry 9790).

# <span id="page-23-2"></span>**5.8 Téléphones et autres appareils avec fonctionnalités**

Si le pilote de l'application Switch du nouveau téléphone Android n'est pas encore installé, le serveur Piceasoft génère automatiquement un pilote et l'envoie à tous les clients à travers le monde via les mises à jour automatiques.

La prise en charge des plateformes des appareils suivants est restreinte :

- Les plateformes propriétaires de Samsung, Sony-Ericsson, Siemens, etc., développées pour les téléphones sous Bada par exemple.
- Le contenu doit être transféré au moyen d'une connexion Bluetooth, dans le cas de téléphones Sony-Ericsson K501i et Doro 520 par exemple :

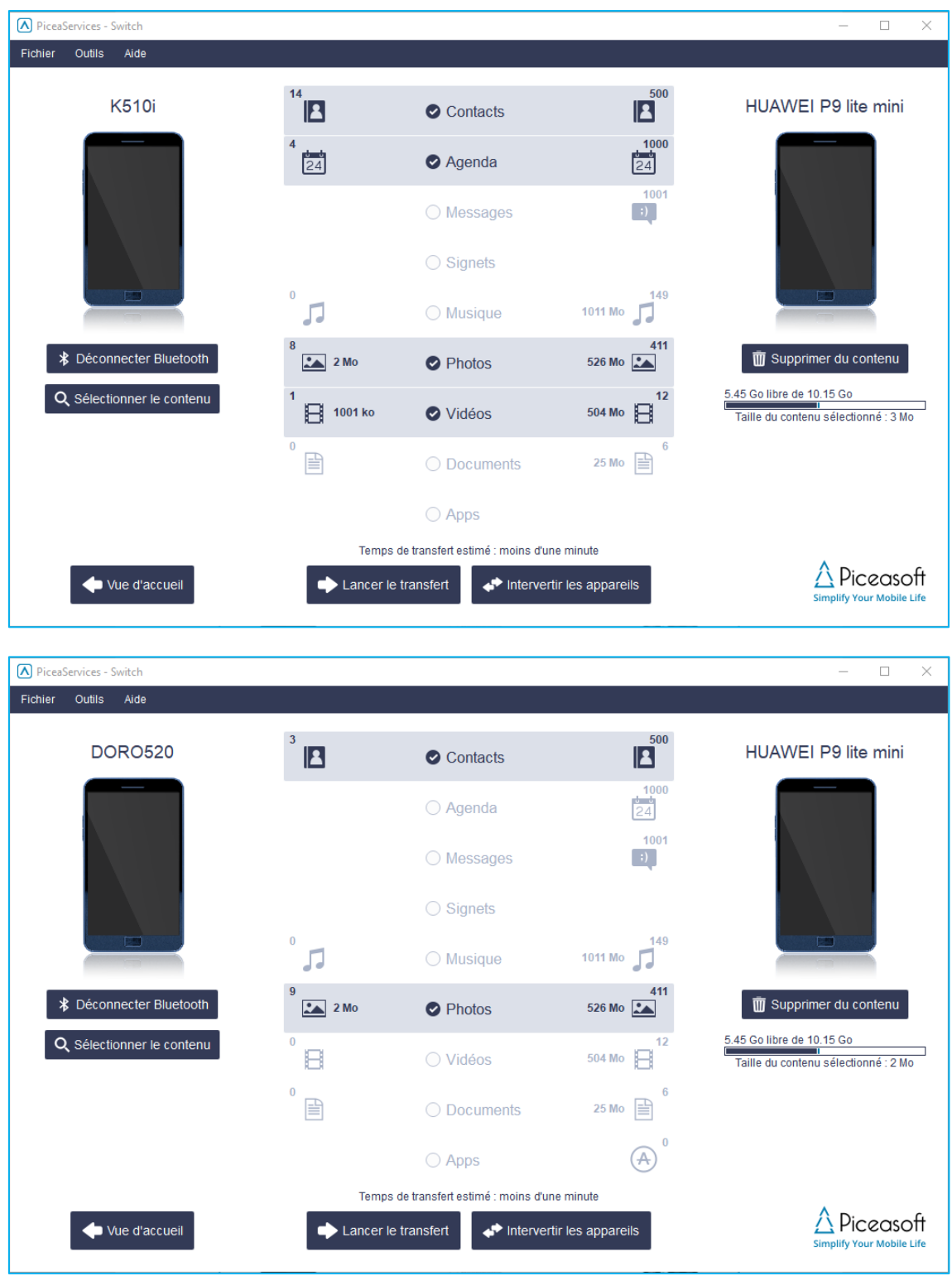

# <span id="page-24-0"></span>**5.9 Diffusion du contenu**

Les applications Switch, qui font partie de PiceaServices peuvent être diffusées sur les iPhone et les appareils Android. La diffusion du contenu est une fonction optionnelle de l'application Switch et nécessite une licence Switch. Contactez le Service d'assistance de Piceasoft à l'adresse [support@piceasoft.com](mailto:support@piceasoft.com) si vous êtes intéressé par cette fonctionnalité.

Cette fonctionnalité permet aux chaînes de vente au détail de définir des applications spécifiques à précharger sur tous les appareils (les applications sont définies à l'échelle de la société ou du pays, à titre d'exemple). Au cours du transfert de contenu, les applications sont installées sur un appareil cible sous forme de message SMS contenant un lien vers Play Store (pour les appareils Android) ou App Store (pour les appareils iOS). Le chef d'entreprise peut définir les applications (disponibles sur App Store) qui seront offertes aux utilisateurs. La promotion d'applications prédéfinies peut être faite à la fois auprès des utilisateurs d'iPhone et d'Android, et ces dernières peuvent être installées sur l'appareil pendant le transfert de contenu. Les liens de l'application vers l'App Store ou Google Play Store sont envoyés sur les appareils via des messages SMS.

Le contenu préchargé s'installe automatiquement sur l'appareil pendant le Transfert. Le contenu est prédéfini et impossible à modifier au cours du transfert.

Le client a accès à **du contenu facultatif** pendant le Transfert. Le client peut sélectionner le contenu à transférer vers l'appareil pendant le transfert.

Le contenu préchargé et le contenu facultatif peuvent être définis par une personne ayant accès à PiceaReporting [: https://report.piceasoft.com/](https://report.piceasoft.com/)

La diffusion du contenu est une fonctionnalité facultative. Pour l'activer, veuillez contacter votre représentant de commerce ou distributeur.

Exemple de messages SMS de Play Store d'Android :

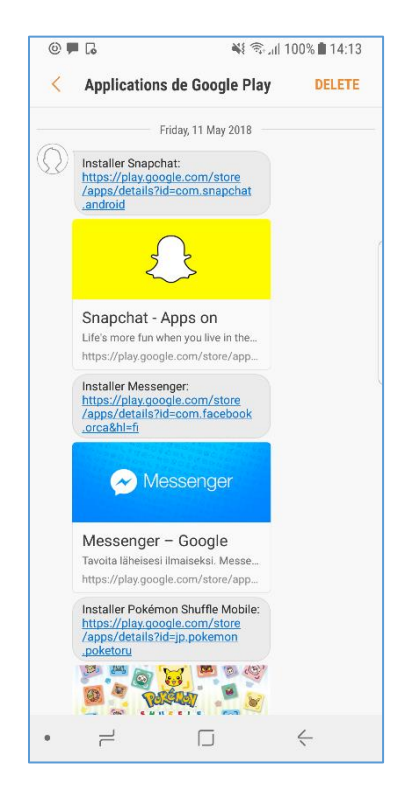

#### <span id="page-25-0"></span>5.9.1 Préparation du continu dans PiceaReporting

Ouvrez le rapport et sélectionnez les Paramètres d'application (1).

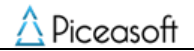

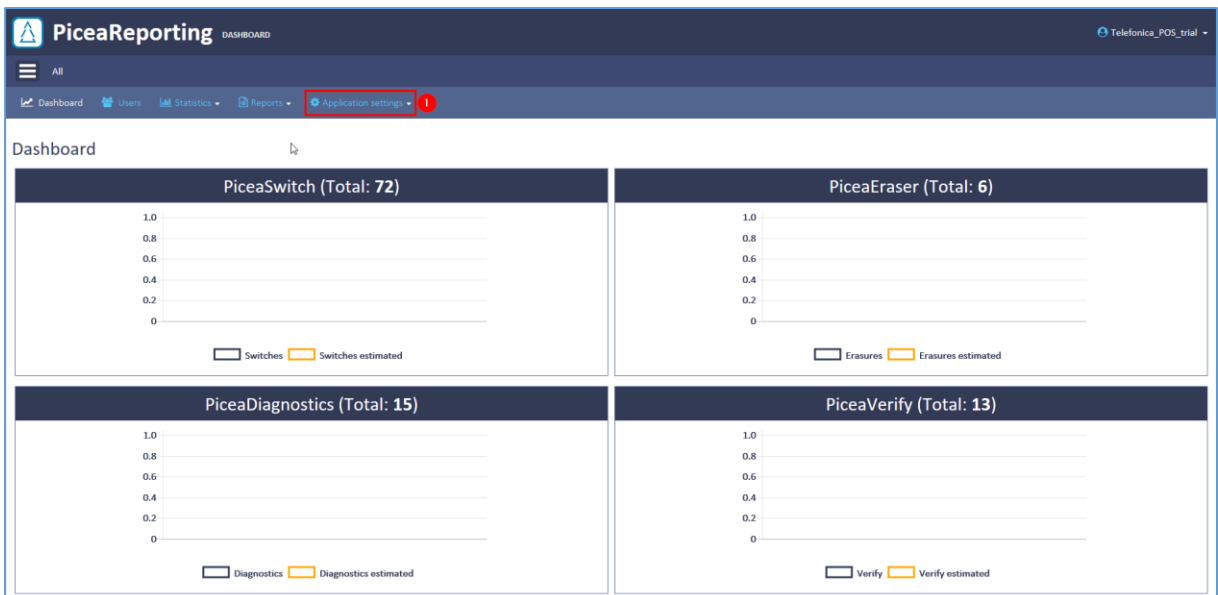

Sélectionnez Diffusion de contenu (1), puis soit Préchargé (2), soit Facultatif (3).

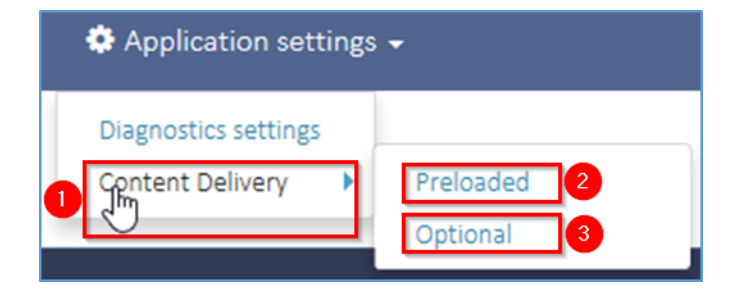

#### <span id="page-26-0"></span>5.9.2 Contenu préchargé

Le content préchargé s'installe automatiquement sur l'appareil pendant le Transfert. Le contenu est prédéfini et impossible à modifier au cours du transfert.

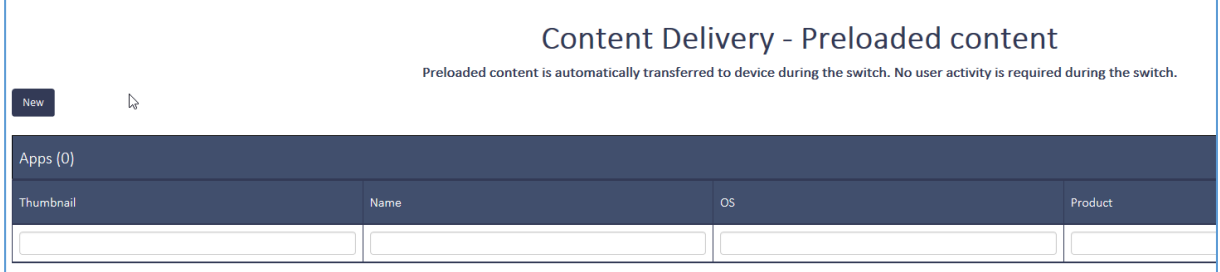

#### *5.9.2.1 Ajout d'une app.*

Pour définir le contenu, cliquez sur le bouton Nouveau.

Ouvrez l'App Store (l'exemple ci-dessous montre la procédure d'ajout d'une app. depuis Google Play Store) :

Piceasoft

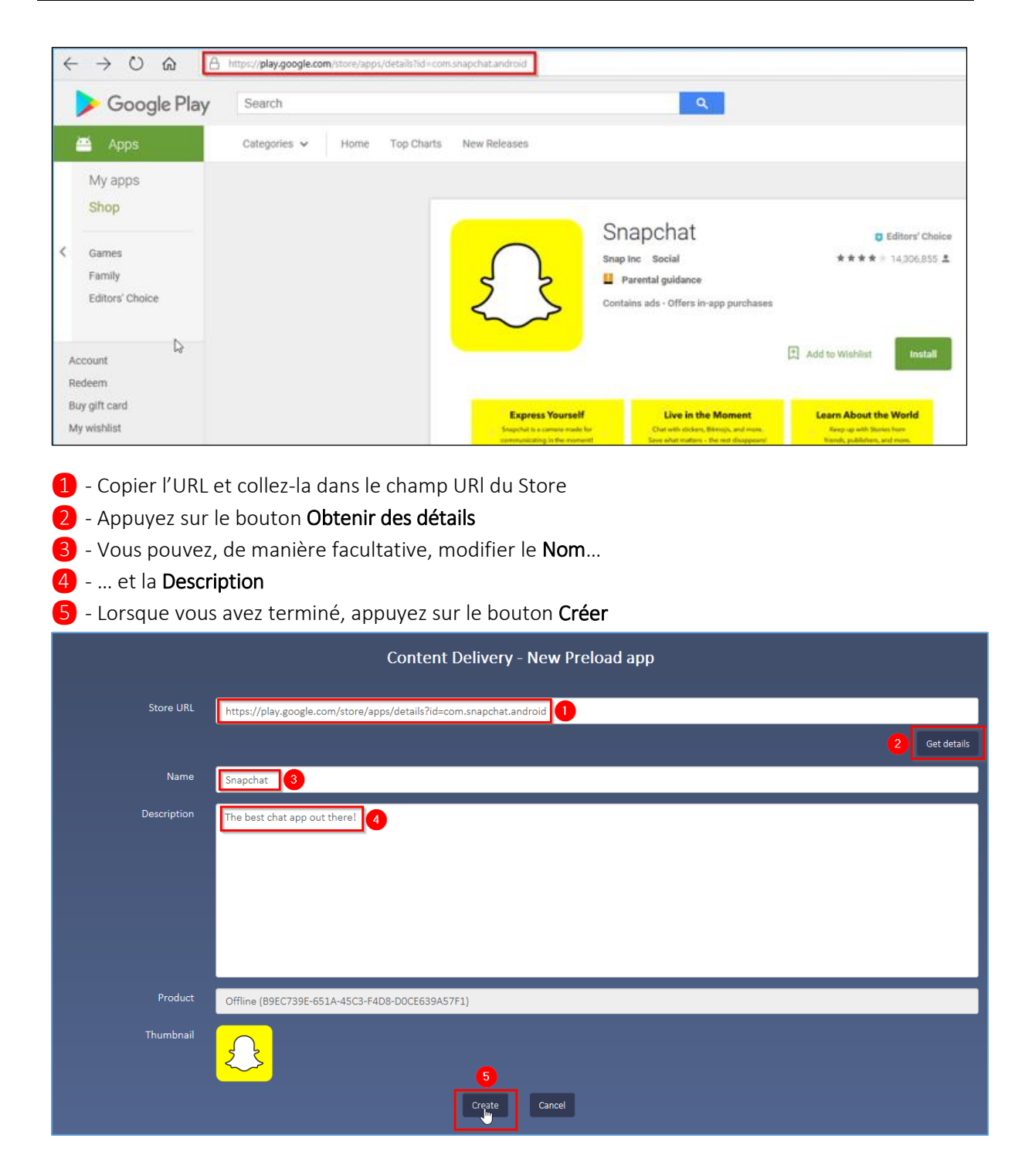

### <span id="page-28-0"></span>5.9.3 Contenu facultatif

Le client a accès à du contenu facultatif pendant le Transfert. Le client peut sélectionner le contenu à transférer vers l'appareil pendant le transfert.

Le contenu se définit de la même manière que pour le contenu préchargé. Le contenu facultatif permet de transférer aussi bien des app. individuelles  $(1)$  que des suites (collecte)  $(2)$ . Les suites sont des paquets d'app.

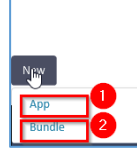

# Content Delivery - Optional content

Optional content is available during the switch. Customer can select the content to transfer during the switch.

# *5.9.3.1 Création d'une suite (collecte)*

À partir du Contenu facultatif affiché, commencez par créer des app. à combiner en une suite. Appuyez sur le bouton Nouveau et sélectionnez Suite :

- ❶ Saisissez un Nom de suite
- ❷ Saisissez une Description (facultative)
- ❸ Sélectionnez le système d'exploitation de l'appareil : Android ou iOS
- 4 Sélectionnez les app. à combiner en une suite
- ❺ Lorsque vous avez terminé, appuyez sur le bouton Créer

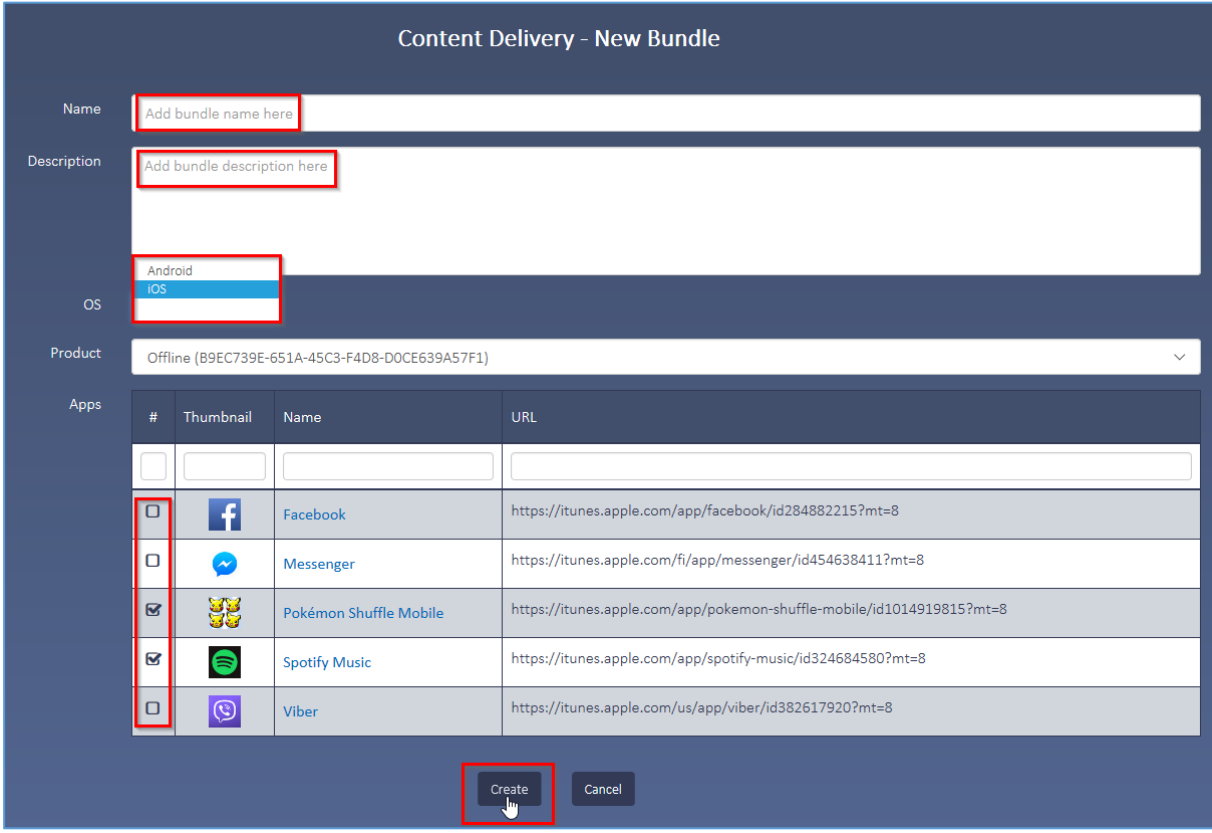

La capture d'écran ci-dessous montre des suites :

Piceasoft

PiceaServices™ – Guide utilisateur Page | 30

#### Content Delivery - Optional content

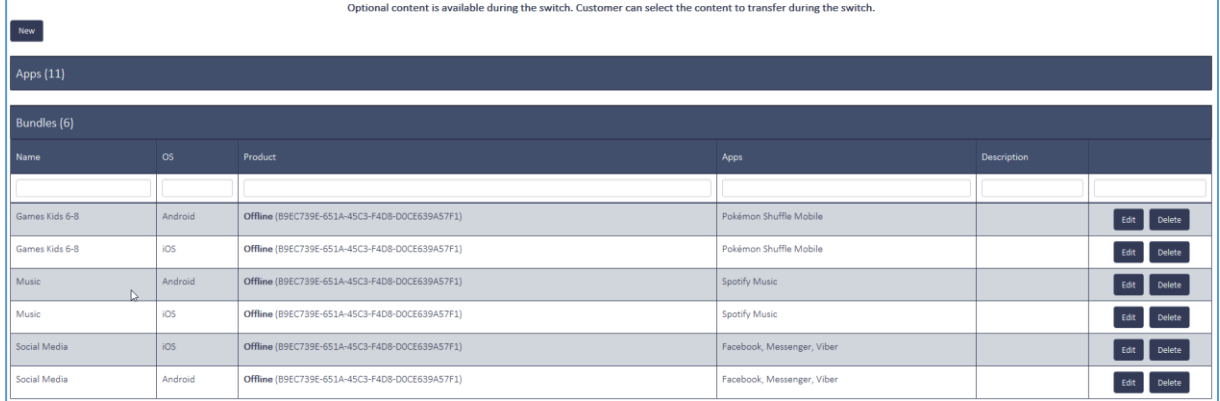

#### *5.9.3.2 Sélection de contenu facultatif au cours du transfert de contenu dans Switch*

Après avoir appuyé sur Lancer le transfert, vous pouvez ajouter du contenu facultatif au contenu transféré en appuyant sur le bouton Installer le contenu.

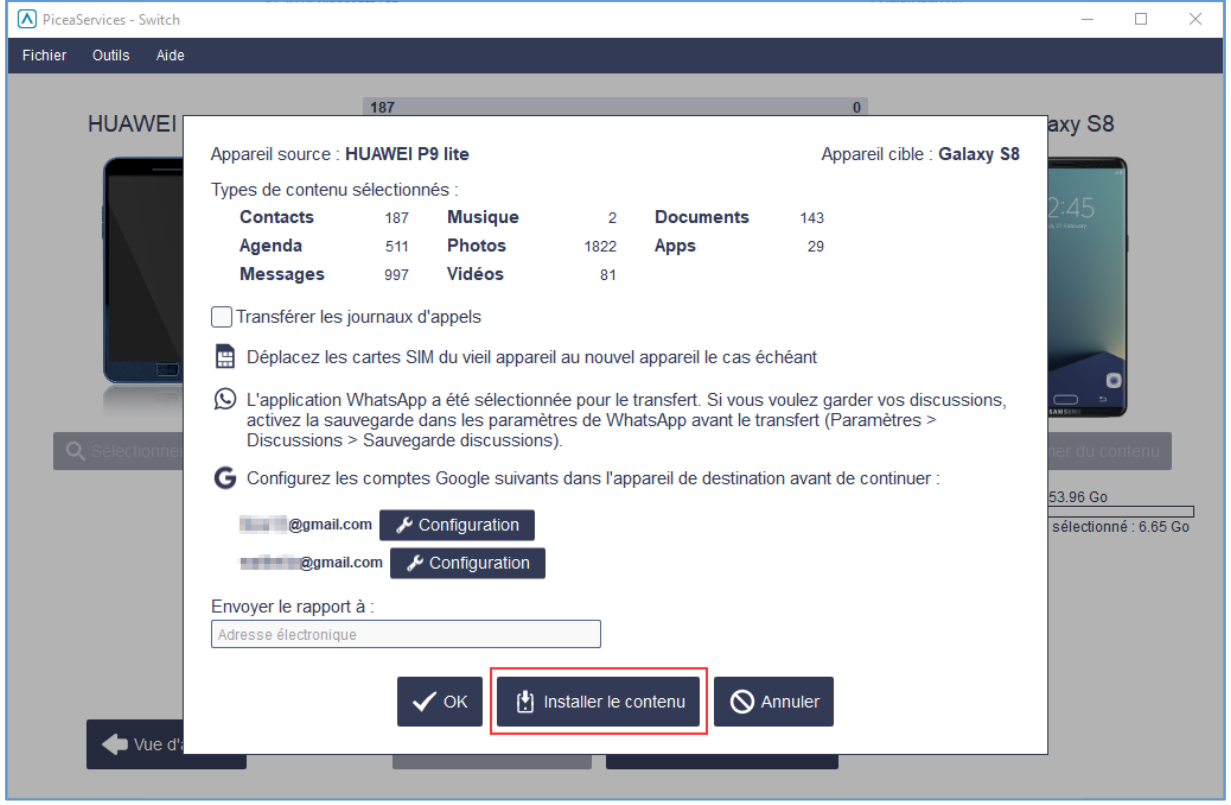

Vous obtenez alors une liste de Contenus facultatifs prédéfinis dans des onglets Apps et Collectes distincts :

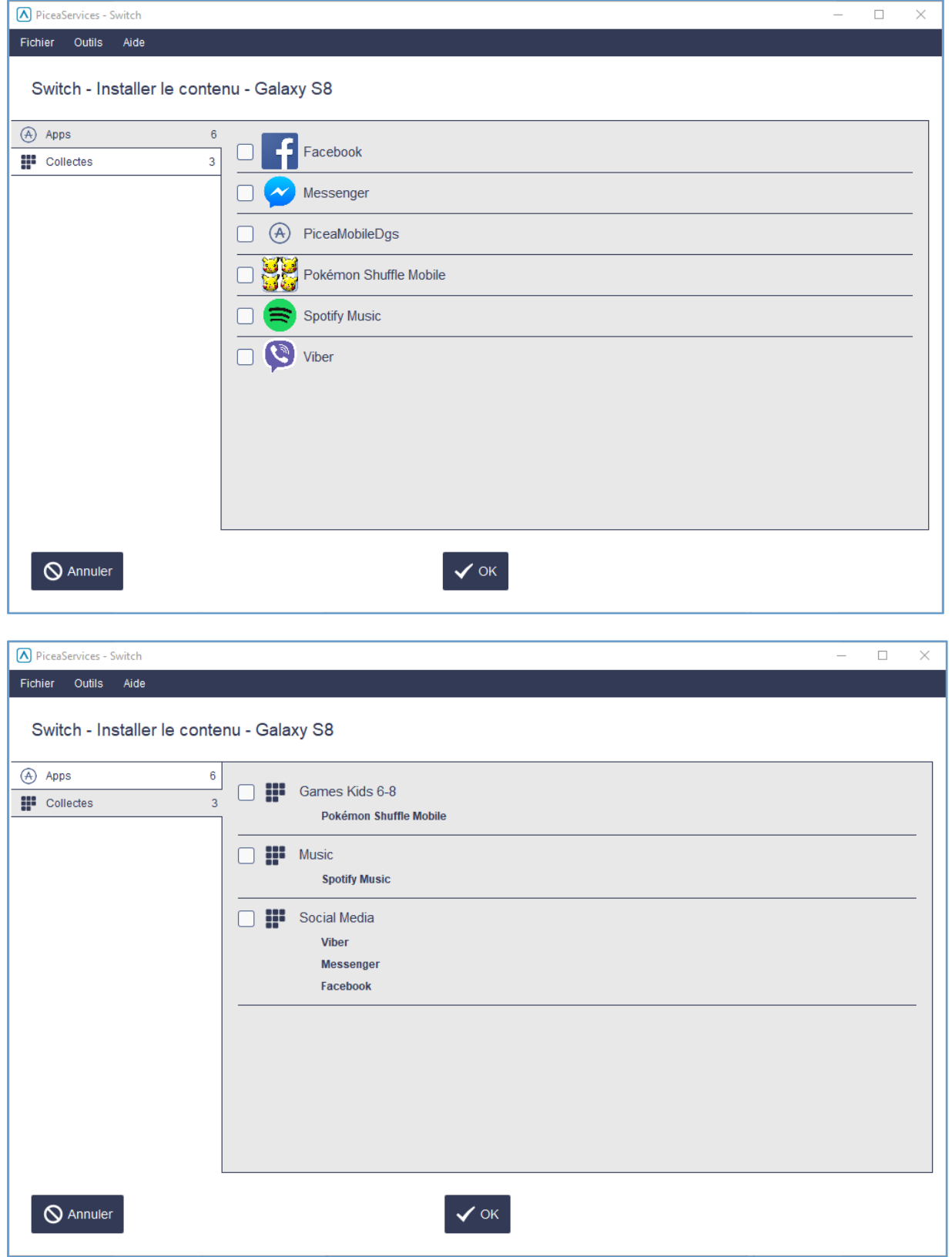

Après avoir appuyé sur le bouton OK, vous recevez des messages SMS comportant des liens vers les app. sélectionnées.

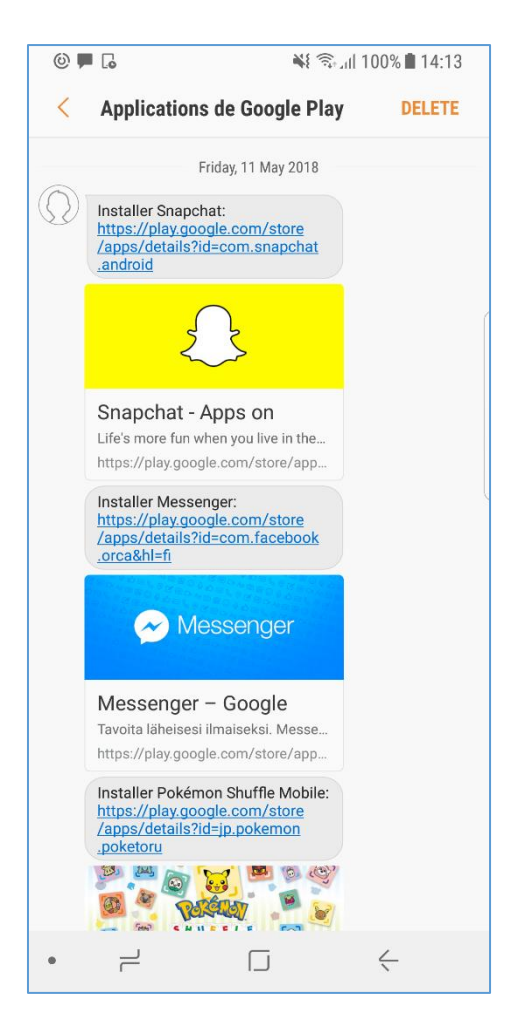

# <span id="page-31-0"></span>**6 Diagnostics**

# <span id="page-31-1"></span>**6.1 But de l'outil**

Diagnostics est un outil logiciel qui aide les magasins de détail à éviter les retours NFF (Aucun défaut trouvé) et les livraisons inutiles aux centres de réparation en vérifiant l'absence de défaut sur l'appareil.

L'outil Diagnostics est conçu pour faciliter et accélérer les tests des fonctions essentielles des appareils avec les systèmes d'exploitation Android et iOS et de présenter les résultats des tests. L'outil réalise des scénarios de test entièrement automatisés ainsi qu'assistés par l'utilisateur et des analyses de logiciels.

L'outil Diagnostics vérifie que toutes les pièces de l'appareil fonctionneront comme prévu pendant l'utilisation normale. L'outil Diagnostics réalisera/peut réaliser des tests et analyser les résultats par le biais de n'importe quel système d'exploitation Android ou iOS. Dans les scénarios de test assistés par l'utilisateur, l'outil contrôle les applications de test, mais l'opérateur doit décider si le résultat a été un succès ou non.

### <span id="page-32-0"></span>**6.2 Appareils Android compatibles**

Vous trouverez la liste des plateformes d'appareils prises en charge et des types de contenu dans le chapitre consacré à la prise en charge d'appareils par PiceaServices plus loin dans ce document. Elle s'applique aux appareils testés et au téléphone utilisé comme homologue de l'appel téléphonique.

#### <span id="page-32-1"></span>6.2.1 Prérequis pour les appareils Android

Afin d'exécuter avec succès les scénarios de test de Diagnostic avec une capacité de test complète, deux (2) cartes SIM valides sont nécessaires : une pour le client répondant à l'appel téléphonique (homologue) et l'autre pour l'appareil à tester.

En outre, une carte SD est nécessaire pour le test de la carte SD pour les appareils comportant un emplacement pour la carte.

Les tests peuvent être exécutés uniquement pour un appareil à la fois.

Un point d'accès Wi-Fi et un homologue Bluetooth sont également nécessaires. Il est recommandé d'avoir un homologue Bluetooth sur un ordinateur étant donné que la connexion de récepteur Bluetooth sera plus stable avec l'ordinateur. Un téléphone n'est pas recommandé comme homologue Bluetooth, car généralement la connexion Bluetooth d'un téléphone ne reste active que 120 secondes à la fois et requiert une réactivation constante.

### <span id="page-32-2"></span>**6.3 Appareils iOS compatibles**

Vous trouverez la liste des plates-formes d'appareil compatibles et des types de contenus dans le chapitre « Prise en charge des appareils PiceaServices » plus loin dans ce document.

#### <span id="page-32-3"></span>6.3.1 Prérequis pour les appareils iOS

Afin d'exécuter avec succès les scénarios de test de Diagnostic avec une capacité de test complète, deux (2) cartes SIM valides sont nécessaires : une pour le client répondant à l'appel téléphonique (homologue) et l'autre pour l'appareil à tester.

Les tests peuvent être exécutés uniquement pour un appareil à la fois.

Un point d'accès Wi-Fi et un homologue Bluetooth sont également nécessaires.

La connexion Wi-Fi doit être activée et les informations d'identification Wi-Fi doivent être données manuellement à l'appareil à tester avant le début des tests.

Pour les tests Bluetooth, un appareil Bluetooth Smart ou Smart Ready est nécessaire (un appareil prenant en charge la connectivité Bluetooth LE. Cela pourrait être par exemple un appareil iOS.

#### <span id="page-32-4"></span>6.3.2 Application de diagnostics PiceaOne pour les appareils Android et iOS

L'application PiceaOne pour iOS et Android permet des tests de diagnostic fiables et efficaces. L'expérience utilisateur a été améliorée pour présenter la même apparence dans tous les scénarios de test, qu'ils soient sous Android ou iOS.

#### *6.3.2.1 Installation de l'application PiceaOne*

6.3.2.1.1 Appareils Android : L'application PiceaOne est poussée localement vers l'appareil. Aucune installation n'est nécessaire à partir de Play Store.

#### 6.3.2.1.2 Appareils iOS : L'application Diagnostics de PiceaOne peut être installée soit

- 1) localement
- 2) à partir de l'App Store.

La valeur par défaut dans les paramètres de Diagnostics est « Installation locale ».

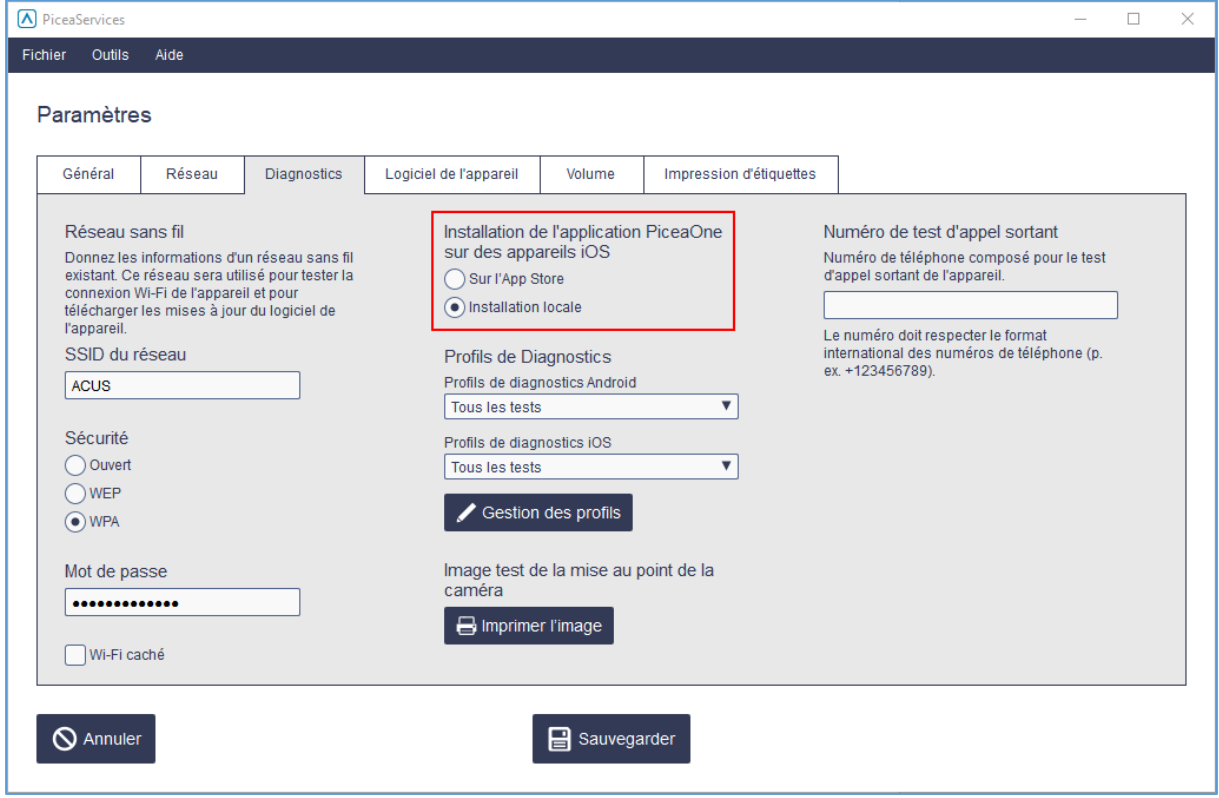

Piceasoft

#### 1) Installation locale :

Après avoir connecté l'appareil, vous recevrez des instructions pour faire confiance aux applications Piceasoft sur votre appareil et pour installer l'application :

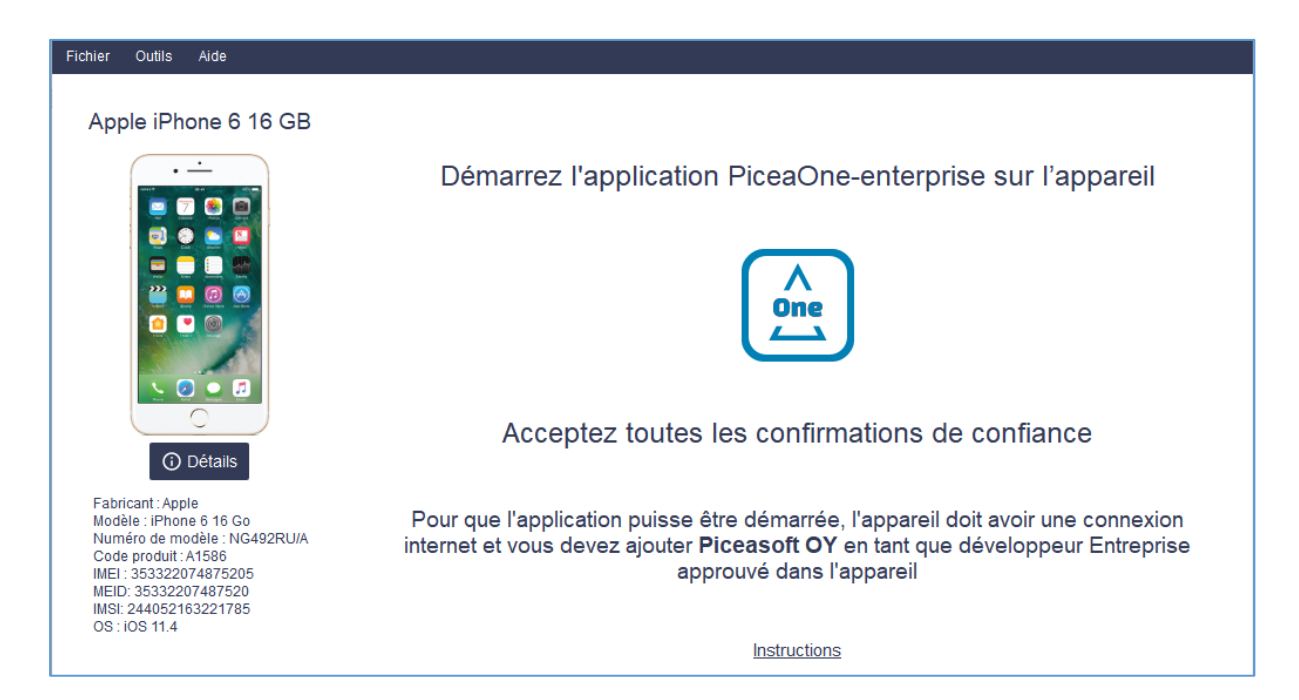

Accédez aux paramètres de l'appareil et faites confiance aux applications Piceasoft sur l'appareil :

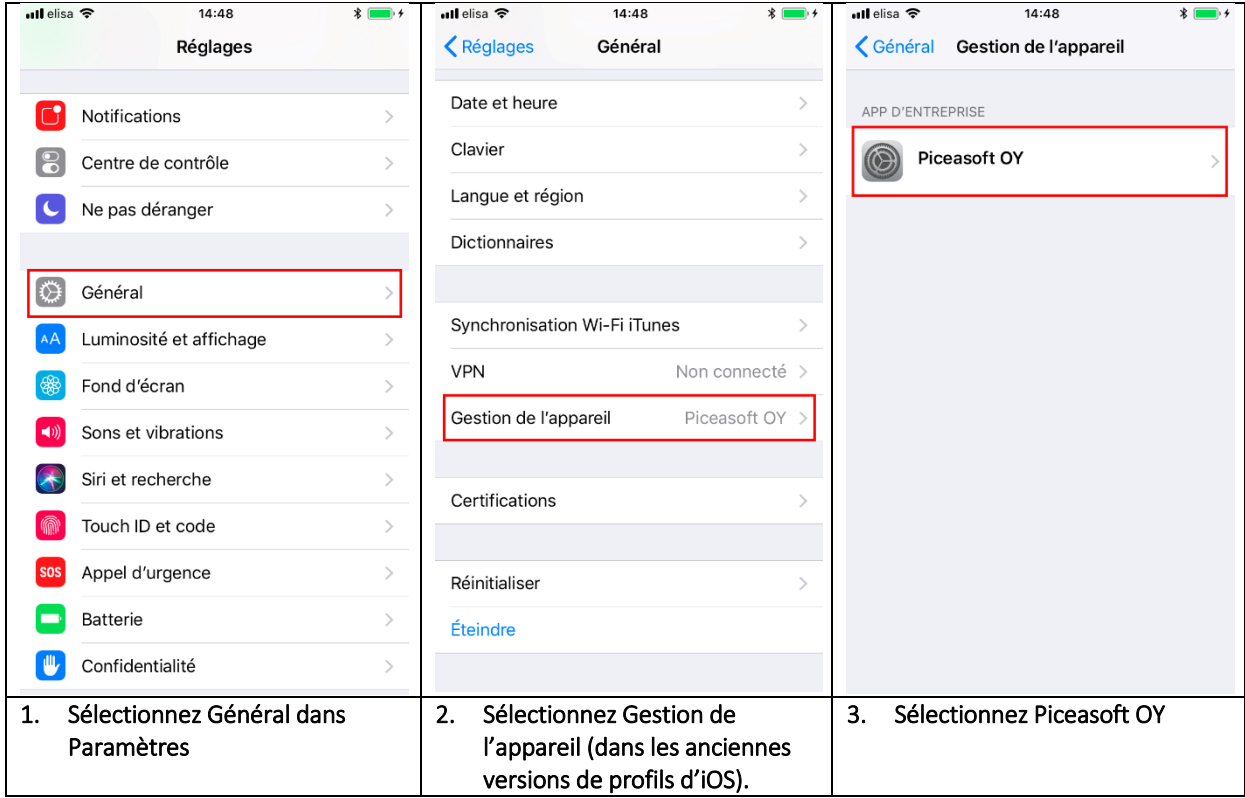

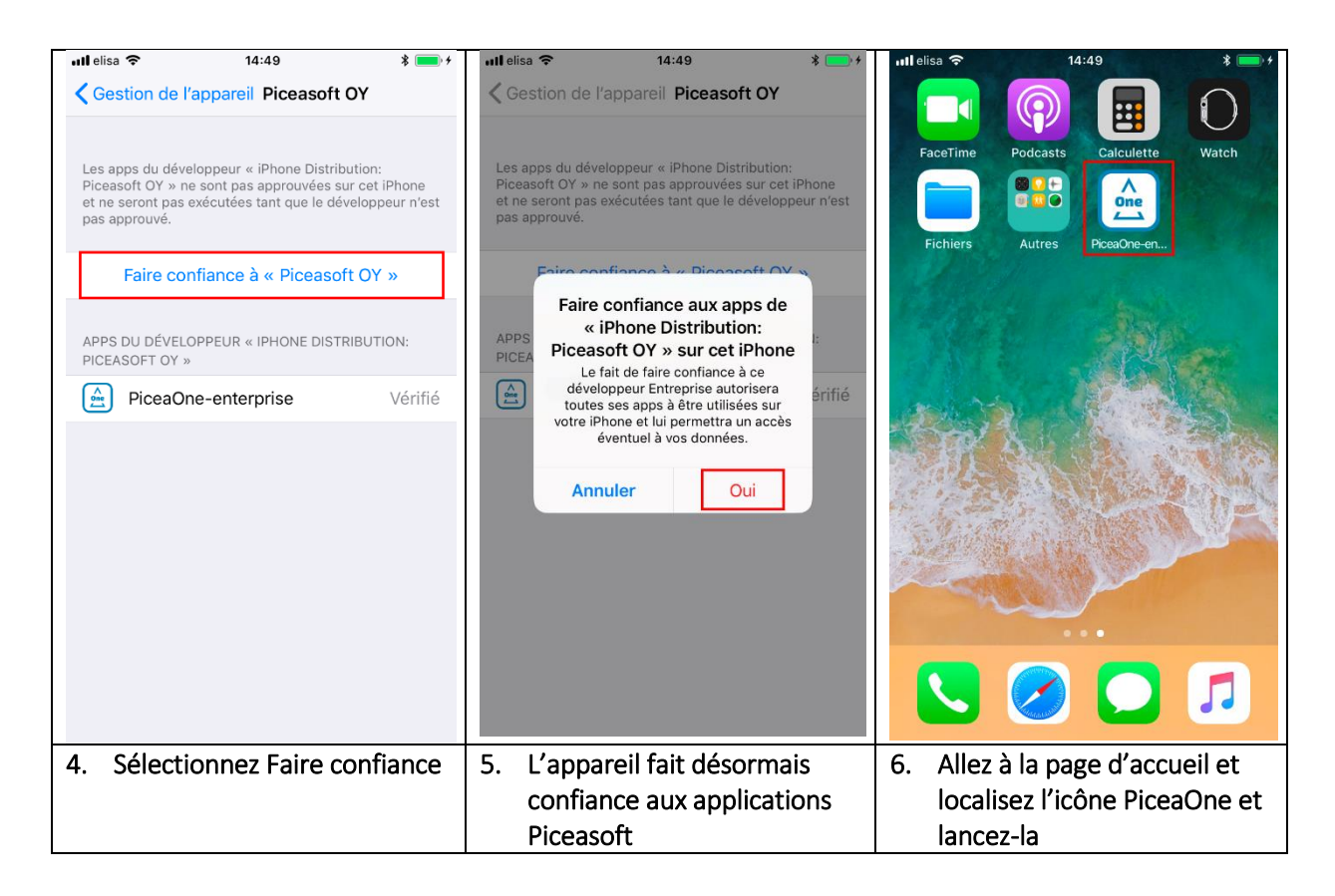

### 2) Depuis l'App Store :

Après avoir connecté l'appareil, accédez aux paramètres de l'appareil et faites confiance aux applications Piceasoft sur l'appareil :

- 1. Ouvrez l'App Store sur l'appareil
- 2. Connectez-vous
- 3. Recherchez PiceaOne
- 4. Appuyez sur Obtenir
- 5. Appuyez sur Installer
- 6. Ouvrez PiceaOne

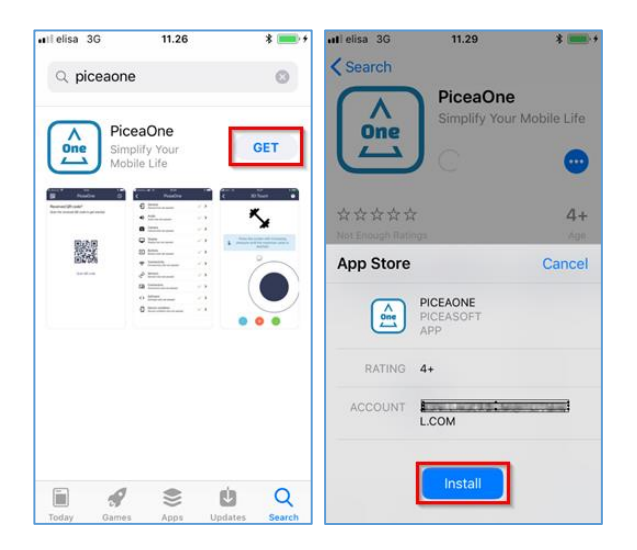
#### 6.3.3 Interface utilisateur de Diagnostics

Lorsque vous connectez l'appareil à l'ordinateur, Diagnostics démarre directement avec l'écran de sélection des scénarios de test.

Les scénarios de test sont classés dans des ensembles de tests, par exemple Audio, Caméra et Affichage.

Par défaut, tous les scénarios de test sont sélectionnés. Les scénarios de test peuvent être sélectionnés/désélectionnés individuellement ou par ensembles de tests.

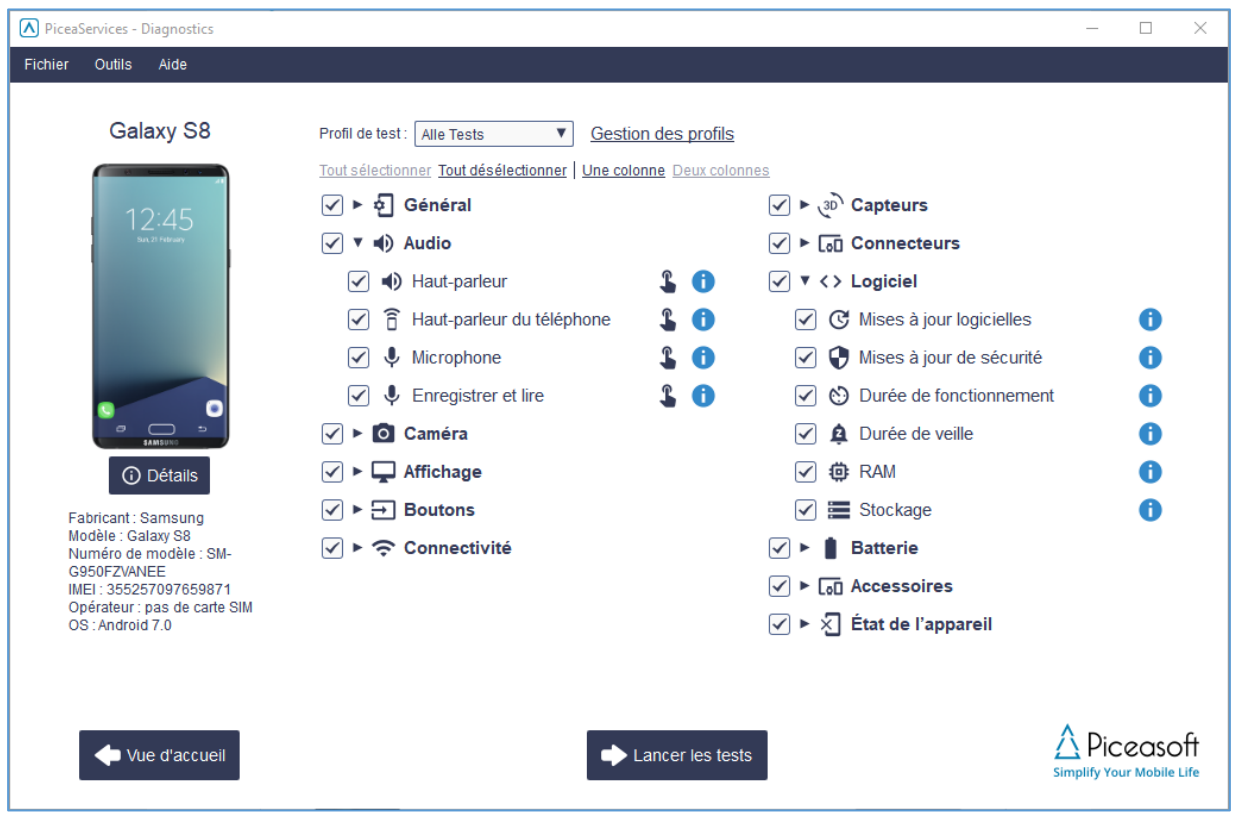

En cliquant sur le bouton Détails sous l'icône de l'appareil, un récapitulatif de l'état de l'appareil et de ses caractéristiques s'affiche :

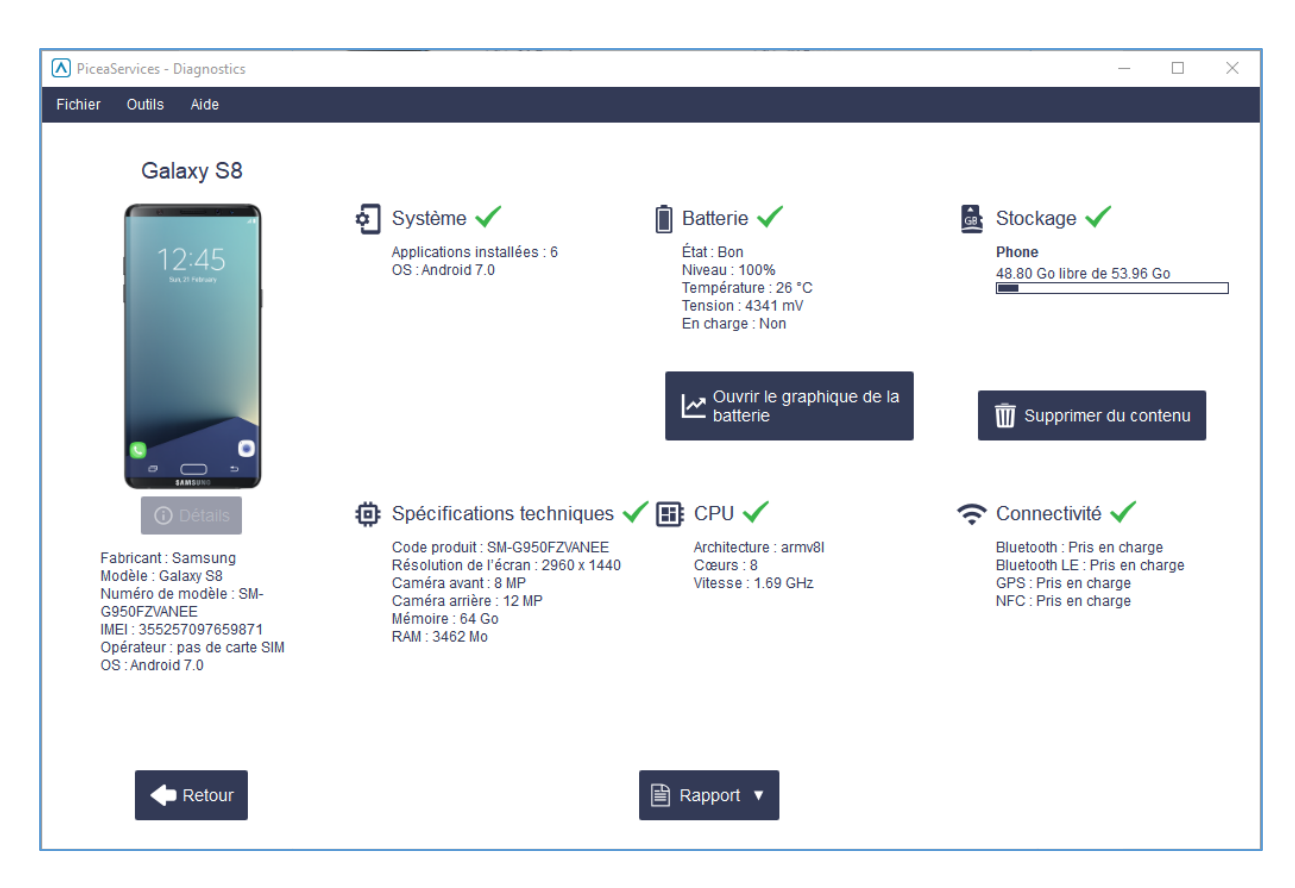

#### 6.3.4 Paramètres de Diagnostics

Les paramètres suivants doivent être définis avant tout test :

- Pour le test Wi-Fi, saisissez le SSID et le mot de passe
- Pour le test Appel, saisissez le numéro du test de l'appel sortant

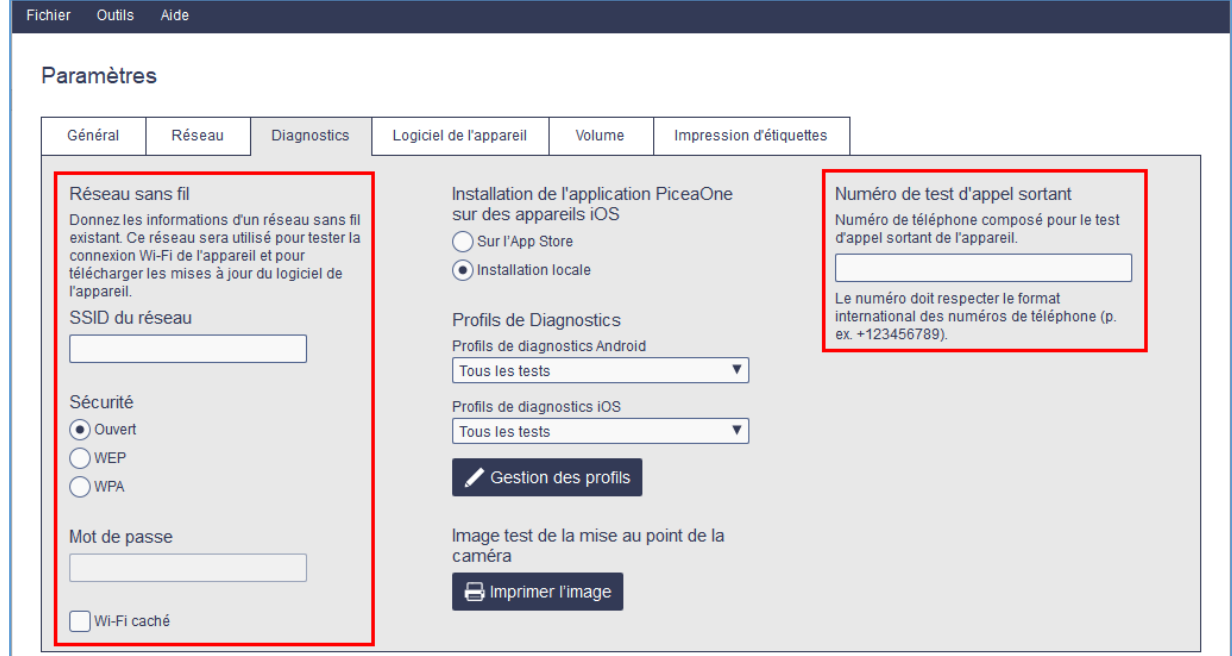

#### 6.3.5 Profils de Diagnostics

Les profils de Diagnostics peuvent être définis localement et dans le serveur PiceaReporting.

#### *6.3.5.1 Profils de Diagnostics locaux*

Les profils de Diagnostics locaux peuvent être définis dans le menu Paramètres> Diagnostics :

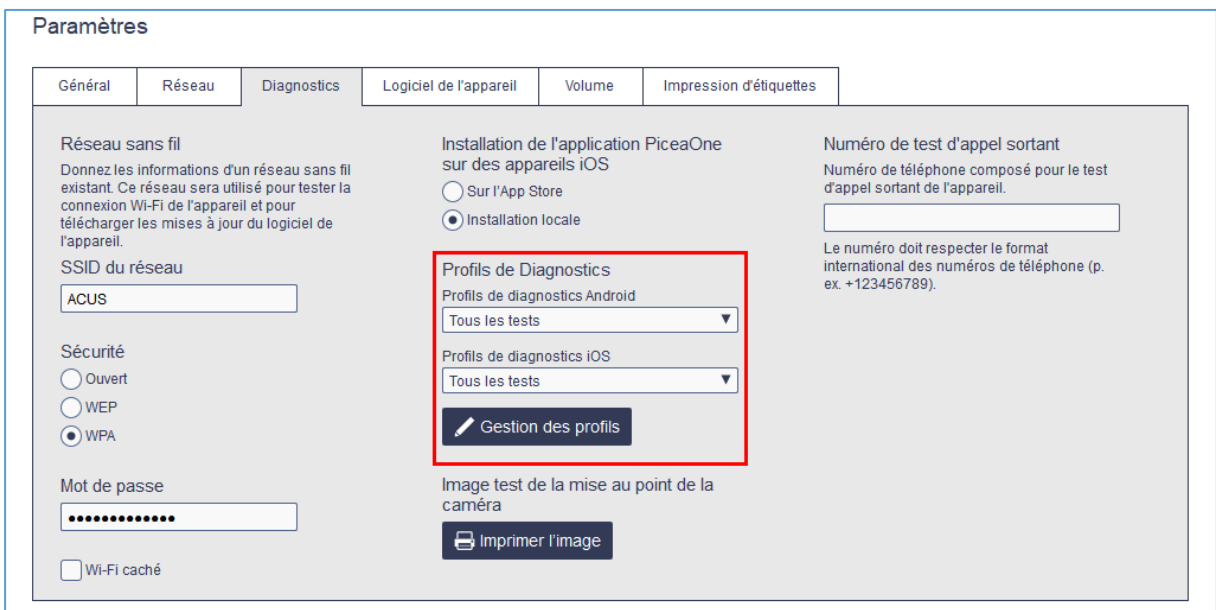

Les profils peuvent être créés séparément pour les appareils sous Android et iOS :

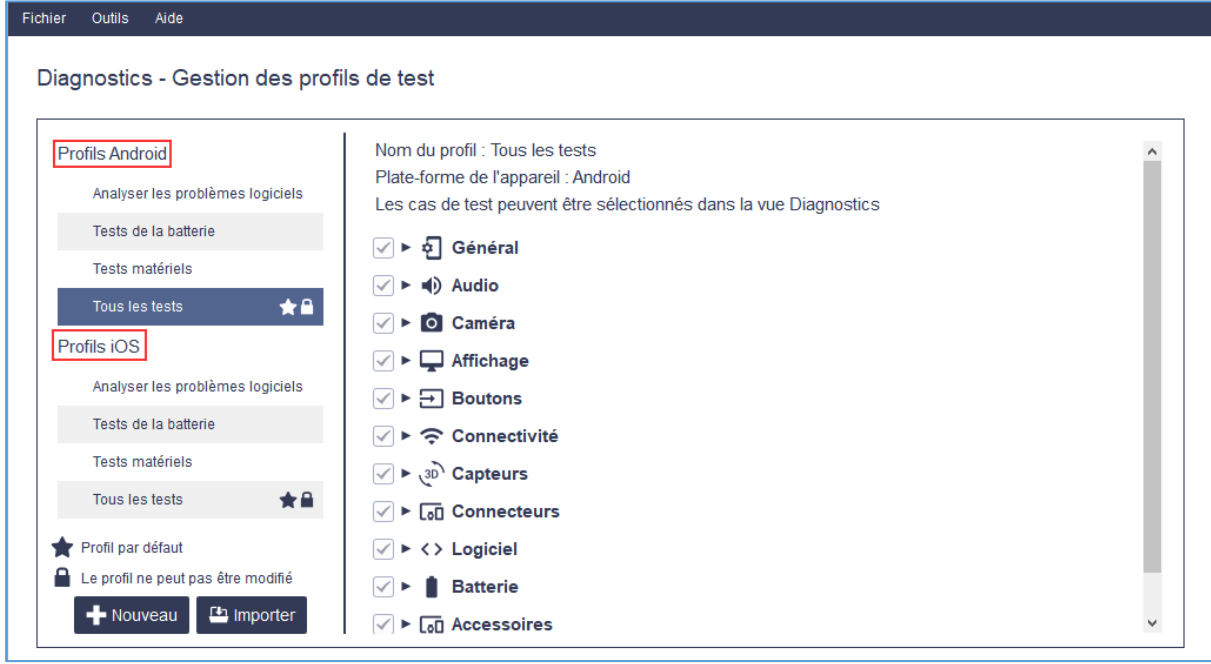

Remarque : Les profils locaux ne peuvent pas être créés, si des profils sont verrouillés sur le serveur PiceaReporting.

### *6.3.5.2 Profils de serveur PiceaReporting*

Les profils de Diagnostics dans PiceaReporting peuvent être créés par les utilisateurs ayant accès aux paramètres de Diagnostics de PiceaReporting.

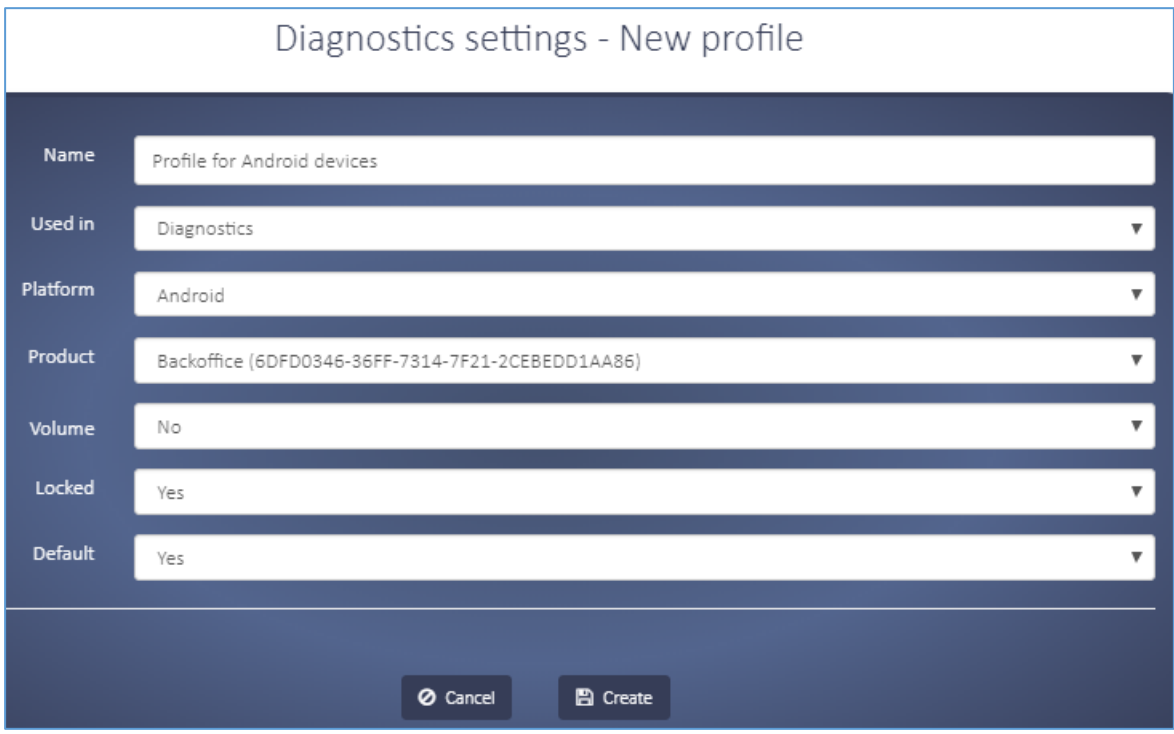

Les profils peuvent être créés séparément pour les appareils sous Android et iOS :

#### 6.3.6 Scénarios de test et rapports

Les résultats des tests sont affichés avec des couleurs et des symboles différents. Les symboles des résultats de test sont les suivants :

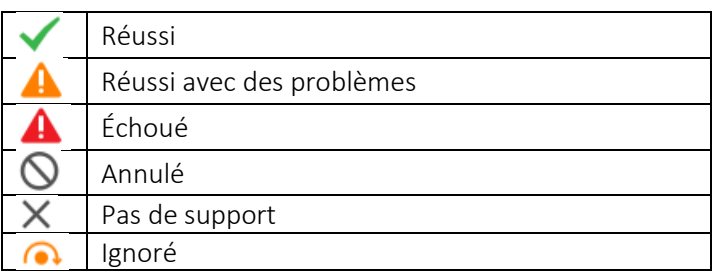

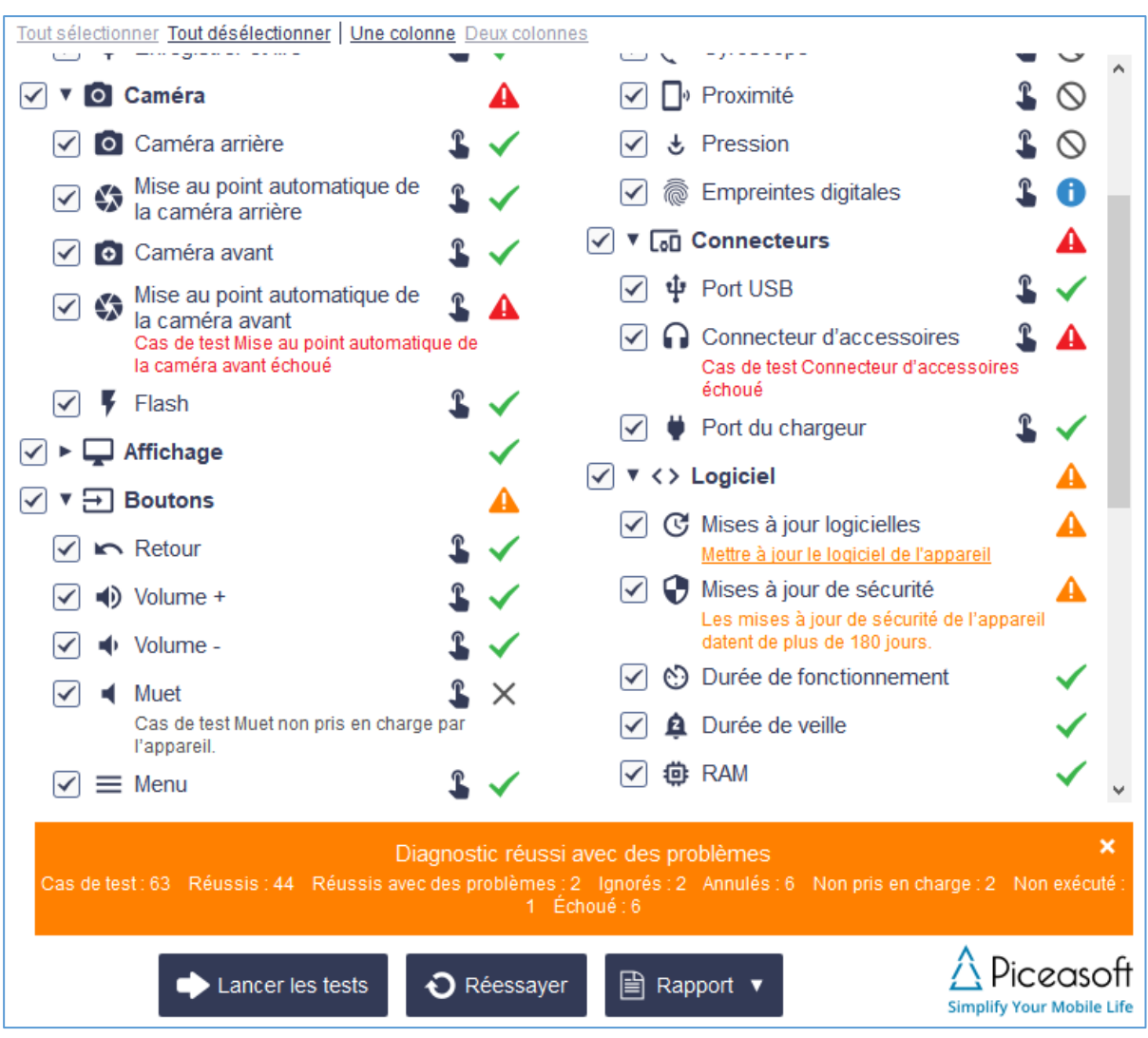

Un rapport PDF peut être ouvert et enregistré à l'aide du bouton Rapport.

Exemple de rapport PDF pour un appareil Android :

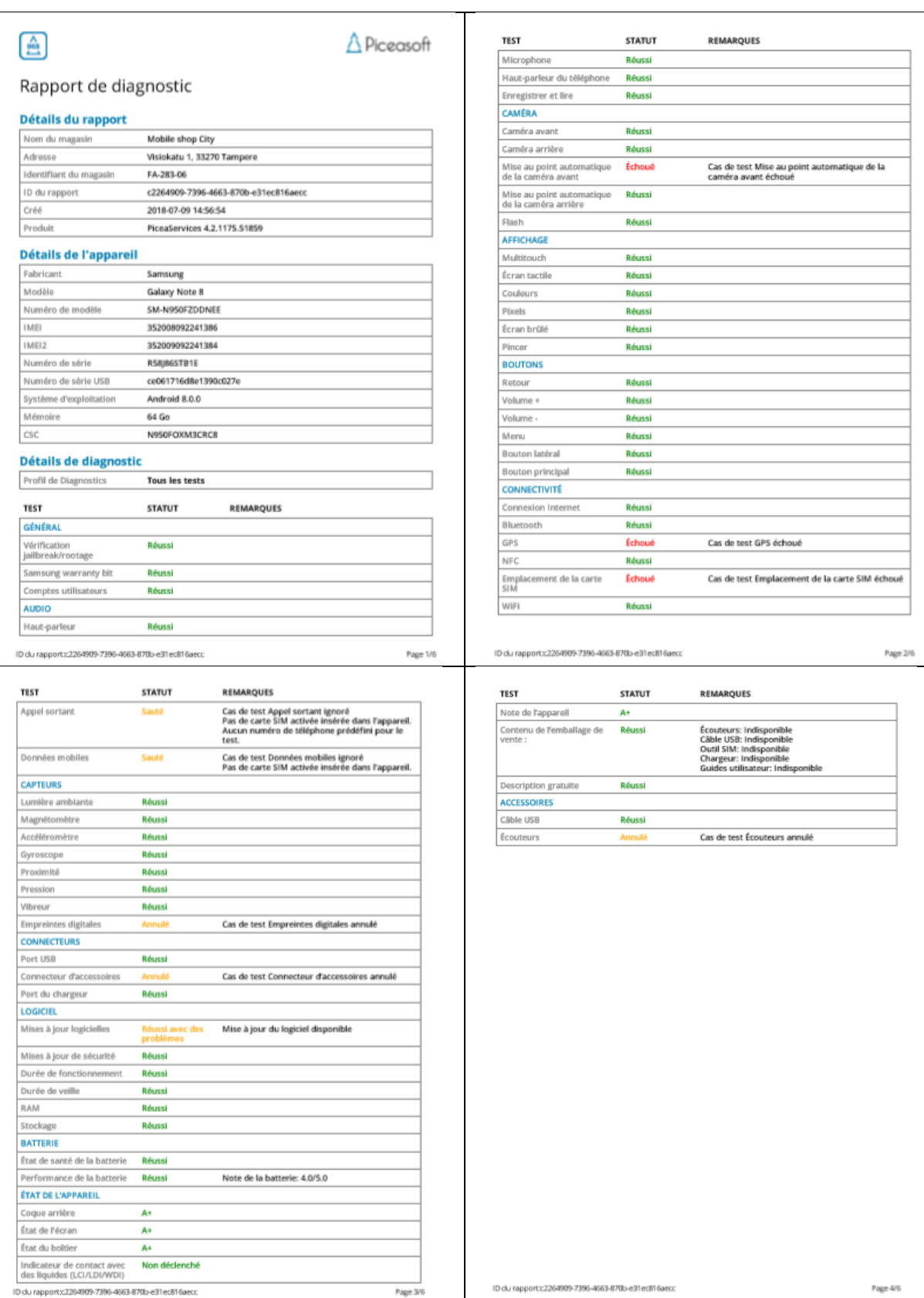

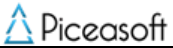

PiceaServices™ – Guide utilisateur Page | 43

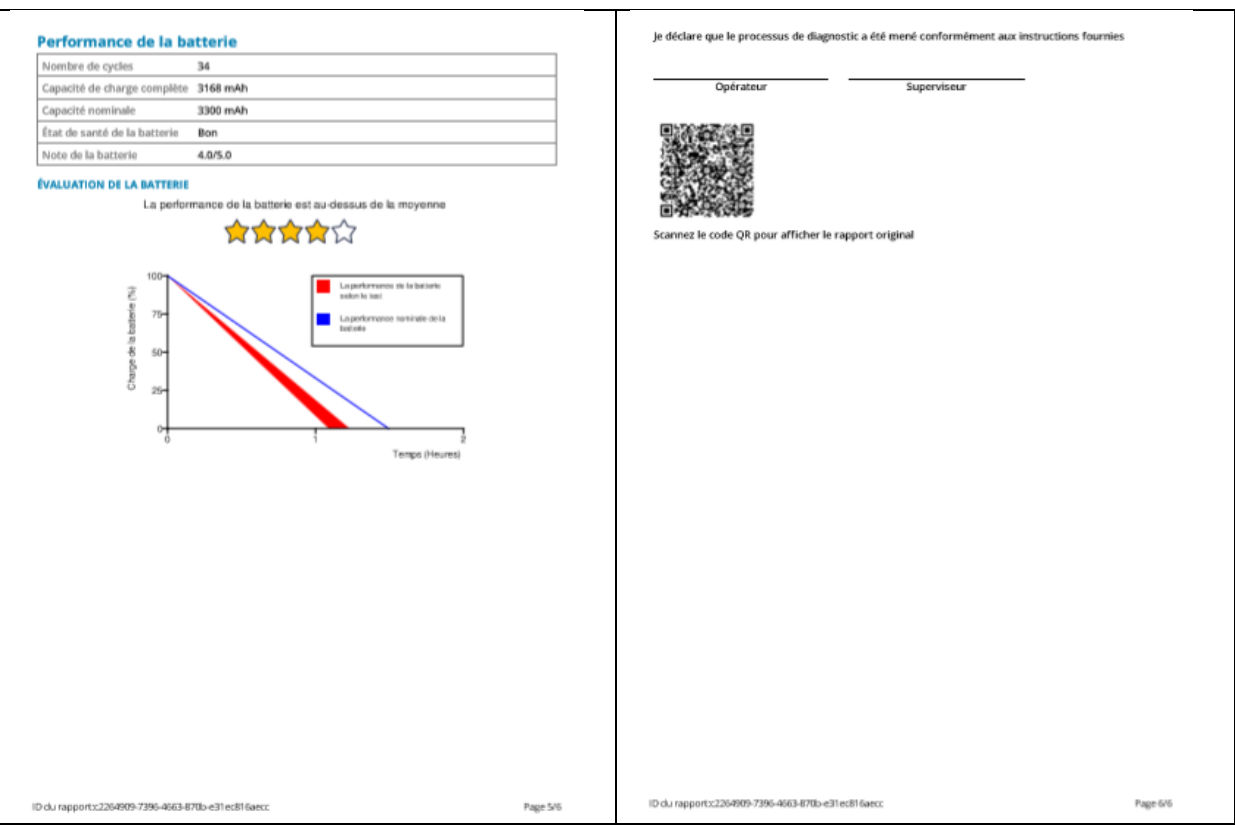

Exemple de rapport PDF pour un appareil iOS :

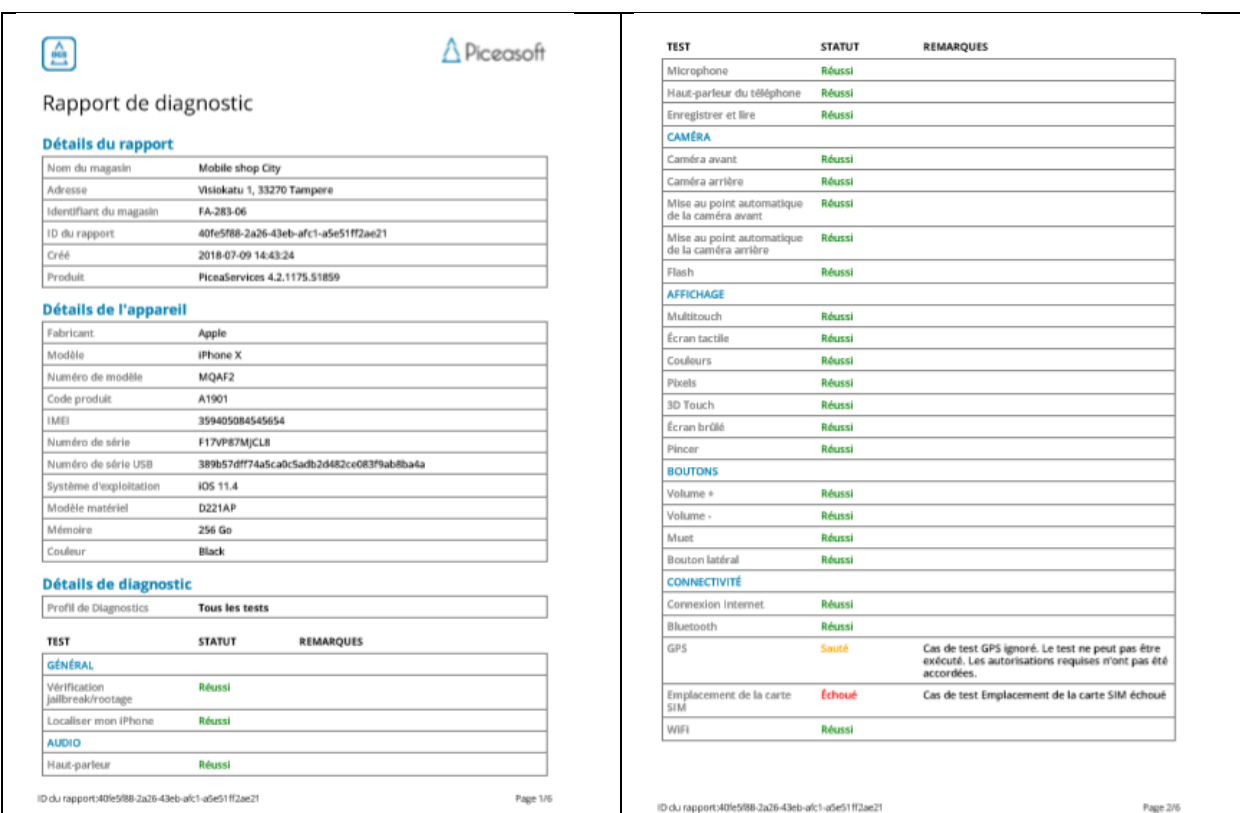

Piceasoft

PiceaServices™ – Guide utilisateur Page | 44

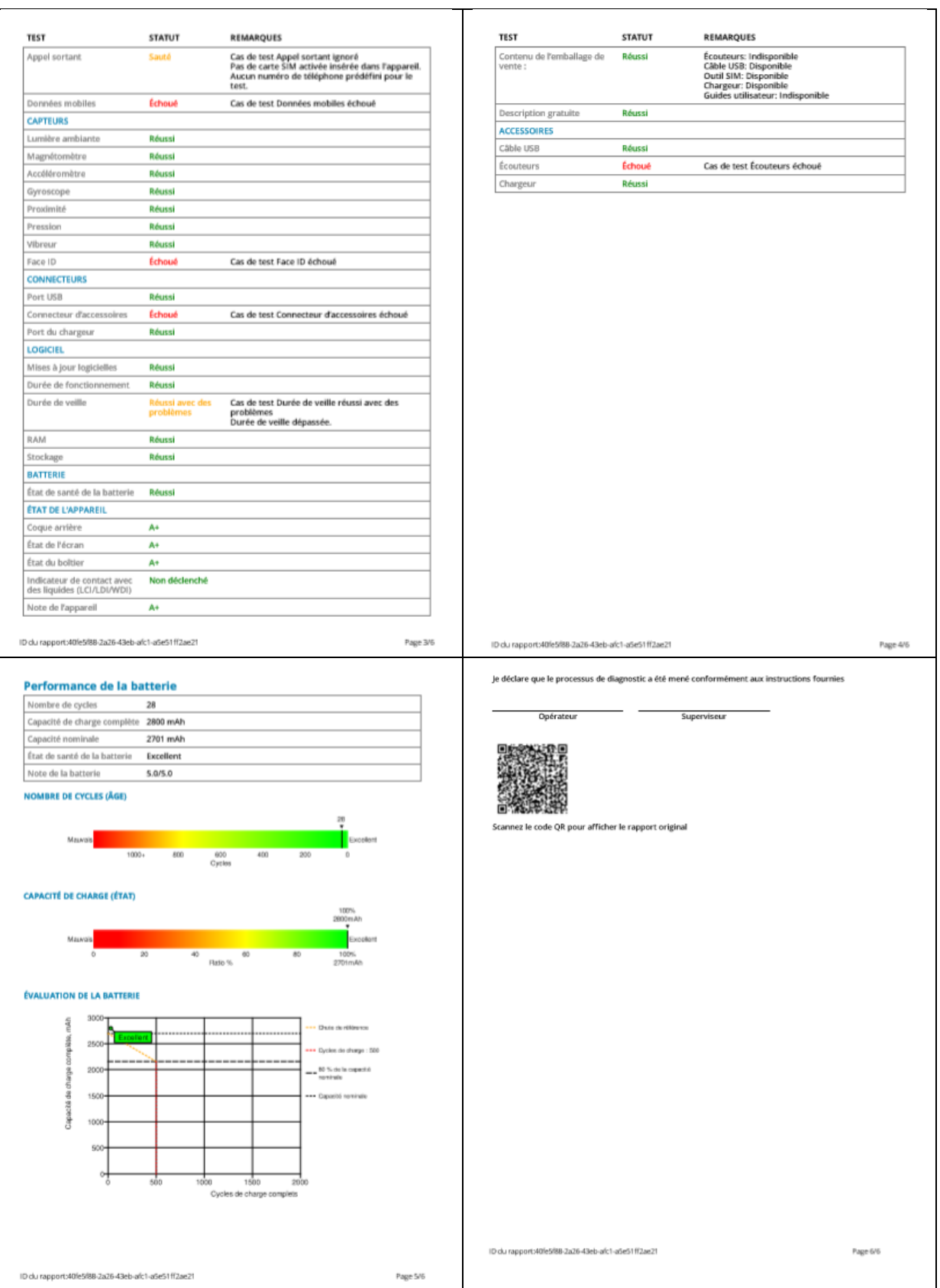

Des exemples de rapports PDF peuvent être trouvés aux liens suivants :

Android : [http://piceasoft.com/uploads/images/Diagnostics\\_Huawei\\_P9%20Plus.pdf](http://piceasoft.com/uploads/images/Diagnostics_Huawei_P9%20Plus.pdf)

iPhone [: http://piceasoft.com/uploads/images/Diagnostics\\_Apple\\_iPhone%20SE%2032%20GB.pdf](http://piceasoft.com/uploads/images/Diagnostics_Apple_iPhone%20SE%2032%20GB.pdf)

#### 6.3.7 Diagnostics de la batterie sans avoir installé l'application PiceaOne

Les diagnostics de batterie pour iOS et les appareils Samsung les plus récents peuvent être effectués à partir de l'écran Détails de l'appareil Diagnostics sans avoir à installer l'application PiceaOne.

#### *6.3.7.1 Appareils iOS :*

• Cliquez sur le bouton Détails sous l'icône de l'appareil :

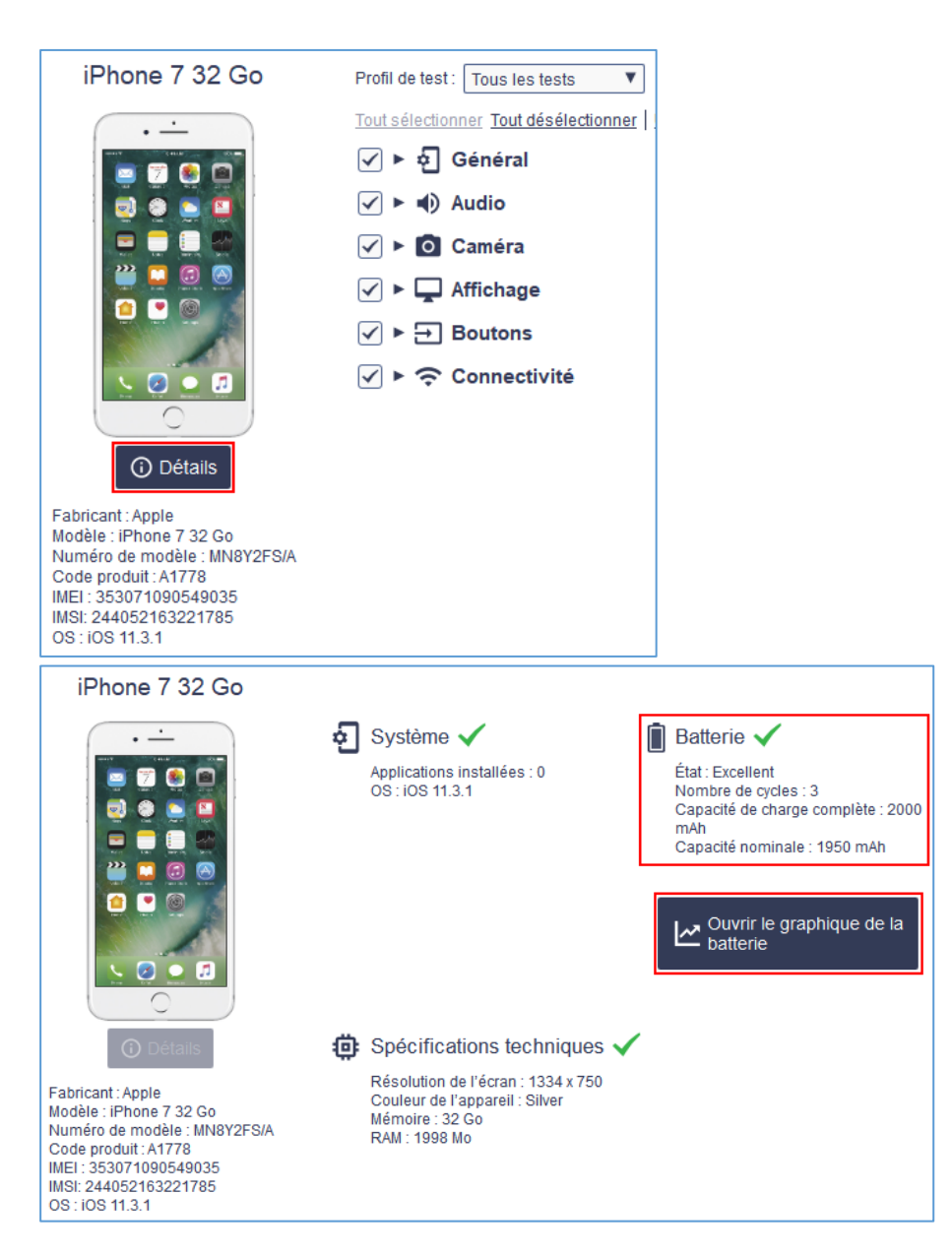

• Améliorations du graphique de diagnostic de la batterie sous iOS : Vous pouvez maintenant afficher le nombre de cycles, la capacité de charge et les graphiques d'évaluation de la batterie dans l'interface utilisateur de Diagnostics. Les mêmes graphiques sont inclus dans le rapport PDF de Diagnostics et sont disponibles sur le site Web des rapports.

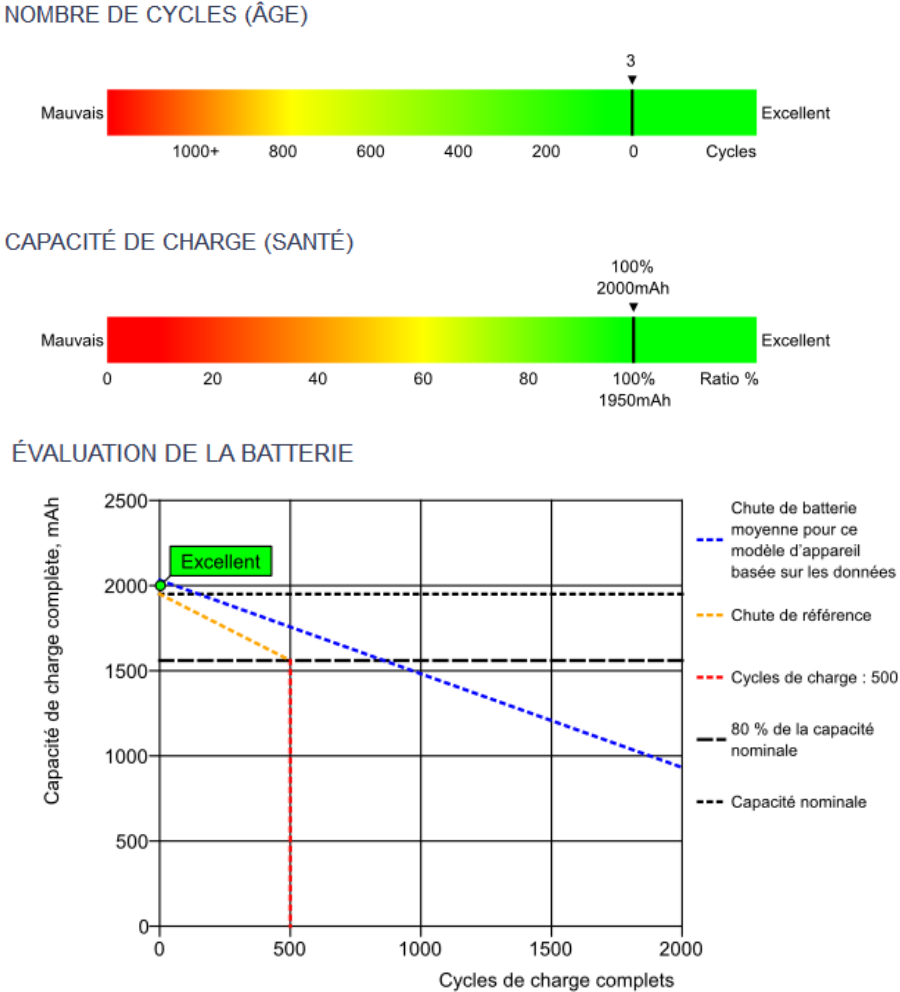

La valeur de seuil de la qualité de batterie sous iOS et du texte personnalisé pour les remarques relatives à la batterie peut être définie sur le site Web des rapports. Cette fonctionnalité est facultative. Contactez [support@piceasoft.com](mailto:support@piceasoft.com) pour plus de détails.

# *6.3.7.2 Appareils Samsung :*

Nombre de cycles de batterie et informations sur la capacité nominale de la batterie des appareils Samsung les plus récents : Graphique du nombre de cycles de batterie et graphiques de capacité nominale de batterie disponibles dans l'écran Détails de l'appareil Diagnostics, Rapport PDF de Diagnostics et site Web des rapports.

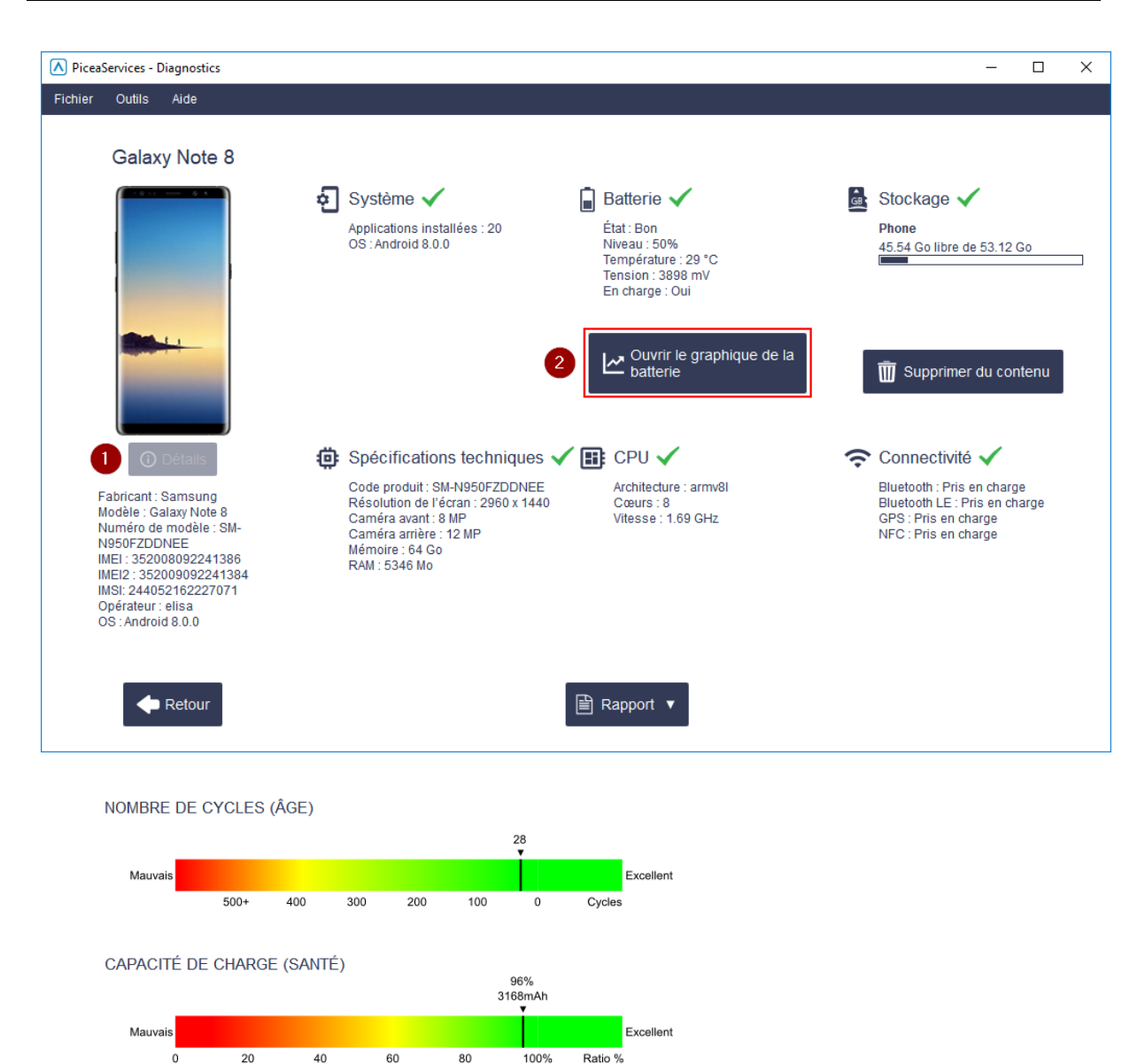

### **6.4 Application PiceaOne**

Les captures d'écran suivantes montrent des exemples de l'application PiceaOne sur l'appareil :

3300mAh

 $\sqrt{\phantom{a}}$  Fermer

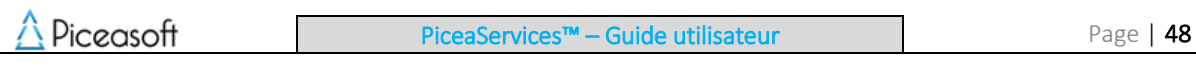

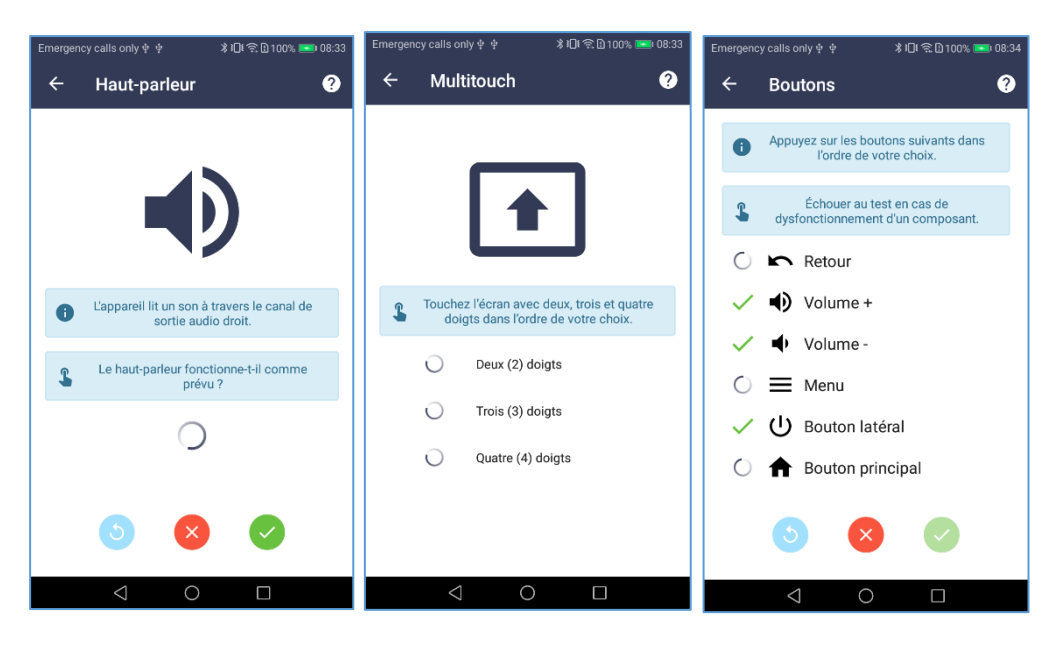

Les instructions pour chaque scénario de test sont affichées à l'écran. Il est possible de sauter un test, de le relancer, ou d'indiquer qu'il a échoué en utilisant les boutons au bas de l'écran.

# **7 Eraser**

Eraser efface la mémoire de l'appareil ainsi que le stockage du système. Après quoi, le consommateur qui donne son mobile ou le vend à des fins de recyclage peut faire en sorte qu'aucune information personnelle ne se retrouve entre les mains de quelqu'un d'autre. Sécurité éprouvée - technologie certifiée par la Méthodologie de test v1.0 sur les revendications de produit d'ADISA.

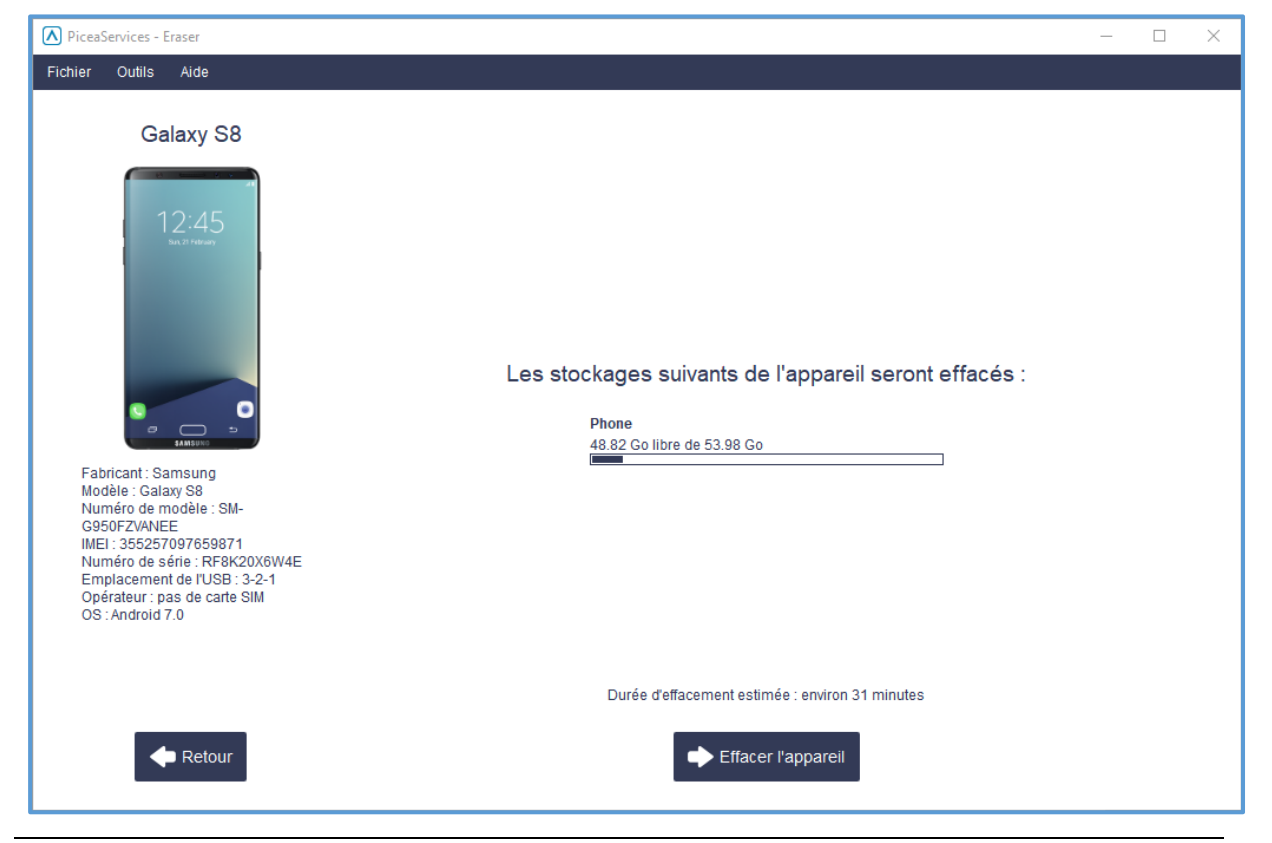

#### Instructions d'Eraser™ :

Avant de commencer à tester Eraser, veuillez noter ce qui suit :

- Consultez les appareils compatibles au chapitre suivant
- Un seul appareil peut être effacé à la fois. Multi Eraser est une fonctionnalité facultative qui offre la possibilité d'effacer plusieurs (par défaut 8) appareils iOS et Android en même temps (dans n'importe quelle combinaison).
- Retirez la carte SIM et la carte mémoire de l'appareil
- L'option Développeur et le mode de débogage USB doivent être activés manuellement avant de tester sur des appareils Android
- Assurez-vous que l'appareil n'est pas verrouillé. Désactivez le verrouillage par code et la fonctionnalité « Localiser mon iPhone » sur les appareils iOS.
- Sélectionnez le mode périphérique média (MTP) si vous y êtes invité.
- Vérification vol (s'agit-il d'un téléphone volé ?) Cette fonctionnalité est facultative. L'usage de la vérification vol est basé sur la transaction/l'utilisation.
- Le temps d'effacement dépend du modèle de l'appareil, de la taille de la mémoire et de la quantité de données utilisateur. Pour les appareils iOS, le temps d'effacement est généralement compris entre 5 et 15 minutes. Pour les appareils Android, le temps d'effacement va de 5 à 10 minutes jusqu'à quelques dizaines de minutes.
- Dans le contexte de l'effacement des appareils iOS, le firmware est également mis à jour. L'effacement de l'appareil Android ne met pas à jour le firmware.
- Après l'effacement, l'appareil est fonctionnel. La procédure normale de configuration/démarrage doit bien entendu être effectuée.

### 7.1.1 Multi-Eraser : effacement simultané de plusieurs appareils

L'ordinateur utilisé pour Switch et/ou Diagnostics peut être utilisé pour effacer plusieurs appareils. Un poste de travail distinct n'est pas nécessaire. Jusqu'à 8 appareils peuvent être effacés en même temps (dans n'importe quelle combinaison).

Multi-Eraser est une fonctionnalité ayant une licence distincte. Pour l'activer, veuillez contacter votre représentant de commerce ou distributeur.

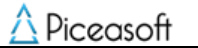

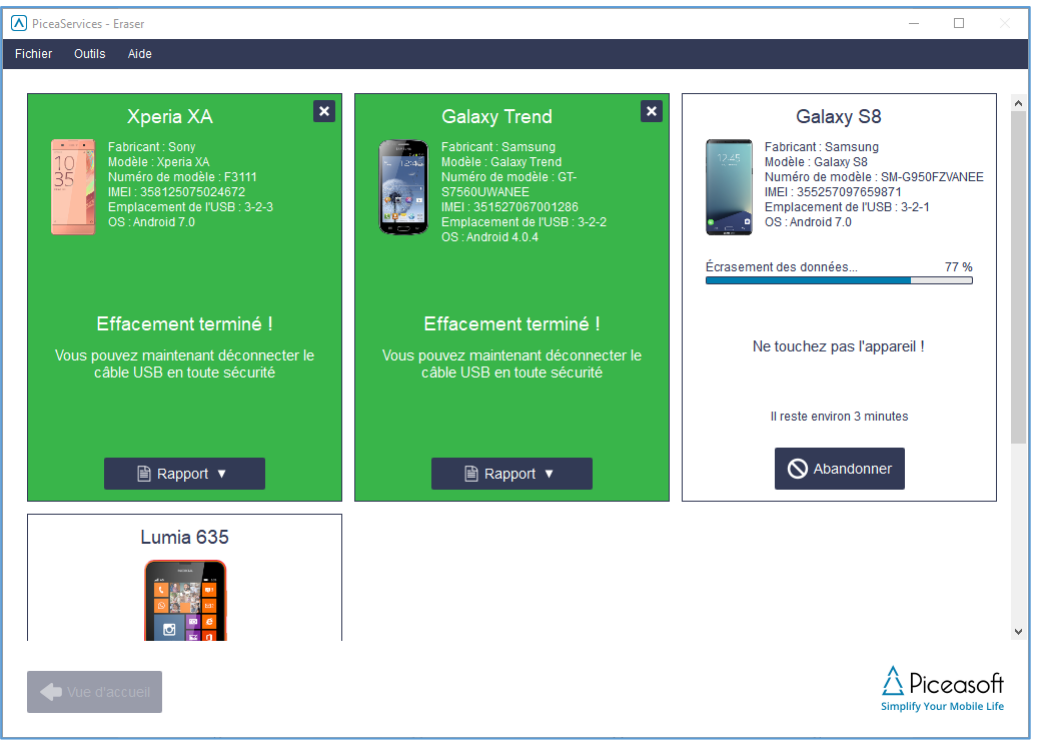

#### 7.1.2 Profils d'effacement

Les profils d'effacement peuvent être créés dans PiceaReporting par les utilisateurs disposant d'un compte PiceaReporting.

Les paramètres du profil d'effacement peuvent être trouvés dans le menu Paramètres d'application de PiceaReporting > Paramètres d'effacement> Profils.

Pour les appareils Android, les profils peuvent être créés séparément pour chaque version d'Android, comme illustré dans la capture d'écran ci-dessous. Les méthodes d'effacement que vous pouvez sélectionner sont Remplacement de base et Réinitialisation.

Pour les appareils iOS, les profils peuvent être créés pour toutes les versions d'iOS et les méthodes d'effacement sont l'assainissement cryptographique et la réinitialisation avancée.

# Erasure profiles - New profile

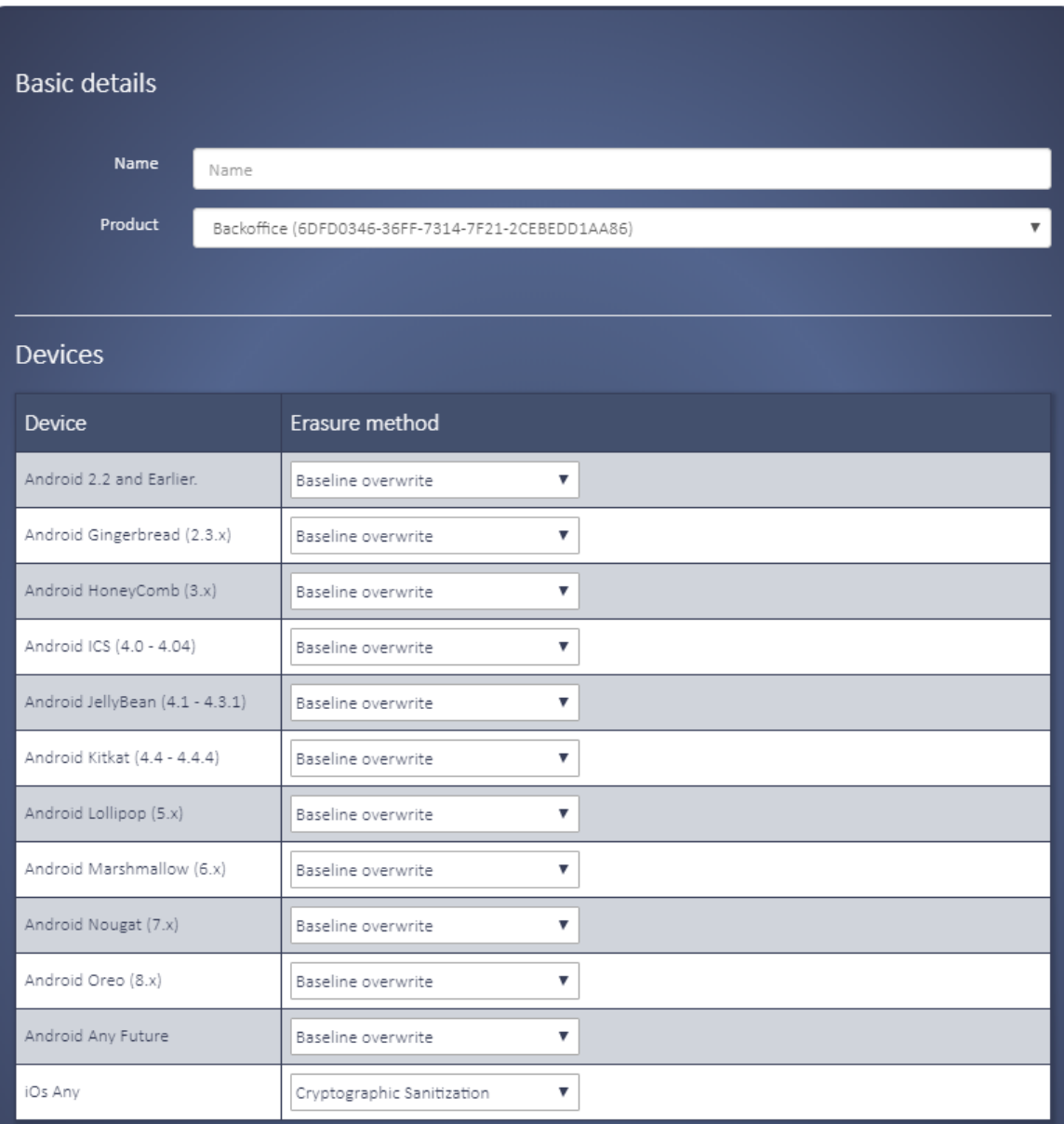

#### 7.1.3 Téléchargements programmés pour les fichiers flash d'iOS

Il est possible de démarrer immédiatement le téléchargement des fichiers flash d'iOS ou de programmer le téléchargement en dehors des heures de bureau. Les fichiers sont stockés localement dans le dossier défini. Avoir les fichiers flash d'iOS déjà stockés permet un effacement plus efficace des appareils iOS.

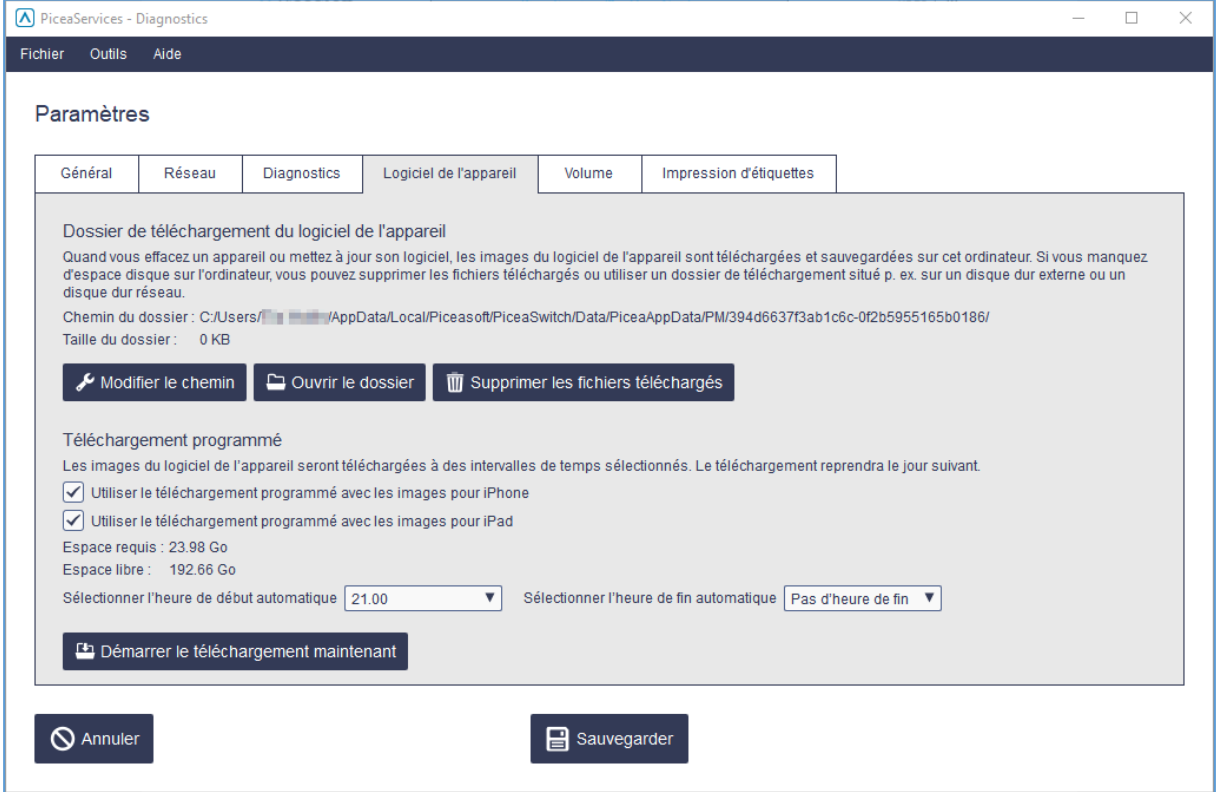

# **8 Verify**

Verify™ est un nouveau service pour les utilisateurs de Diagnostics et d'Eraser.

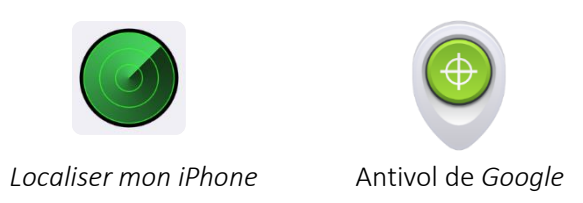

Verify™ vérifie que l'appareil est acceptable pour la revente/le service : Les antivols sont-ils (dés)activés (Antivol de Google, Localiser mon iPhone) ? La carte SIM et la carte mémoire sont-elles insérées ? Les comptes Google sont-ils supprimés ?

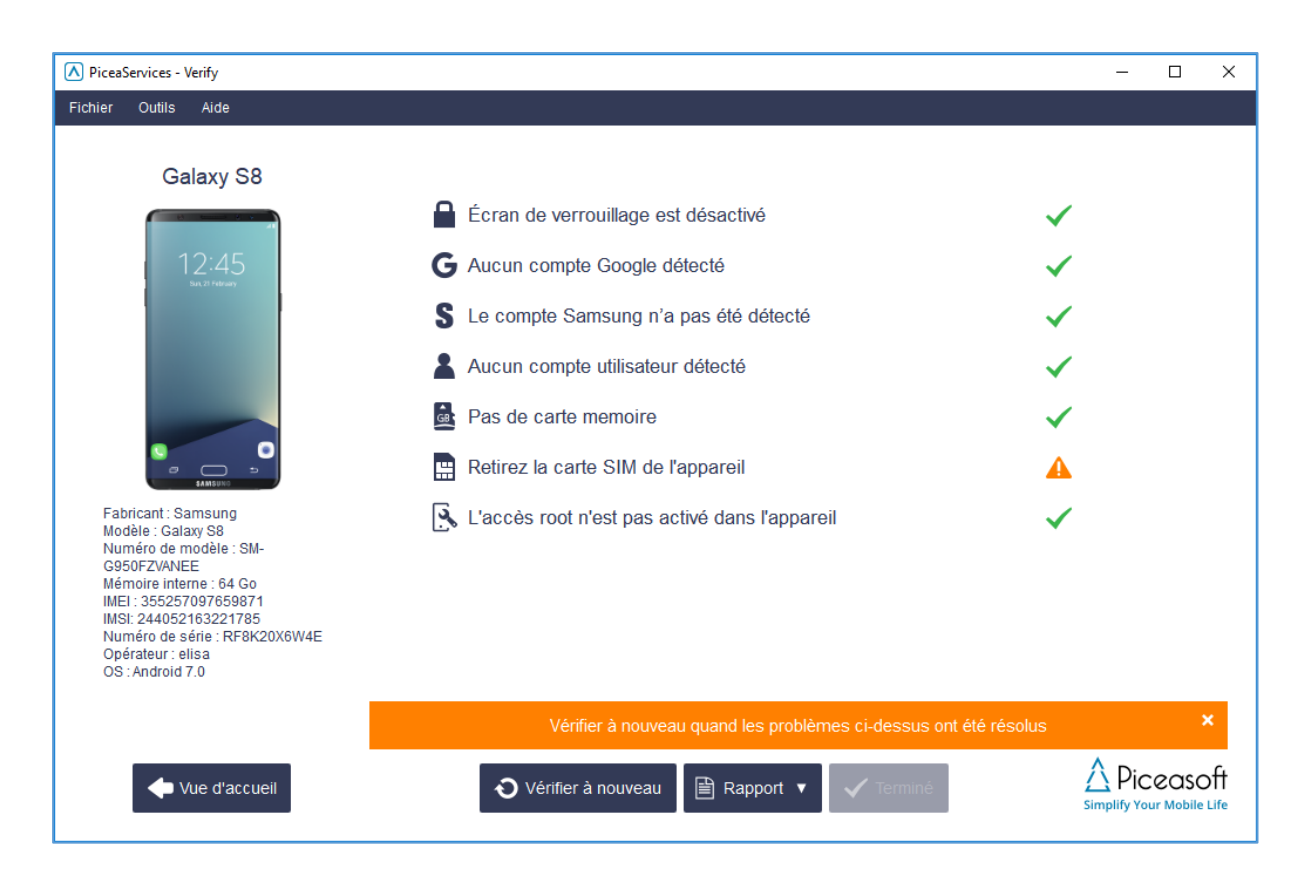

# **9 Volume**

Volume gère un flux de travail efficace pour les appareils, en effectuant d'abord une vérification rapide de l'appareil, puis des tests de diagnostic complets suivis par un effacement sécurisé de l'appareil.

Volume prend en charge la connexion d'autant d'appareils que l'ordinateur prend en charge.

Toutes les données collectées lors de la vérification, du diagnostic et de l'effacement sont disponibles dans la base de données de PiceaReporting.

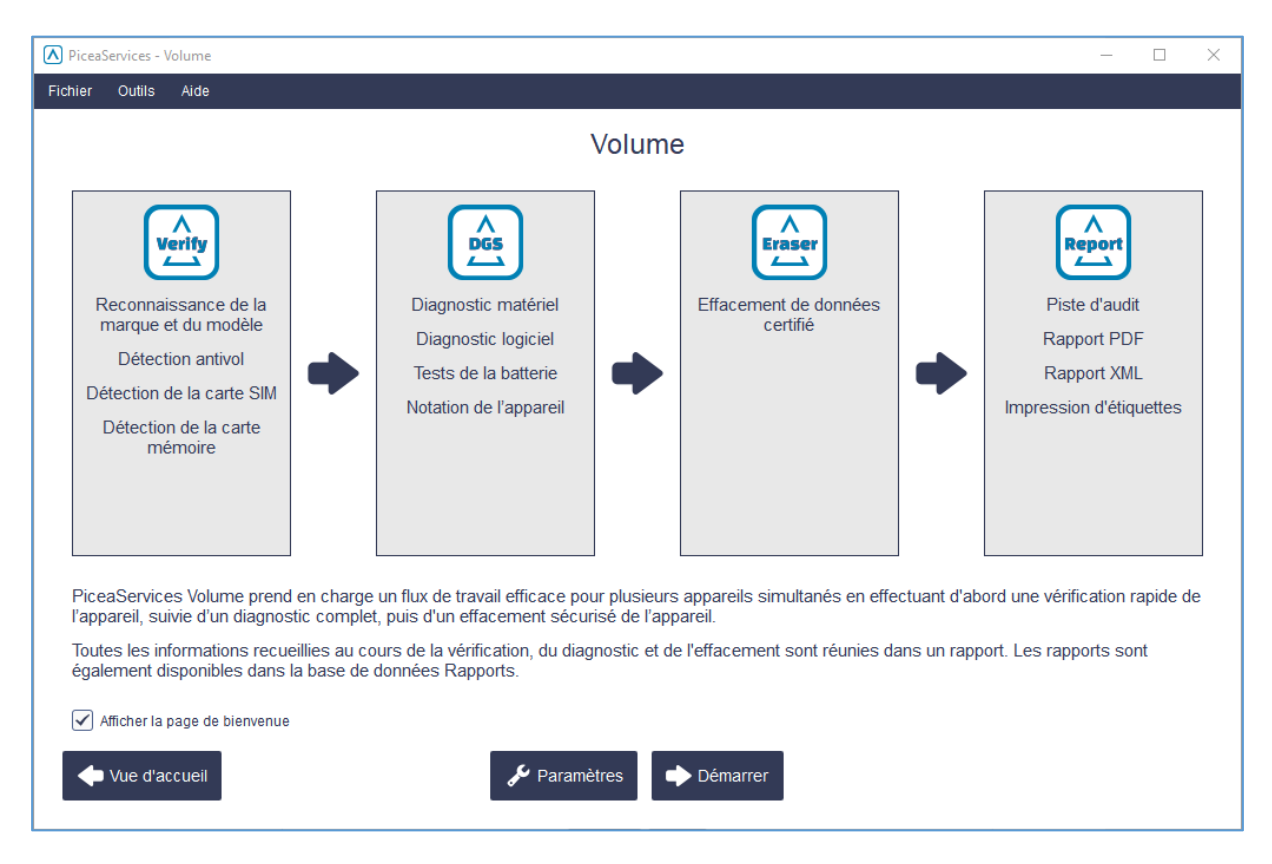

#### **9.1 Paramètres**

L'onglet Volume contient les paramètres pour les transitions d'opération et une finalisation complète du flux.

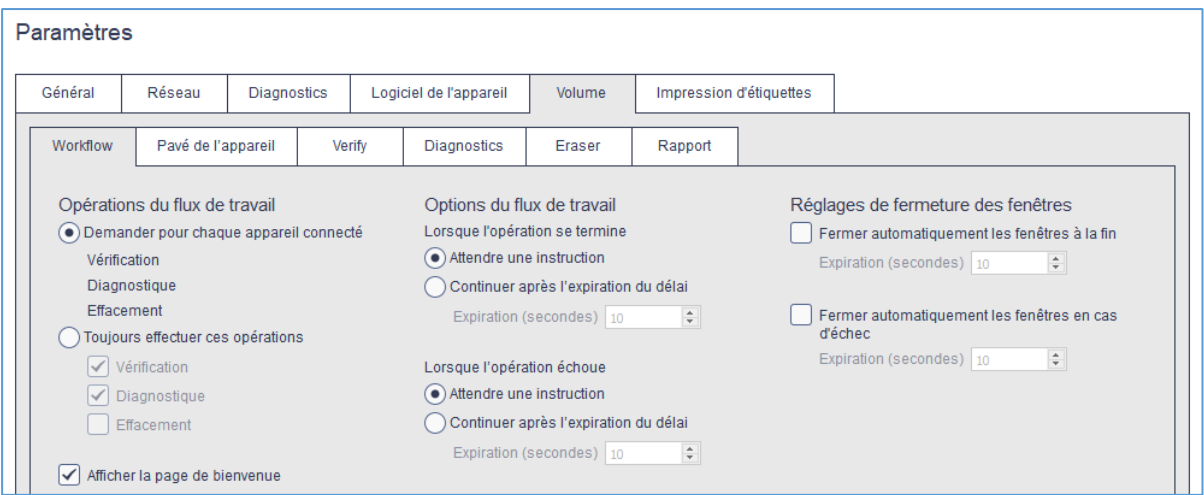

#### 9.1.1 Opérations du flux de travail

Permet de définir les opérations incluses dans le flux de volume. Le flux de volume peut consister en une ou plusieurs opérations. Le flux de volume est appliqué à tous les appareils connectés dotés des pièces applicables (par exemple, les Windows Phones ne peuvent pas être diagnostiqués, etc.). L'ordre d'exécution des opérations est toujours 1) Verify 2) Diagnostics 3) Eraser

Demander pour chaque appareil connecté : Pour chaque appareil connecté, il vous est demandé quelles sont les opérations à exécuter : Verify, Diagnostics et/ou Erasure.

Toujours effectuer ces opérations : Si cette option est sélectionnée, les opérations définies par des cases à cocher sont exécutées automatiquement pour chaque appareil connecté (l'effacement également) !

Verify : Les points de vérification peuvent être sélectionnés à partir de l'onglet Verify.

Diagnostics : Si cette option est sélectionnée, l'opération Diagnostics fait partie du flux automatique. Les ensembles et les scénarios de tests sont sélectionnés sous l'onglet Diagnostics.

Eraser : Si cette option est sélectionnée, l'opération Eraser fait partie du flux automatique. Les déclencheurs, exceptions et règles associés à l'effacement sont définis sous l'onglet Eraser.

#### Options du flux de travail

Avec les options de flux de travail, l'utilisateur peut définir la manière dont le flux/la transition entre les opérations se poursuit. Cela se passe-t-il automatiquement ou non jusqu'à ce que l'utilisateur ait interagi et donné la permission au flux de continuer.

Lorsque l'opération se termine : Ce paramètre définit la manière dont le flux se poursuit après une opération réussie.

Attendre une instruction : Si cette option est sélectionnée, le flux ne continue pas après une opération réussie tant que l'utilisateur n'aura pas donné la permission de continuer.

Continuer après l'expiration du délai : Si cette option est sélectionnée, le flux continue automatiquement après une opération réussie et l'expiration du délai d'attente donné.

Délai d'attente expiré : Temps d'attente entre les opérations.

Lorsque l'opération échoue : Ce paramètre définit la manière dont le flux se poursuit après l'échec d'une opération.

Attendre une instruction : Si cette option est sélectionnée, le flux ne continue pas après l'échec d'une opération tant que l'utilisateur n'aura pas donné la permission de continuer.

Continuer après l'expiration du délai : Si cette option est sélectionnée, le flux continue automatiquement après l'échec d'une opération et l'expiration du délai d'attente donné.

Délai d'attente expiré : Temps d'attente entre les opérations.

#### Réglages de fermeture des fenêtres

Avec les paramètres de fermeture de l'appareil, l'utilisateur peut définir si les informations de l'appareil sont effacées après le temps d'attente donné, une fois que le flux de volume se termine. Si la fermeture automatique n'est pas sélectionnée, l'utilisateur doit effacer les appareils manuellement.

Fermer automatiquement les appareils terminés : Si cette option est sélectionnée, les informations de l'appareil sont effacées automatiquement après l'exécution réussie du flux.

Fermer automatiquement les appareils avec un échec : Si cette option est sélectionnée, les informations de l'appareil sont effacées automatiquement après l'échec de l'exécution du flux.

Délai d'attente expiré : Temps d'attente avant que les informations de l'appareil soient effacées automatiquement après l'échec d'un flux.

#### 9.1.2 Pavé de l'appareil

#### Taille du pavé de l'appareil

La taille de pavé peut être définie sur Grande ou Compacte

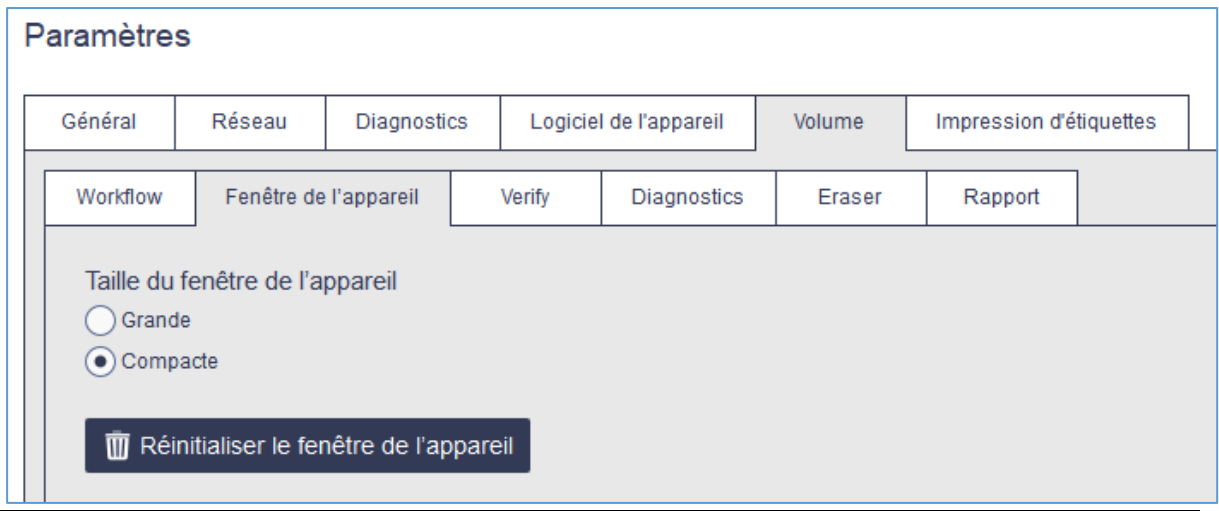

© 2018 Piceasoft Ltd CONFIDENTIEL

### Grand format :

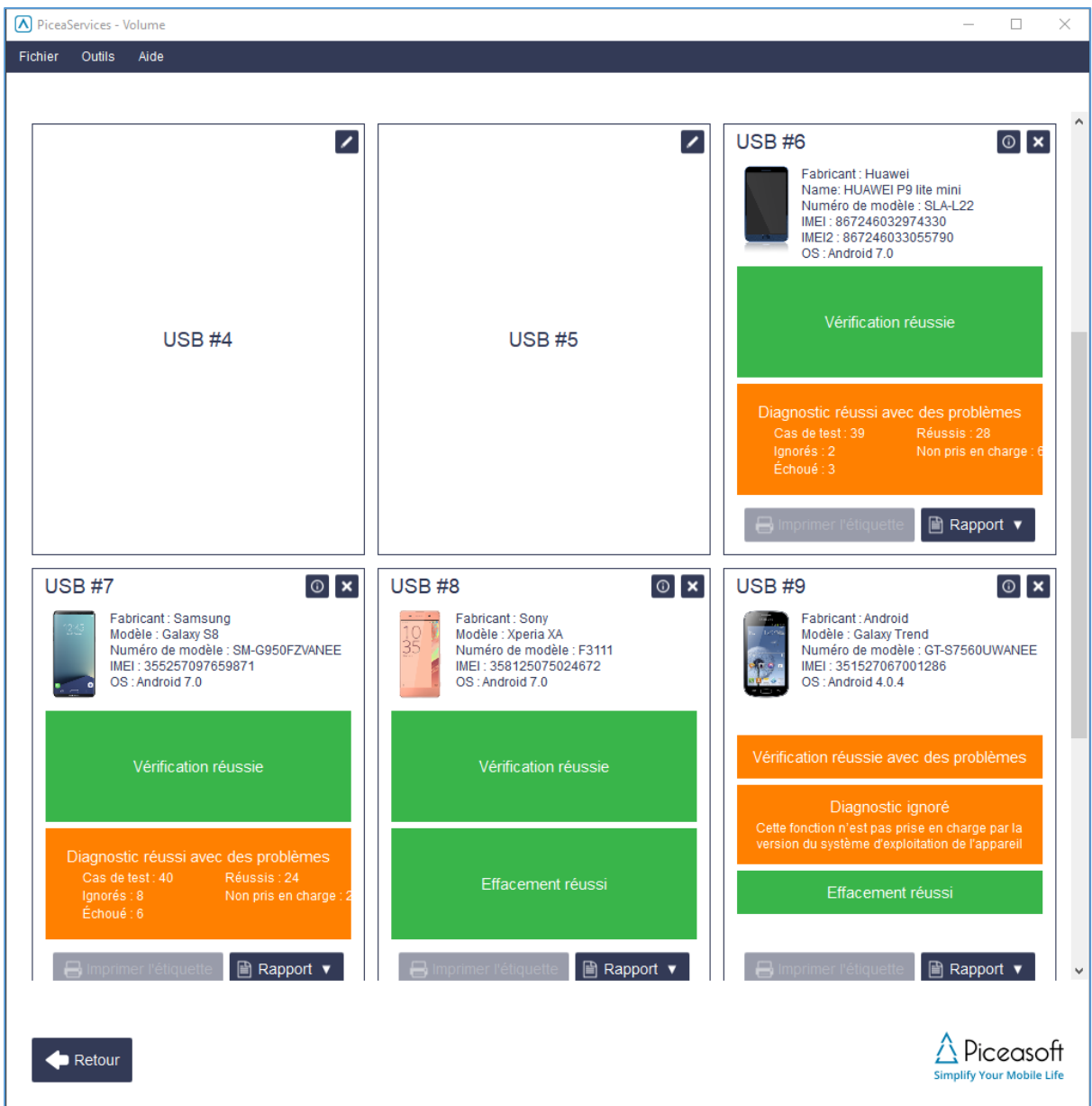

# Format compact :

La vue compacte permet de voir 32 pavés d'appareil en même temps. Davantage d'appareils peuvent être visualisés en même temps en faisant défiler l'écran.

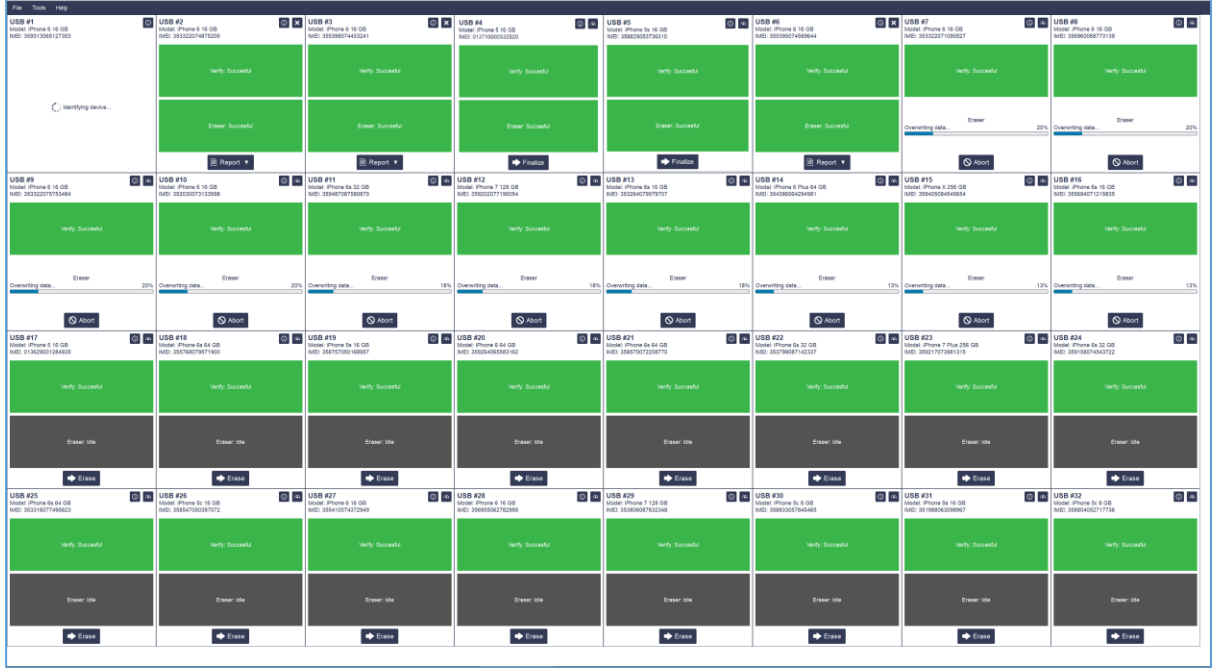

#### Configuration du port USB

Configuration du port USB pour une utilisation plus facile de Volume : Associez facilement les noms de pavés d'appareil dans l'interface utilisateur de Volume avec les ports USB correspondants dans le concentrateur. Cliquez sur le bouton « Réinitialiser le pavé de l'appareil ».

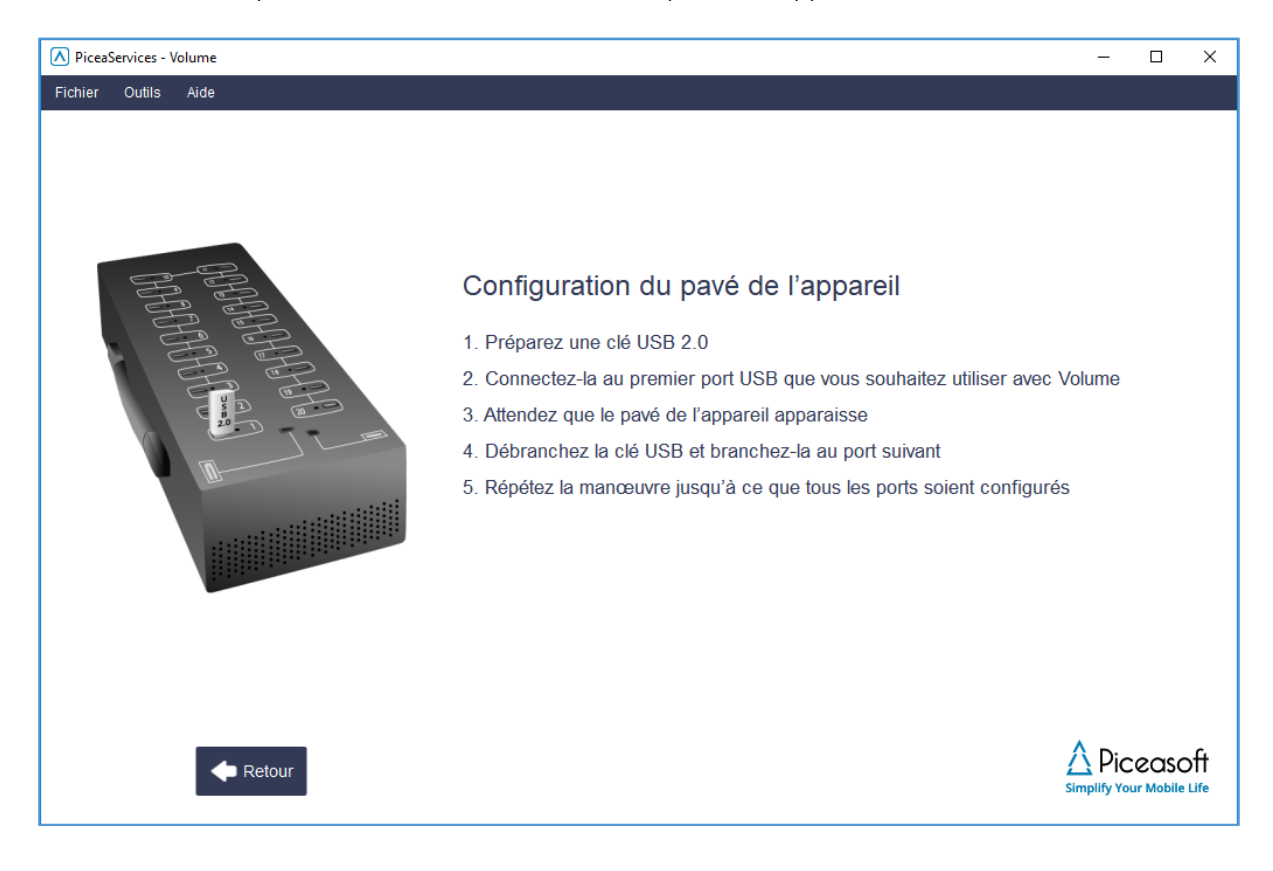

#### 9.1.3 Verify

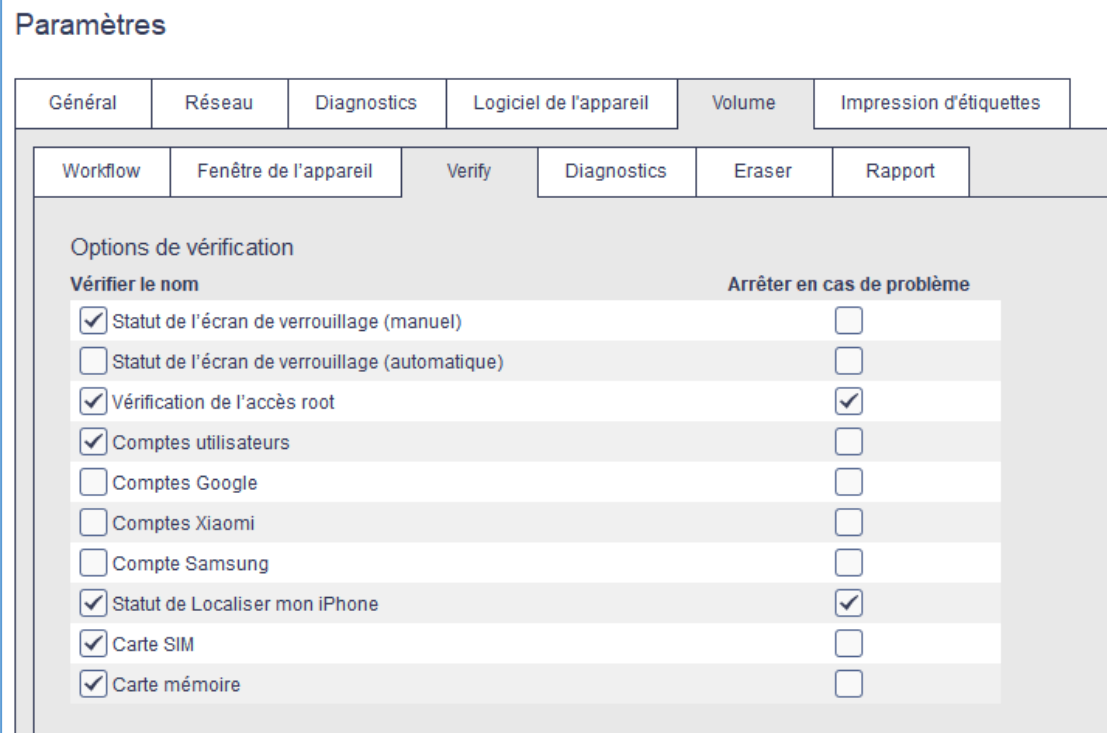

#### Options de Verify

Ensemble de points de contrôle de Verify. Les paramètres de Verify s'appliquent uniquement à la vérification de Volume et les options sélectionnées ne s'appliquent qu'aux appareils concernés (par exemple, FMI pour les appareils iOS et compte Google pour les appareils Android).

Vérification vol : Contrôle de l'état de l'appareil par rapport à la base de données de vérification des vols GSM-A (Android/iOS/Windows Phone). Remarque ! L'option Vérification vol n'est pas visible si le client n'a pas acheté la licence de Vérification vol.

Statut de l'écran de verrouillage (manuel) : Vérification manuelle du verrouillage de l'écran sur d'anciens appareils iOS, Windows Phone et Android (système d'exploitation Android v.4 ou antérieur).

Statut de l'écran de verrouillage (automatique) : Vérification automatique du verrouillage de l'écran sur les appareils Android récents (système d'exploitation Android v.5 ou ultérieur).

Vérification de l'accès root : Vérifie si l'appareil est rooté (Android).

Comptes utilisateurs : Vérifie si l'appareil dispose de comptes d'utilisateurs (Android).

Comptes Google : Vérifie si l'antivol de Google est activé sur l'appareil (système d'exploitation Android v.5 ou ultérieur).

Comptes Xiaomi : Vérifie si l'appareil dispose d'un compte Xiaomi (Android).

Compte Samsung : Vérifie si l'appareil dispose d'un compte Samsung (Android).

Statut de Localiser mon iPhone : Vérifie si FMI est activé sur l'appareil (iOS).

Carte SIM : Vérifie si l'appareil dispose d'une carte SIM (Android/iOS).

Carte mémoire : Vérifie si l'appareil dispose d'une carte mémoire (Android). L'effacement n'est pas possible si une carte mémoire est détectée.

### 9.1.4 Diagnostics

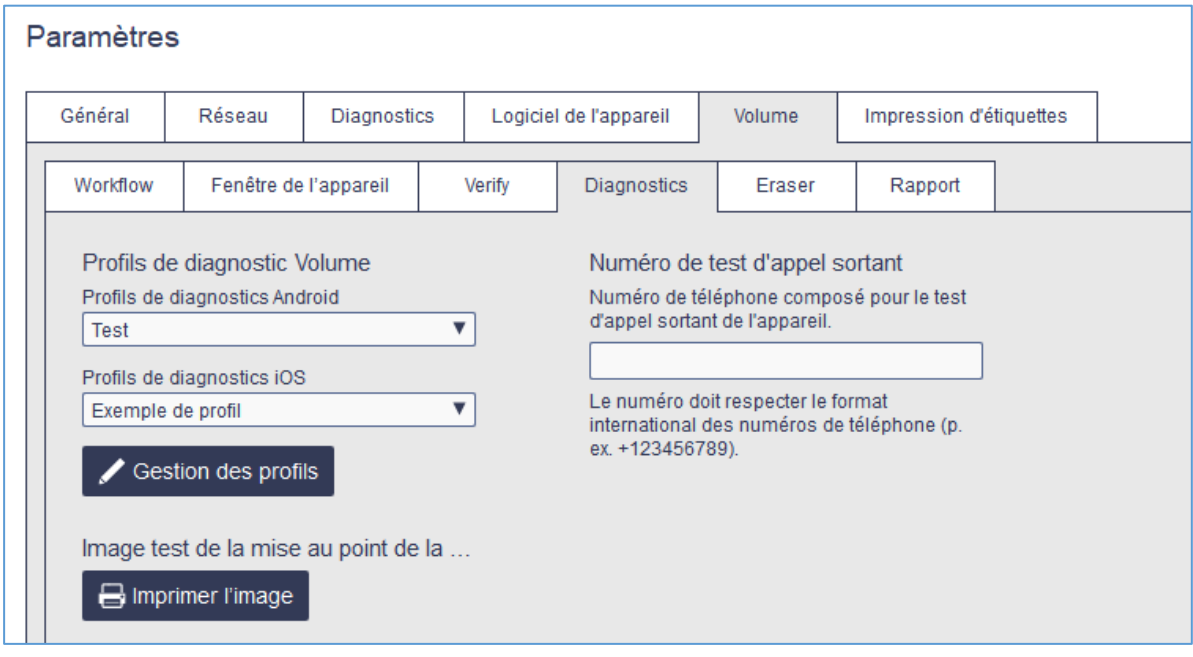

#### Réseau sans fil

Les paramètres réseau sans fil doivent être définis dans Paramètres > Diagnostics.

SSID du réseau : Nom du réseau Wi-Fi utilisé lors des tests.

Sécurité : Norme de sécurité sans fil utilisée pour tester le réseau Wi-Fi.

Mot de passe : Mot de passe pour le réseau Wi-Fi des tests.

Wi-Fi caché : Cette option est sélectionnée si le réseau Wi-Fi des tests est caché (les réseaux Wi-Fi cachés n'apparaissent pas dans la liste réseau normale).

#### Profils de Diagnostics

Gestion des profils : Ouvre l'écran Gestion des profils de test pour sélectionner et définir les ensembles et scénarios de test. Les paramètres sont distincts pour les diagnostics d'un seul appareil et les diagnostics de volume.

Dans l'écran Gestion des profils de test, l'utilisateur peut définir les scénarios de test exécutés. La sélection est regroupée en profils pouvant être gérés localement ou dans le cloud sur le serveur PiceaReporting.

Si les profils de serveur dans le cloud sont activés, les profils locaux ne peuvent pas être modifiés ou définis par défaut. Les profils de cloud peuvent être configurés sur le site PiceaReporting. Cette fonctionnalité est facultative. Contactez le support à Piceasoft à l'adresse [support@piceasoft.com](mailto:support@piceasoft.com) pour plus d'informations.

Il est également possible d'exporter et d'importer des profils dans un fichier html. Cela permet la gestion de profils entre différentes installations.

Il est également possible d'autoriser ou d'interdire la sélection manuelle de scénarios dans les paramètres de profil.

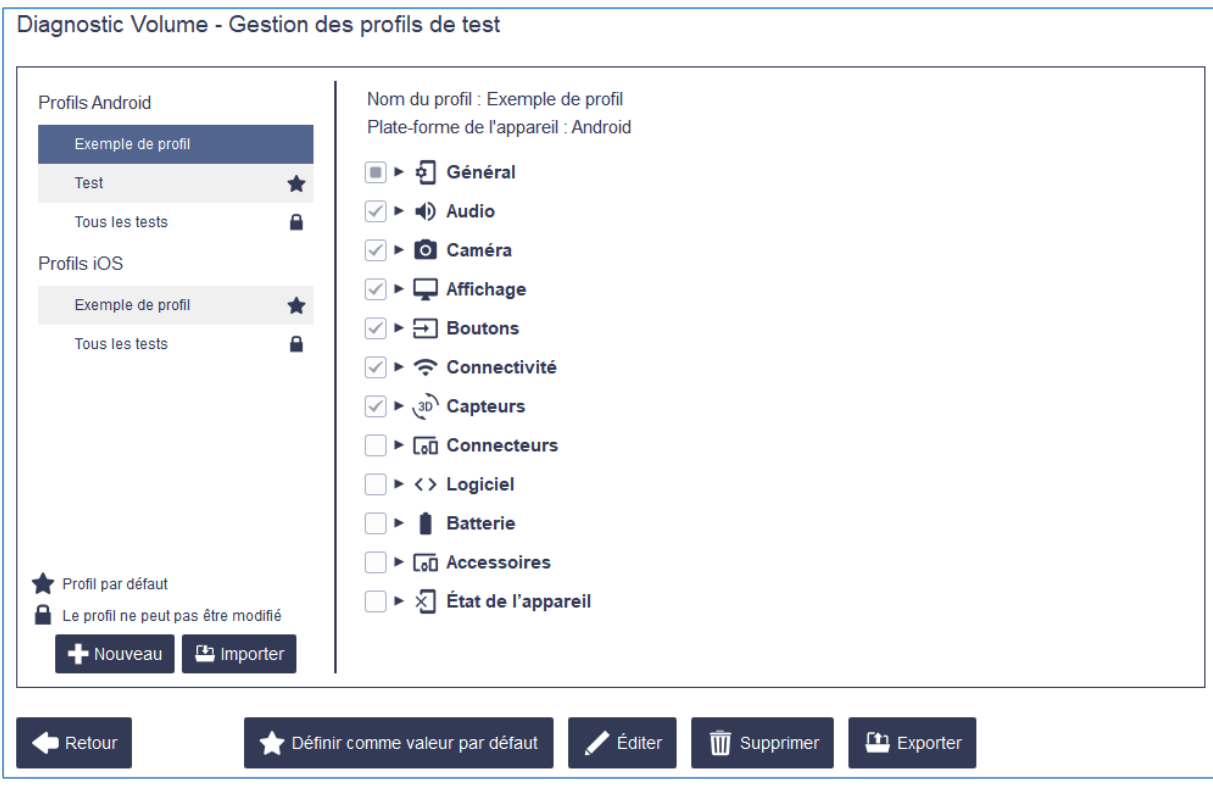

Profils Android : Liste des profils Android. L'icône de l'astérisque désigne le profil par défaut. L'icône du verrou indique que le profil ne peut pas être modifié.

Profils iOS : Liste des profils iOS. L'icône de l'astérisque désigne le profil par défaut. L'icône du verrou indique que le profil ne peut pas être modifié.

Nouveau : Ouvre l'éditeur pour un nouveau profil. Le sélecteur de profil à gauche définit la plate-forme sur laquelle le nouveau profil est créé.

Importer : Le profil peut être importé à partir d'un fichier html.

Exporter : Le profil peut être exporté vers un fichier html.

Il peut y avoir plusieurs profils et celui défini par défaut est utilisé lors de l'exécution des diagnostics.

Définir comme valeur par défaut : Définit le profil sélectionné comme profil par défaut.

Éditer : Ouvre un profil pour l'édition.

#### Image test de la mise au point de la caméra

Le code QR peut être imprimé pour faciliter les tests de mise au point de la caméra

#### Numéro de test d'appel sortant

Pour le test Appel, saisissez le numéro du test de l'appel sortant.

#### 9.1.5 Eraser

.Les paramètres d'Eraser servent à régler les paramètres spécifiques à l'appareil. Les paramètres d'Eraser s'appliquent uniquement aux effacements de volume.

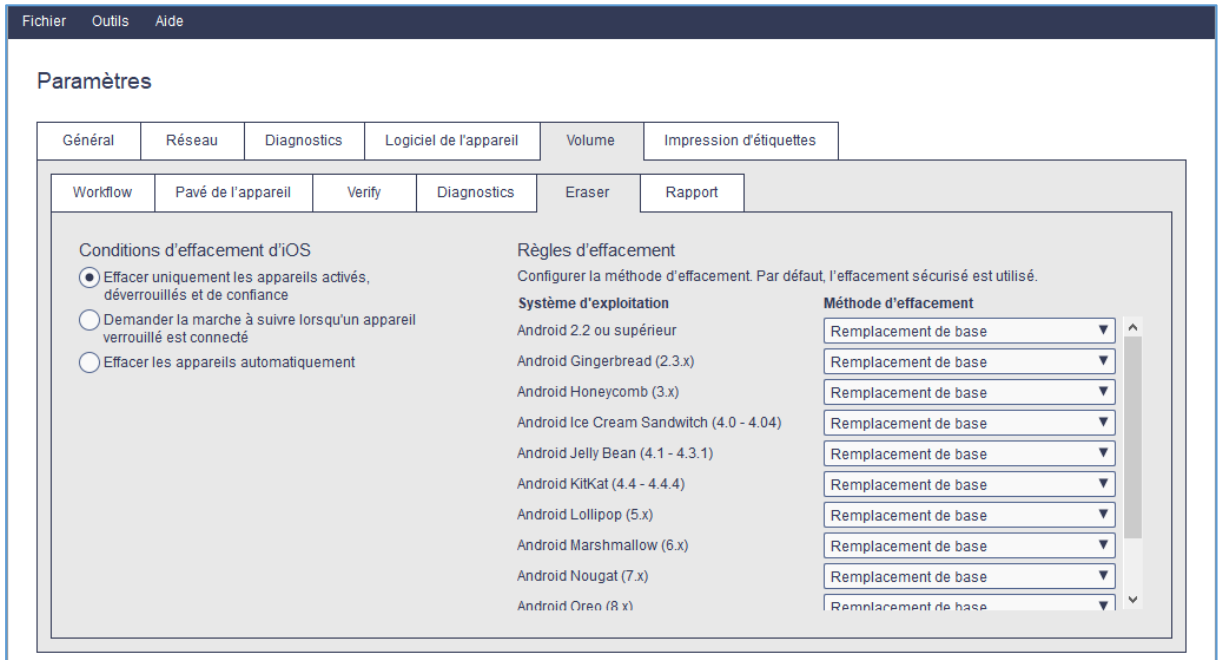

#### Exceptions d'effacement sur iOS

Effacer uniquement les appareils activés, déverrouillés et de confiance : l'effacement ne démarre pas tant que les conditions ne sont pas remplies.

Demander la marche à suivre lorsqu'un appareil verrouillé est connecté : l'effacement nécessite la confirmation de l'utilisateur.

Effacer les appareils automatiquement : les appareils sont effacés sans confirmer s'ils sont de confiance ou non et n'ont pas besoin d'être activés.

Les règles d'effacement définissent les règles au niveau du système d'exploitation selon lesquelles l'appareil est effacé de manière sécurisée ou réinitialisé uniquement. Par défaut, tout est effacé de manière sécurisée.

Système d'exploitation : définit le système d'exploitation et la version auxquels s'applique la règle.

Méthode d'effacement : définit la méthode d'effacement appliquée au système d'exploitation et à la version.

REMARQUE : L'effacement n'est pas possible si une carte mémoire est détectée.

### 9.1.6 Reporting

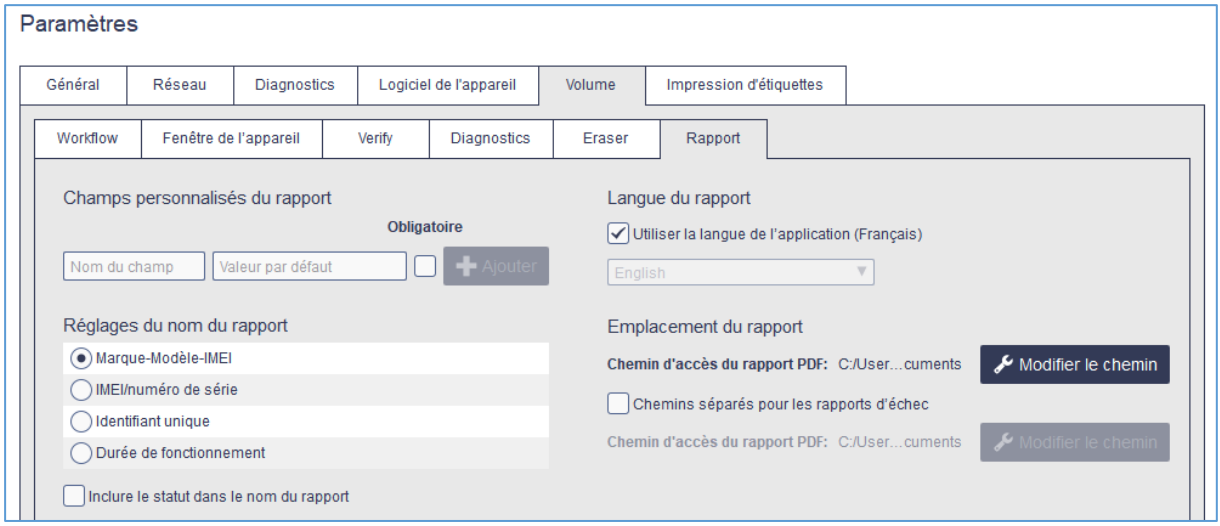

Les champs personnalisés du rapport sont des entrées de rapport supplémentaires qui peuvent être utilisées pour identifier les appareils ou les lots dans lesquels ils sont traités. Les noms de champs et les valeurs peuvent être utilisés plus tard dans le filtrage/les recherches de rapports.

Nom de champ : Nom du champ Visible dans l'interface utilisateur et le rapport.

Valeur par défaut : Cette valeur est écrite par défaut

Obligatoire : si l'opération définie n'est pas terminée tant qu'une valeur de champ n'est pas saisie.

Les paramètres de nom de rapport déterminent la manière de nommer les rapports PDF locaux.

Marque-Modèle-IMEI : Le nom du fichier PDF contient l'identification de l'équipement (marque-model-IMEI).

IMEI/numéro de série : Le nom du fichier PDF contient l'identification de l'appareil (IMEI/numéro de série)

Identifiant unique : Le fichier PDF contient un identifiant unique.

Durée de fonctionnement : Le nom du fichier PDF contient la durée de fonctionnement.

Inclure le statut dans le nom du rapport : Le résultat de l'opération est inclus dans le nom du fichier PDF.

#### Langue du rapport

La langue peut être celle utilisée dans l'application (dans Paramètres> Général) ou modifiée pour être différente.

#### Emplacement du rapport

L'emplacement par défaut est le dossier Documents. L'emplacement peut être modifié en cliquant sur le bouton Modifier le chemin. Un chemin séparé peut être défini pour les rapports d'échec.

#### **9.2 Exécution du test de volume**

Les étapes nécessaires pour utiliser Volume :

- Retirez les cartes mémoire des appareils
- Connectez tous les appareils avec des câbles USB
- Vérifiez que les paramètres sont corrects (débogage USB, mode NTP, désactiver Localiser mon iPhone)
- Sélectionnez les opérations pour chaque appareil si elles ne sont pas configurées pour être exécutées automatiquement dans les paramètres comme décrit dans le chapitre précédent.

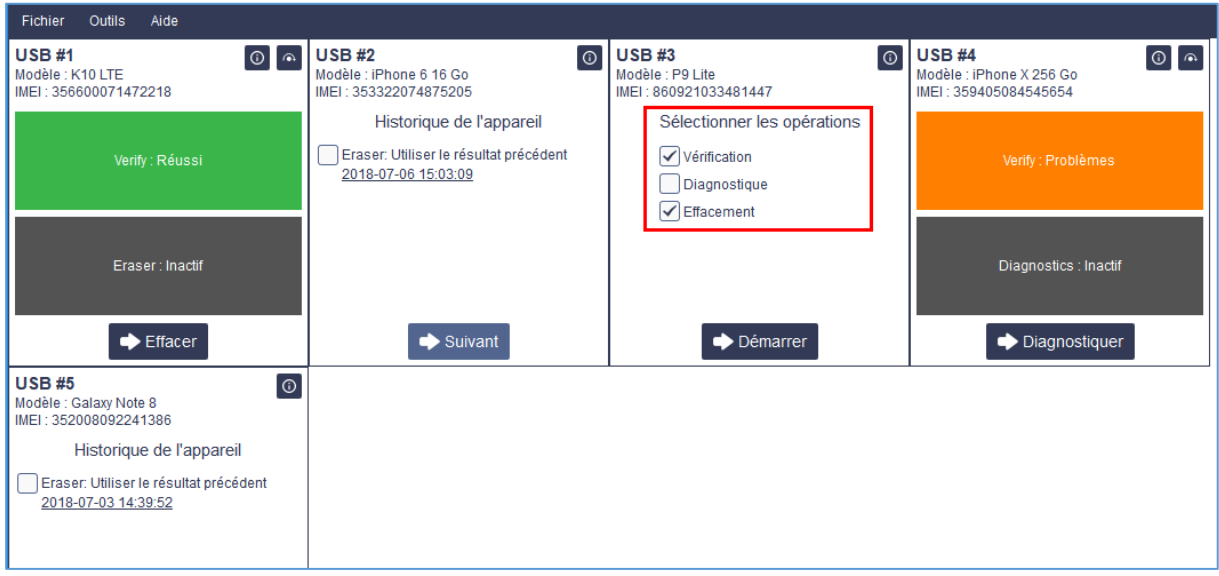

Les détails de chaque appareil sont visibles dans un pavé propre. Et la progression est affichée pendant l'exécution (vue compacte) :

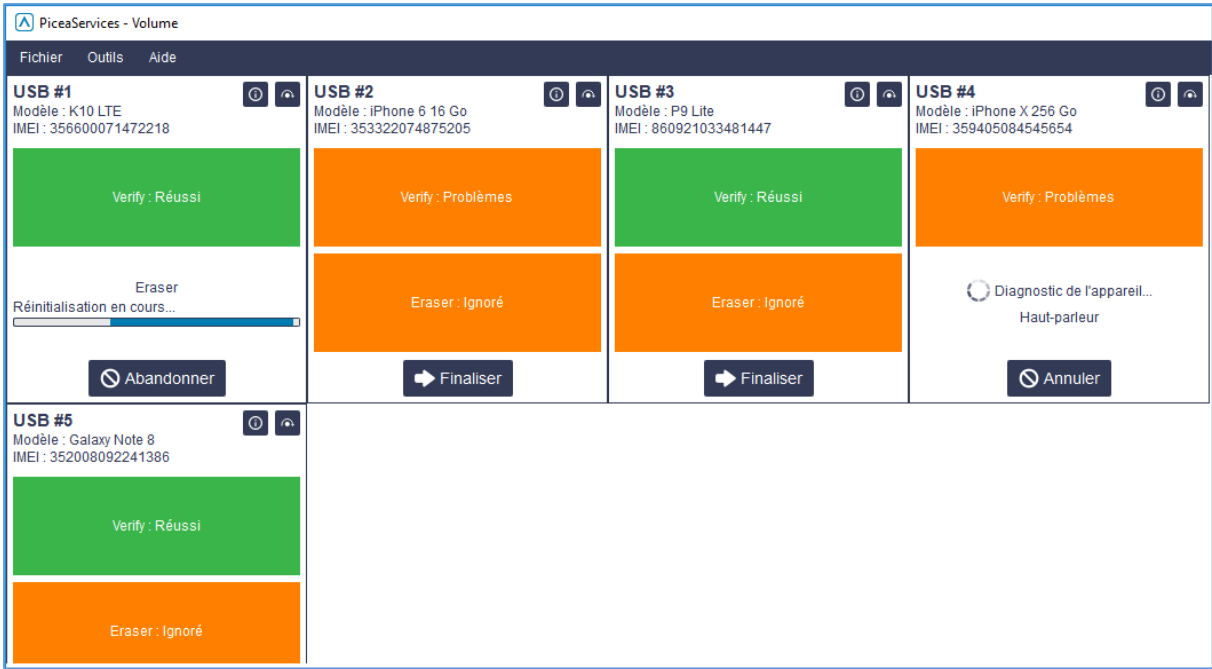

Piceasoft

Les résultats des tests sont visibles après l'exécution pour chaque appareil testé.

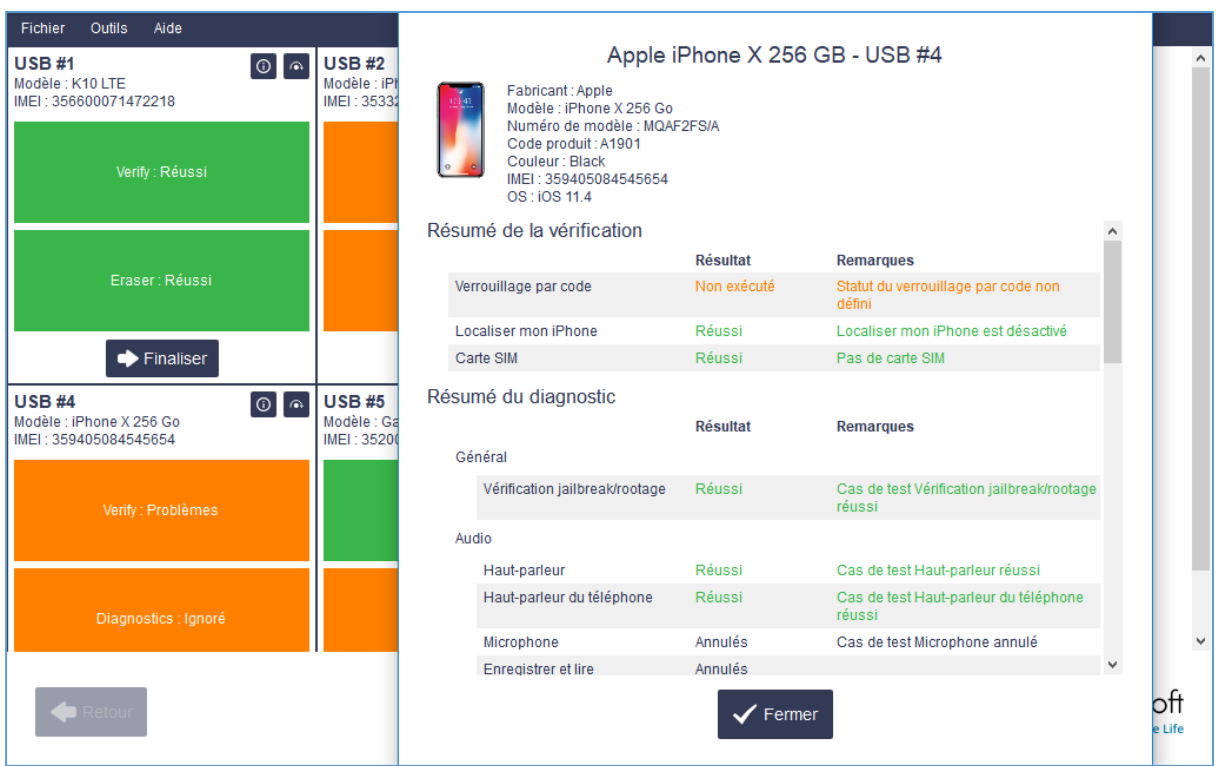

#### 9.2.1 Historique de l'appareil : affiche l'historique de Diagnostics et d'Eraser pour l'appareil

- Si un appareil a déjà été traité par le même client à l'aide de PiceaServices, l'interface utilisateur de Volume signale que ce dernier a déjà été traité.
- L'historique des appareils est pris en charge dans Volume pour les opérations de Diagnostics et d'Eraser.
- L'opérateur peut voir les résultats antérieurs de Diagnostics et d'Eraser et décider d'utiliser des résultats antérieurs ou de traiter à nouveau l'appareil.
- L'opérateur peut sélectionner jusqu'à quand les opérations de Diagnostics et d'Eraser sont consultées dans l'historique.
- L'historique de l'appareil est une fonctionnalité facultative qui doit être sollicitée auprès du support de Piceasoft à l'adresse [support@piceasoft.com](mailto:support@piceasoft.com)

Dans Paramètres> Volume> Flux de travail, vous pouvez définir la plage temporelle de l'historique de l'appareil.

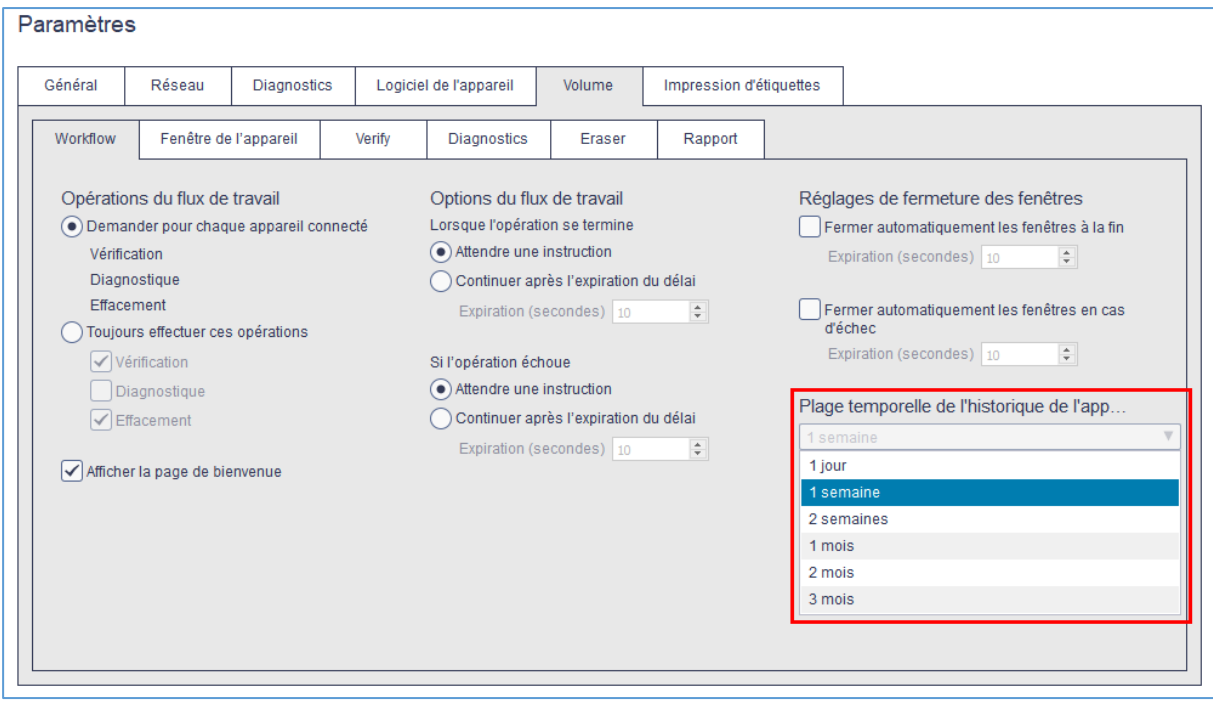

L'utilisateur peut cocher la case du résultat précédent ou exécuter un nouveau diagnostic ou un effacement.

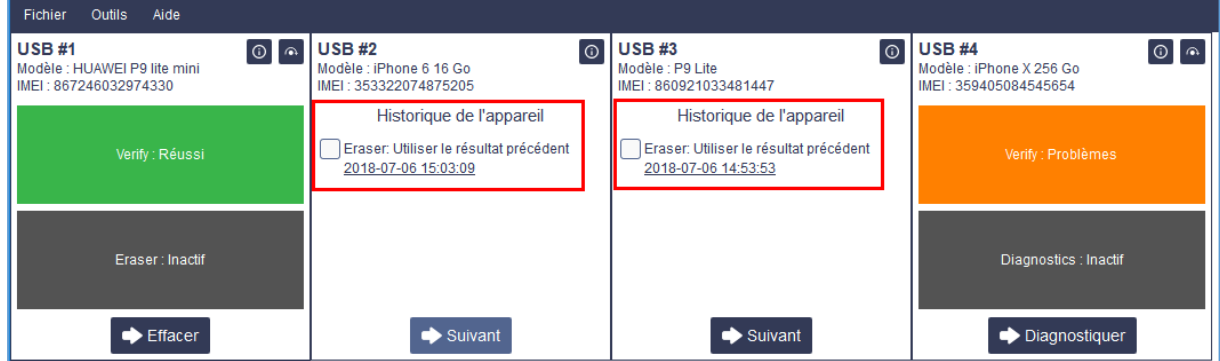

Si le résultat précédent est sélectionné, le rapport PDF affiche le lien vers le résultat précédent.

# **10 Impression d'étiquettes**

Dans Paramètres> Impression d'étiquettes, vous pouvez définir le contenu de l'étiquette, son orientation et les paramètres papier. Pour IMEI, IMEI2, le numéro de série et le numéro MEID ainsi que le code-barre peuvent être ajoutés :

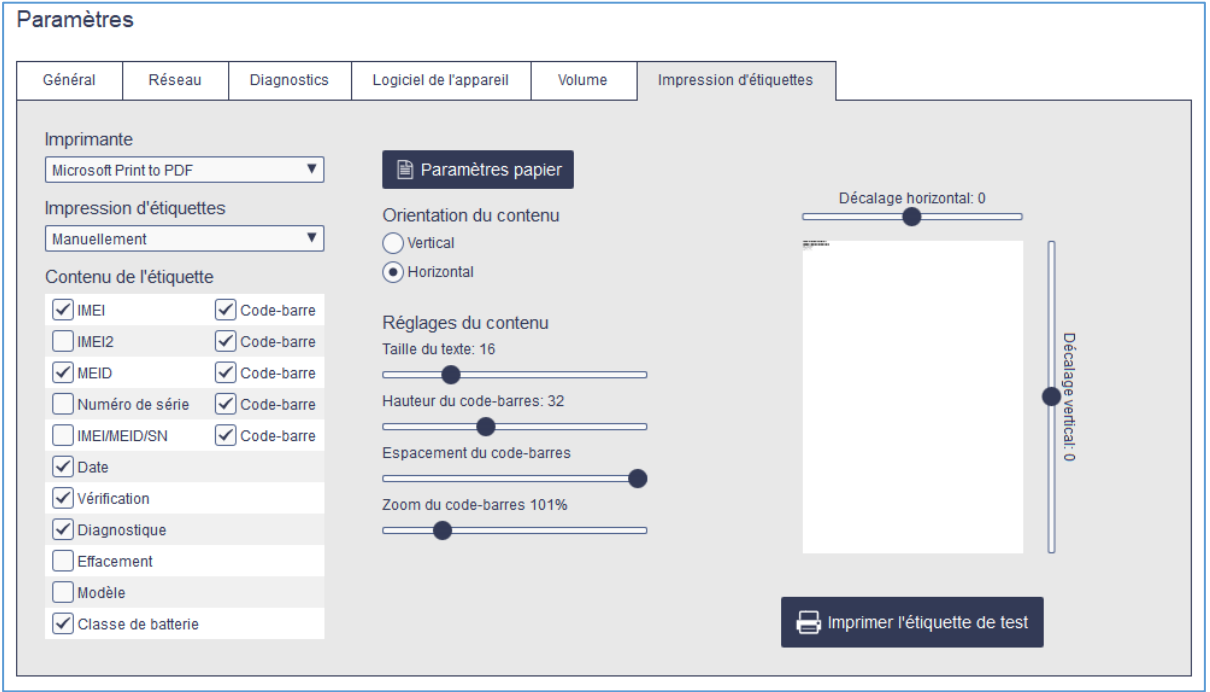

Vous trouverez ci-dessous des exemples d'étiquettes :

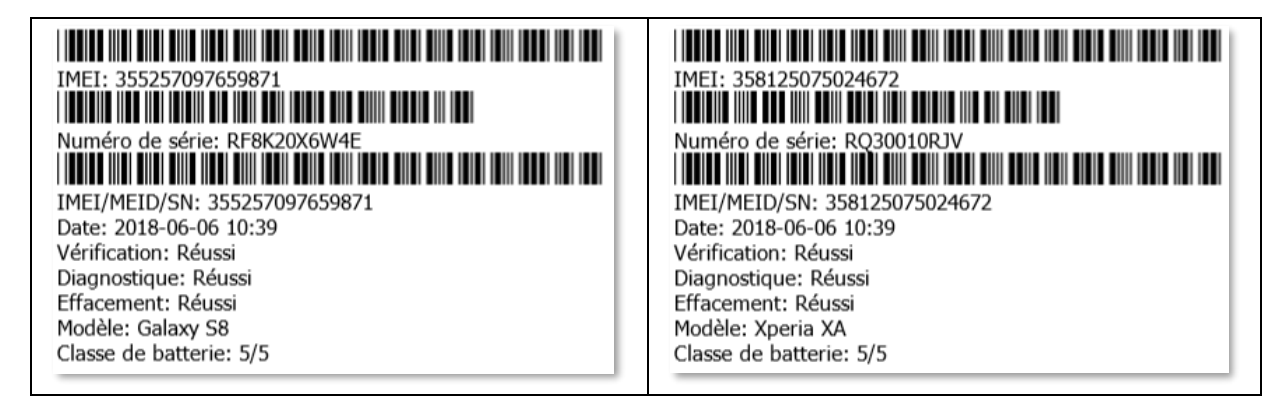

# **11 Prise en charge d'appareil et de contenu**

### **11.1 Switch : Prise en charge d'appareil et de contenu**

#### 11.1.1 Contenus pris en charge dans les ordinateurs Windows

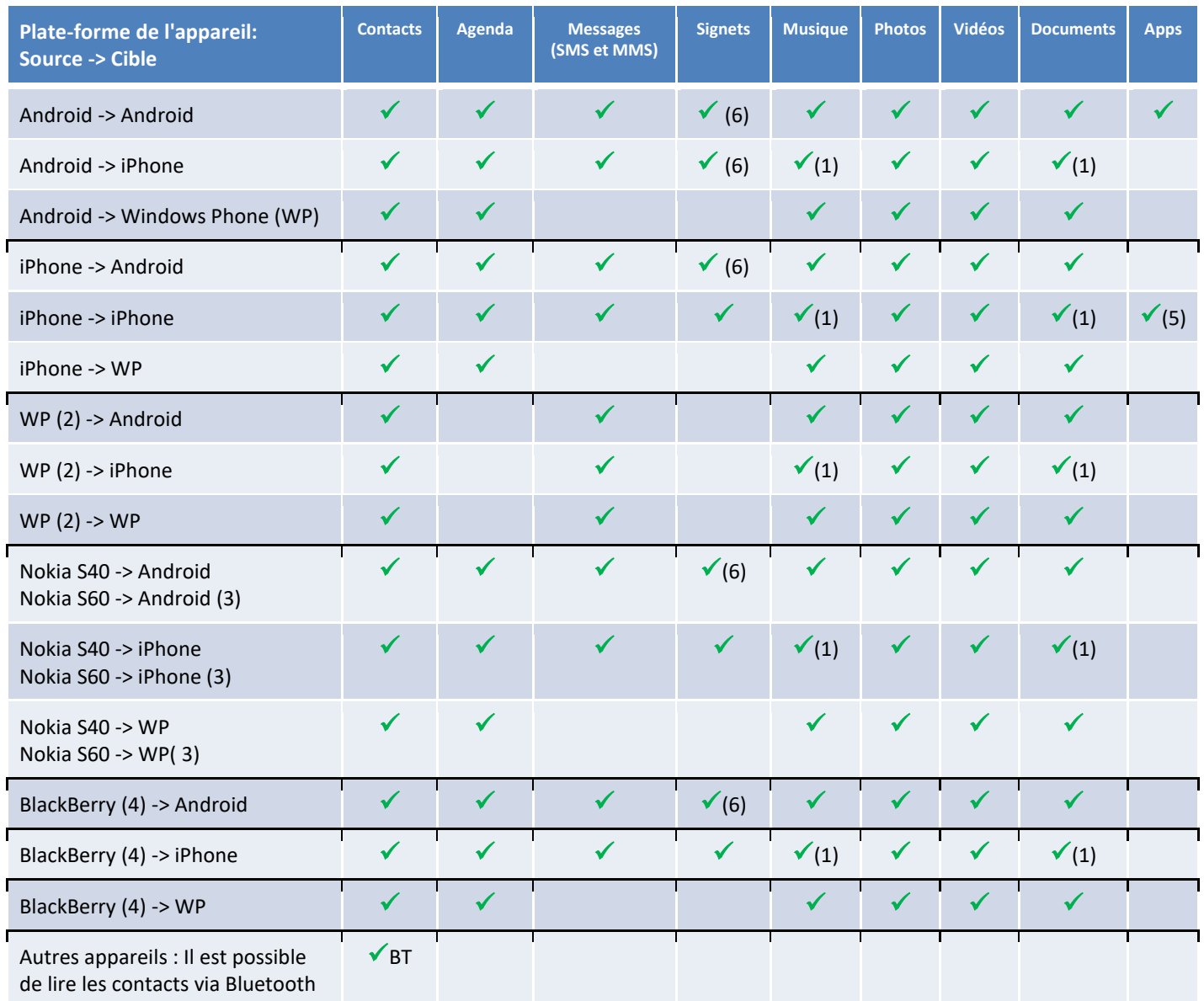

BT Il est possible de lire les contacts via Bluetooth

- (1) Il est possible de copier la musique et les documents dans une clé USB
- (2) À partir de la version 8 ou nouvelle version du logiciel Windows Phone. À partir de Windows 7.8 via Bluetooth (les contacts uniquement).
- (3) Dans Windows 7 et 8
- (4) Appareil Android BlacBerry : support semblable à ceux d'autres appareils Android. BlackBerry OS 6 et 7 : il est possible de copier la musique, les photos et les vidéos via le câble USB. BlackBerry OS 6, 7 et 10 : il est possible de transférer les contacts via Bluetooth. Aucun contenu ne peut être transféré dans BlackBerry OS 6, 7 et 10.
- (5) À partir de iOS 8 ou de la version la plus ancienne.

(6) Il est possible de lire les signets à partir d'Android 5 x et de la version la plus ancienne

- Il est possible de transférer les journaux d'appels entre deux appareils Android ou iPhone (multiplateformes également)
- Il est impossible de transférer les messages dans les tablettes Android dépourvues de fente pour carte SIM (Wi-Fi uniquement)

#### 11.1.2 Types de contenus pris en charge dans les ordinateurs Mac

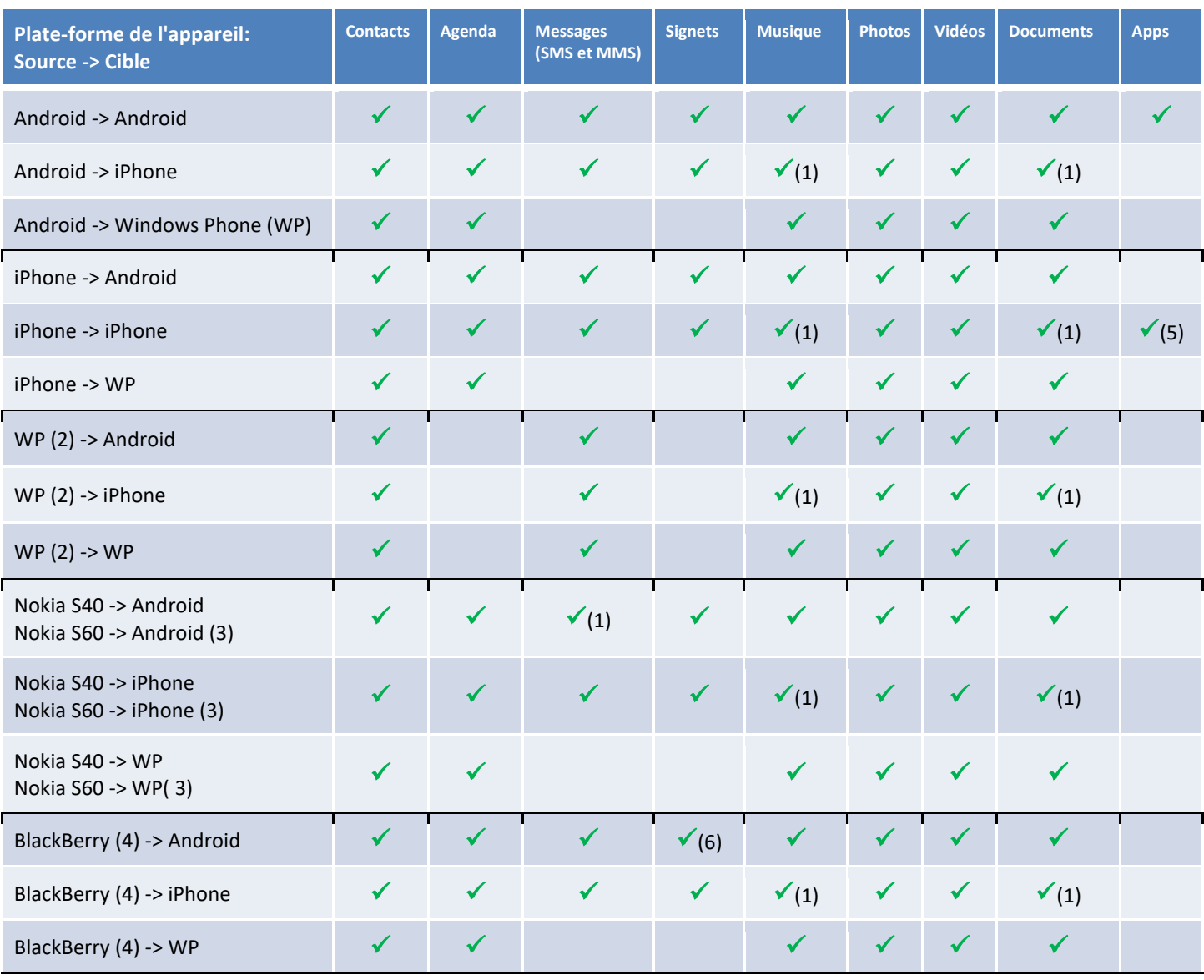

- (1) Il est possible de copier la musique et les documents dans une clé USB
- (2) À partir de la version 8 ou nouvelle version du logiciel Windows Phone
- (3) Dans Windows 7 et 8
- (4) Appareil Android BlacBerry : support semblable à ceux d'autres appareils Android BlackBerry OS 6 et 7 : il est possible de copier la musique, les photos et les vidéos via le câble USB. Aucun contenu ne peut être transféré dans BlackBerry OS 6, 7 et 10.
- (5) À partir de iOS 8 ou de la version la plus ancienne.
- (6) Il est possible de lire les signets à partir d'Android 5 x et de la version la plus ancienne
- Il est possible de transférer les journaux d'appels entre deux appareils Android ou iPhone (multiplateformes également)
- Il est impossible de transférer les messages dans les tablettes Android dépourvues de fente pour carte SIM (Wi-Fi uniquement)

### **11.2 Diagnostique : Support d'appareil**

Appareils pris en charge dans Windows et Ordinateurs Mac :

- Appareils Android version 4.1 ou dernière version
- Appareils iOS v 9.0 dernière version

### **11.3 Effaceur : Support d'appareil**

Appareils pris en charge dans les ordinateurs Windows:

- Appareils Android version 2.0 ou dernière version
- Appareils iOS
- Windows Phone (version 8.0 MS/Nokia du logiciel et dernière version), dans les ordinateurs Windows uniquement

Appareils pris en charge dans les ordinateurs Mac :

- Appareils Android version 2.0 ou dernière version
- Appareils iOS

### **11.4 Vérifier : Support d'appareil**

Appareils pris en charge dans les ordinateurs Windows:

- Appareils Android version 4.1 ou dernière version
- Appareils iOS v 9.0 dernière version
- Windows Phone (version 8.0 MS/Nokia du logiciel et dernière version), dans les ordinateurs Windows uniquement

Appareils pris en charge dans les ordinateurs Mac :

- Appareils Android version 4.1 ou dernière version
- Appareils iOS v 9.0 dernière version

# **12 Dépannage**

Si vous avez des problèmes avec PiceaServices, exécutez les étapes dans l'ordre décrit ci-dessous.

#### **12.1 Général**

#### Appareil non détectable

- 1. Si Windows ne parvient pas à détecter l'appareil, PiceaServices ne le fera pas non plus. Ouvrez le système de fichiers et vérifiez si Windows a détecté l'appareil.
- 2. Veillez à ce que l'appareil soit allumé
- 3. Essayez de reconnecter l'appareil
- 4. Essayez de connecter un autre port USB sur l'ordinateur
- 5. Changez le câble USB
- 6. Assurez-vous que vous avez activé l'appareil et suivi toutes les étapes de l'assistant d'installation
- 7. Redémarrez l'appareil
- 8. Redémarrez PiceaServices
- 9. Si vous utilisez un concentrateur USB, déconnectez-le et essayez de connecter l'appareil directement au connecteur USB de l'ordinateur. L'alimentation des concentrateurs USB doit être externe.
- 10. Assurez-vous que tous les pilotes ont été mis à jour. Allez dans le menu Outils > Gestion des pilotes. Suivez les instructions détaillées dans les chapitres suivants.
- 11. Vérifiez le gestionnaire d'appareils pour savoir si le pilote USB contient des mises à jour disponibles

12. Assurez-vous qu'aucun des logiciels suivants n'est installé dans l'ordinateur. Si oui,

désinstallez-les.

- Samsung Kies
- Sony Companion
- Smart Switch Samsung
- **HTC Sync**
- Huawei HiSuite
- LG PC Suite
- Nokia Suite/PC Suite/Ovi Suite
- Produits Wondershare
- 13. iTunes peut être installé, mais il est recommandé de le fermer et d'introduire les modifications suivantes dans les paramètres : Allez à Éditer > Préférences > Appareils. Puis vérifiez la boîte « Désactiver la synchronisation automatique des iPods, iPhones, iPads »
- 14. Ouvrez le Gestionnaire des tâches
	- Ouvrez l'onglet Processus et assurez-vous que les processus suivants fonctionnent lorsque l'appareil est connecté et qu'aucun processus n'a été dupliqué :
		- PiceaAdb.exe
		- PiceaEngine.exe
		- PiceaService.exe
		- PiceaServiceApp.exe
	- Si certains de ces processus ne fonctionnent pas, d'autres logiciels ou un logiciel antivirus pourraient le bloquer.

#### Il est impossible de lire tous les types de contenu à partir de l'appareil

- 1. Assurez-vous que les paramètres appropriés ont été configurés. Pour plus de détails, reportezvous au chapitre « Paramètres de l'appareil » plus haut dans le document
- 2. Vérifiez le contenu qui est pris en charge pour ce modèle dans du chapitre « Prise en charge de l'appareil et du contenu » plus haut dans ce document

#### L'ordinateur doit être remplacé

Allez à l'adresse [support@piceasoft.com](mailto:support@piceasoft.com) et demandez le transfert de la licence vers un nouvel ordinateur.

#### PiceaServices ne démarre pas

- Assurez-vous que la connexion Internet est efficace
- Redémarrez PiceaServices
- Redémarrez l'ordinateur
- Réinstallez PiceaServices

#### Licence expirée

Contacte[z support@piceasoft.com](mailto:support@piceasoft.com)

#### Le port USB de l'appareil est cassé

- Il est possible de lire les contacts via Bluetooth. Pour plus de détails, reportez-vous au chapitre « Switch - Téléphones avec fonctionnalité »

# **12.2 Appareils Android**

S'il s'agit des appareils Android, vérifiez également les éléments suivants :

- 1. Assurez-vous que les paramètres appropriés ont été configurés. Pour plus de détails, reportez-vous au chapitre « Paramètres de l'appareil » plus haut dans le document
- 2. S'il n'est pas possible de détecter l'appareil, allez Gestion des pilotes > Désinstallez les pilotes Piceasoft. Puis réinstallez les pilotes Piceasoft
- 3. Certains appareils plus anciens ne prennent pas en charge le port USB 3, essayez de les connecter au port USB 2 dans ce cas
- 4. Certains appareils Android 2.x n'ont pas de mémoire interne, alors une carte mémoire est nécessaire.

# **12.3 Les appareils iOS (iPhones and iPads)**

S'il s'agit des Appareils iOS, vérifiez également les éléments suivants :

- 1. Assurez-vous que les paramètres appropriés ont été configurés. Pour plus de détails, reportez-vous au chapitre « Paramètres de l'appareil » plus haut dans le document
- 2. Si vous ne parvenez pas à lire le contenu iPhone, réinstallez les pilotes Apple :
	- Éteignez PiceaServices
	- Débranchez les appareils
	- Allumez PiceaServices
	- Désinstallez les pilotes (Support d'Application Apple et Support d'appareil mobile) à partir du menu Outils > Gestion des pilotes). Cliquez sur Désinstallez à droite de « Apple ».
	- Après la désinstallation, réinstallez les pilotes Apple à partir du bouton « Installer ». Le bouton aurait dû passer du gris au bleu.

Redémarrez votre PC et ouvrez PiceaServices. Puis reconnectez l'iPhone et essayez à nouveau.

# **13 Reporting**

Reporting est un outil de communication web qui permet aux gestionnaires de collecter toutes les données afin d'assurer le suivi de l'entreprise : les campagnes de marketing, le contrôle de vente, etc. Il fournit des instruments permettant de suivre les tendances du marché et optimiser les pré-commandes. Il présente les statistiques au niveau de la boutique et de l'entreprise : dispositif supérieur et paires du fabriquant, fait le transfert entre les plateformes, les diagnostics et les statistiques d'effaceur, etc.
**A** PiceaReporting E Le Dashboard - M Dashboard PiceaSwitch (Total: 362376) PiceaEraser (Total: 120888) 8000 6000 600 4000 4000  $200$  $\overline{\text{Week 14}}$  $Week 15$ Week 12 Week 13 Week 14 Week 15 Switch Switches esti Erasures Erasures estimated PiceaDiagnostics (Total: 38968) PiceaVerify (Total: 6249) 3000 400 300 2000 200 100 Week 12 Week 13 Week 14 Week 15 Current week Week 12 Week 13 Week 14 Week 15 Current week  $\Box$  Diagr Diago Verify Verify estimated tics estimate

Vous pouvez également configurer les rapports par e-mail journaliers, hebdomadaires, mensuels en matière de l'utilisation PiceaServices.

Contactez le Service d'assistance de Piceasoft à l'adresse [support@piceasoft.com](mailto:support@piceasoft.com) si vous êtes intéressé par cette fonctionnalité.

## **13.1 API de rapports**

Les clients Piceasoft peuvent utiliser les API de rapports afin d'accéder aux informations sur les opérations réalisées grâce aux solutions Piceasoft. Les clients peuvent facilement demander si par exemple un appareil spécifique a été effacé ou non. Ou demander les appareils qui ont échoué dans le diagnostic.

Utilisez les exemples de cas pour l'utilisation des rapports API :

- Intégration dans le système ERP du client.
- En vérifiant que, les téléphones prêtés sont effacés d'être retournés à la boutique.
- En vérifiant que le centre des opérations de remise à neuf.

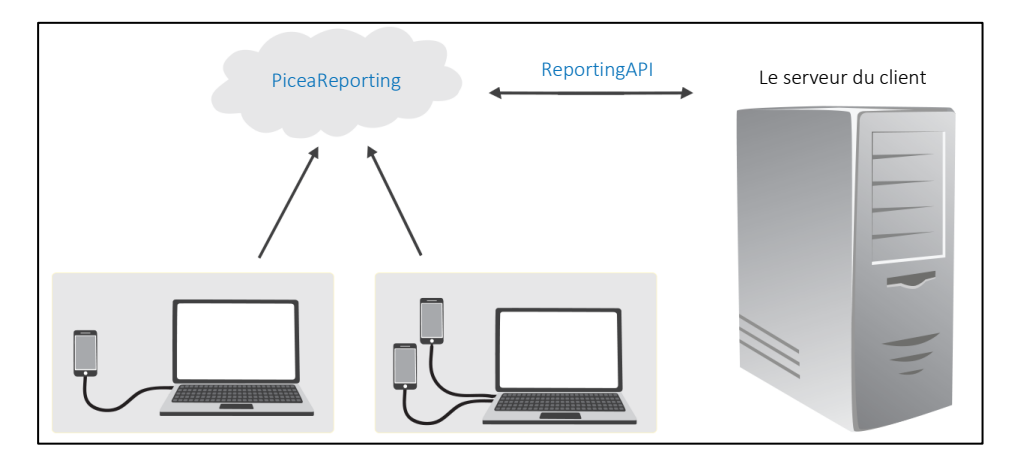

# **14 Transfert de la licence dans un nouvel ordinateur**

Il est possible de transférer la licence PiceaServices de l'ordinateur actuel vers un nouvel ordinateur par exemple au cas où l'actuel ordinateur doit être remplacé.

Voici un élément facultatif qui doit être commandé à partir du support Piceasoft en envoyant l'e-mail à l'adresse [support@piceasoft.com.](mailto:support@piceasoft.com)

Vous pouvez transférer la licence à partir du menu Aide > Informations sur la Licence puis l'installer à nouveau dans un autre ordinateur en utilisant la même clé d'activation. Avant de mettre les licences sur e marché assurez-vous que vous avez accès à la clé d'activation.

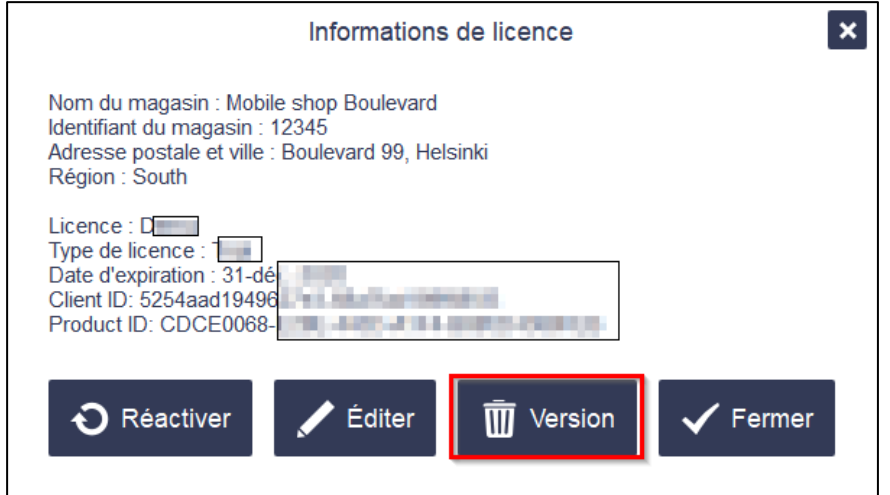

(Version -> Transférer une licence)

## **15 Informations supplémentaires**

### Piceasoft sur Internet :

➢ <http://www.piceasoft.com/>

#### Renseignements sur le produit et vidéos :

➢ http://piceasoft.com/products/

### Il est possible d'envoyer les remarques directement à partir de l'IU :

- ➢ Menu : Aide > Vos remarques…
- ➢ ou par e-mail à l'adresse [support@piceasoft.com](mailto:support@piceasoft.com)

#### Guide d'utilisateur PiceaServices :

➢ [http://piceasoft.com/uploads/images/PiceaServices\\_User\\_Guide\\_FR.pdf](http://piceasoft.com/uploads/images/PiceaServices_User_Guide_FR.pdf)